Посібник користувача

© Copyright 2013 Hewlett-Packard Development Company, L.P.

Bluetooth — це торговельна марка, що належить її власнику й використовується компанією Hewlett-Packard згідно з ліцензією. Intel і Centrino є торговими марками, які належать корпорації Intel у США й інших країнах. AMD є торговельною маркою компанії Advanced Micro Devices, Inc. Логотип SD є торговельною маркою її власника. Java є торговельною маркою в США корпорації Sun Microsystems, Inc. Microsoft і Windows є зареєстрованими на території США торговельними марками корпорації Майкрософт.

Відомості, що містяться у цьому документі, можуть бути змінені без попередження. Єдині гарантії на вироби та послуги HP викладені у недвозначних гарантійних заявах, які супроводжують такі вироби та послуги. Будь-яка інформація, що тут міститься, не може тлумачитися як предмет додаткової гарантії. HP не несе відповідальності за технічні або редакційні помилки чи пропуски, що тут містяться.

Перше видання: серпень 2013 р.

Інвентарний номер документа: 723272- BD1

#### **Зауваження щодо використання виробу**

У цьому посібнику описано функції, спільні для більшості моделей. На вашому комп'ютері деякі функції можуть бути не доступні.

У деяких випусках ОС Windows 8 певні функції можуть бути недоступними. Щоб скористатися всіма можливостями ОС Windows 8, потрібно виконати оновлення системи та/або придбати додаткове обладнання, драйвери чи програмне забезпечення, що не входять до комплекту постачання. Докладніше див. на веб-сайті <http://microsoft.com>.

Щоб отримати останні відомості з цього посібника, звертайтеся до служби технічної підтримки. Відомості про підтримку користувачів у США наведено на сторінці [http://www.hp.com/go/](http://www.hp.com/go/contactHP) [contactHP.](http://www.hp.com/go/contactHP) Відомості про підтримку користувачів у всьому світі наведено на сторінці [http://welcome.hp.com/country/us/](http://welcome.hp.com/country/us/en/wwcontact_us.html) [en/wwcontact\\_us.html.](http://welcome.hp.com/country/us/en/wwcontact_us.html)

#### **Умови використання програмного забезпечення**

Установлюючи, копіюючи, завантажуючи або в інший спосіб використовуючи будьякий програмний продукт, попередньо інстальований на цьому комп'ютері, ви погоджуєтеся з умовами ліцензійної угоди з кінцевим користувачем (EULA) компанії HP. Якщо ви не приймаєте умови ліцензійної угоди, ви зобов'язані повернути невикористаний продукт (апаратне та програмне забезпечення) протягом 14 днів для повернення коштів відповідно до порядку відшкодування, установленого в місці придбання.

Щоб отримати додаткову інформацію або подати запит на повне відшкодування вартості комп'ютера, зверніться в місцевий пункт продажу (до продавця).

### **Зауваження щодо умов безпечної експлуатації**

**УВАГА!** Щоб зменшити ймовірність отримання теплових травм або перегрівання комп'ютера, не тримайте його на колінах і не закривайте вентиляційні отвори. Використовуйте комп'ютер лише на твердій рівній поверхні. Слідкуйте, щоб інші тверді поверхні, наприклад розташований поруч додатковий принтер, або м'які речі, наприклад подушки, килими чи одяг, не перекривали повітряний потік. Також під час роботи уникайте контакту адаптера змінного струму зі шкірою або м'якими поверхнями, наприклад подушками, килимками та одягом. Доступні користувачу поверхні комп'ютера та адаптера змінного струму відповідають температурним нормам, визначеним міжнародними стандартами безпеки експлуатації обладнання інформаційних технологій (IEC 60950).

# Зміст

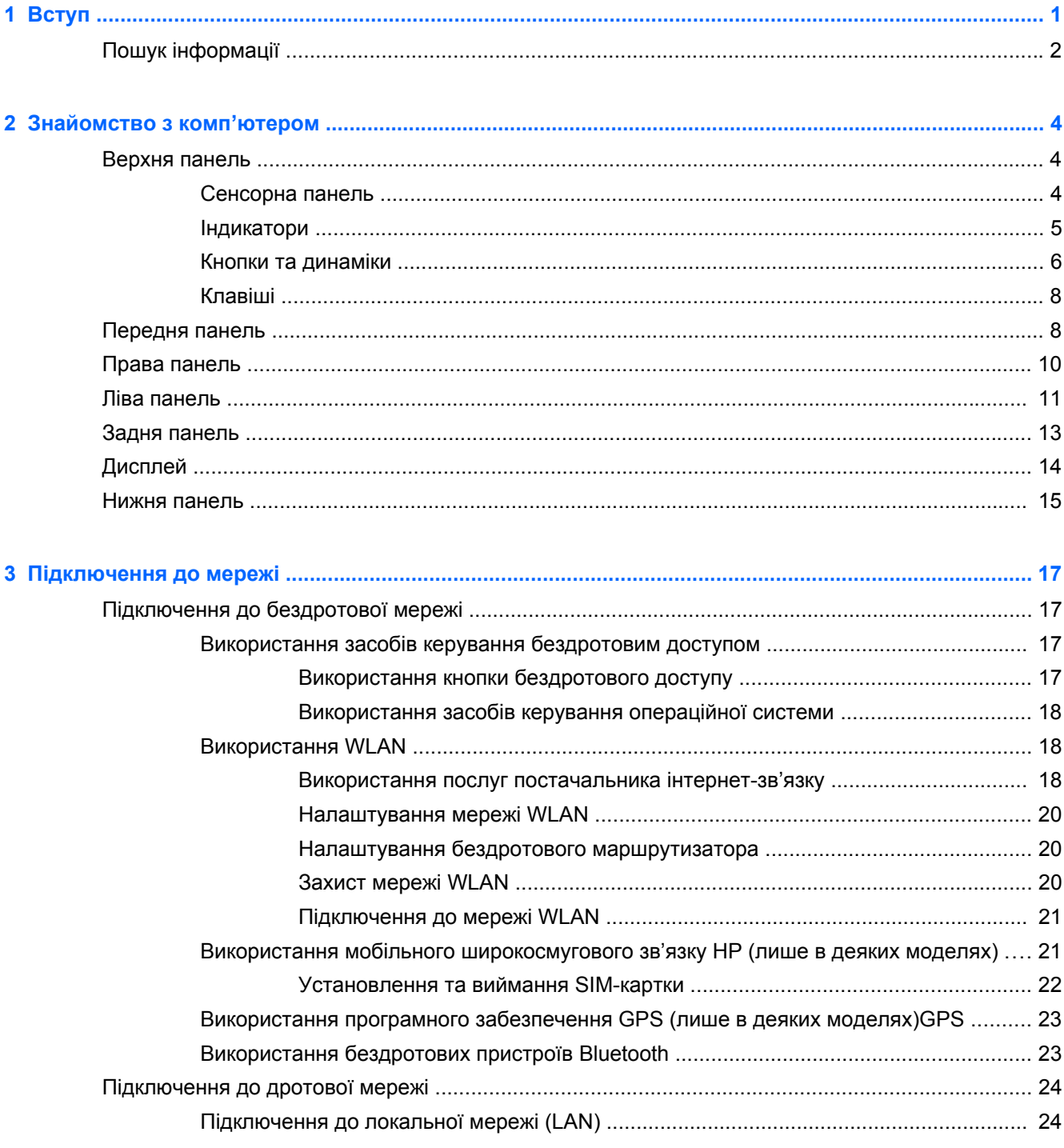

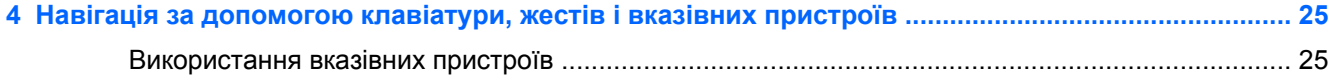

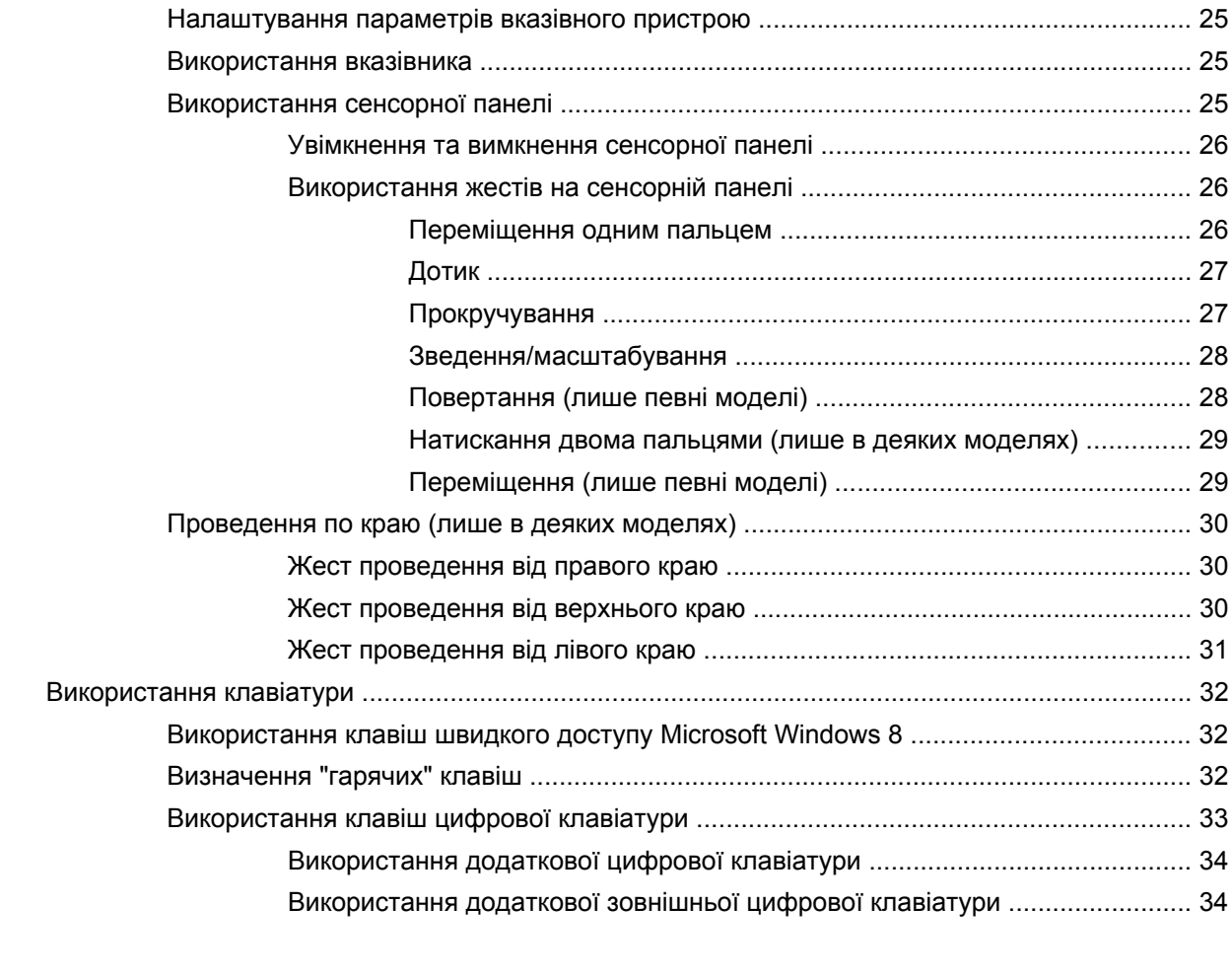

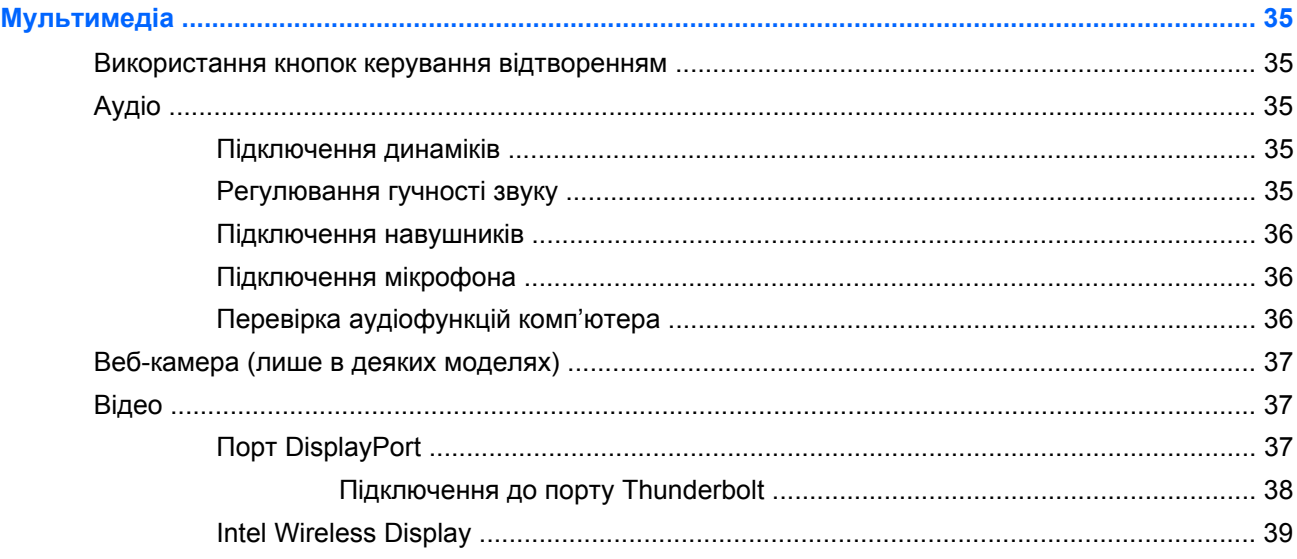

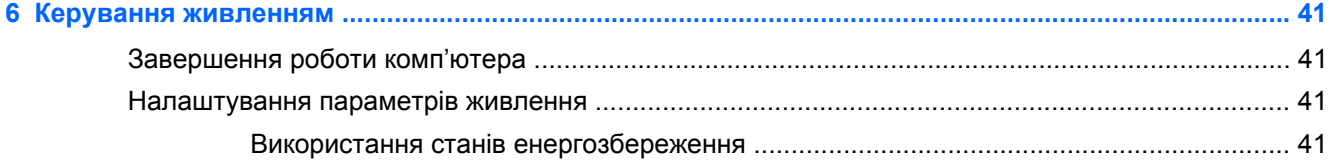

 $\overline{\mathbf{5}}$ 

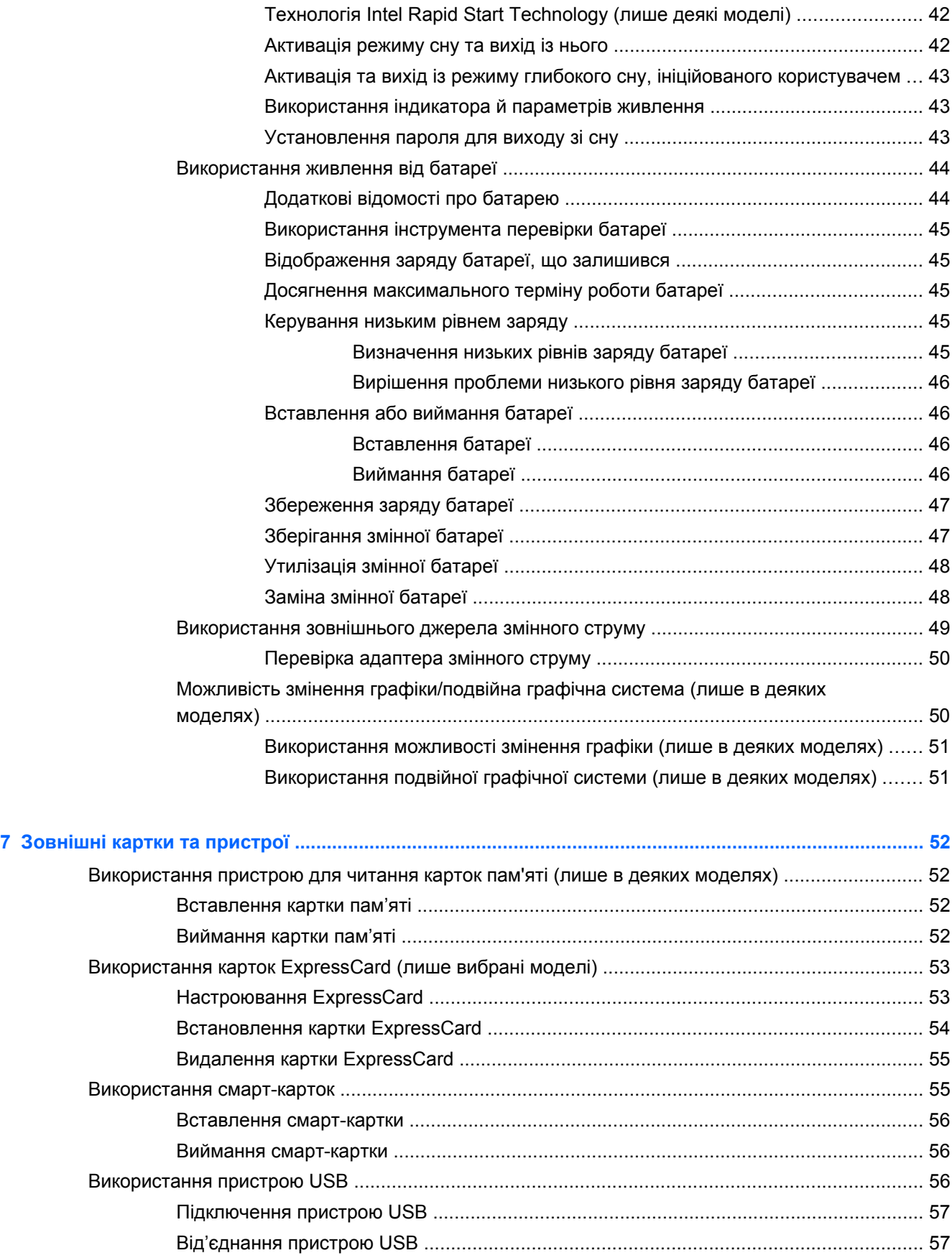

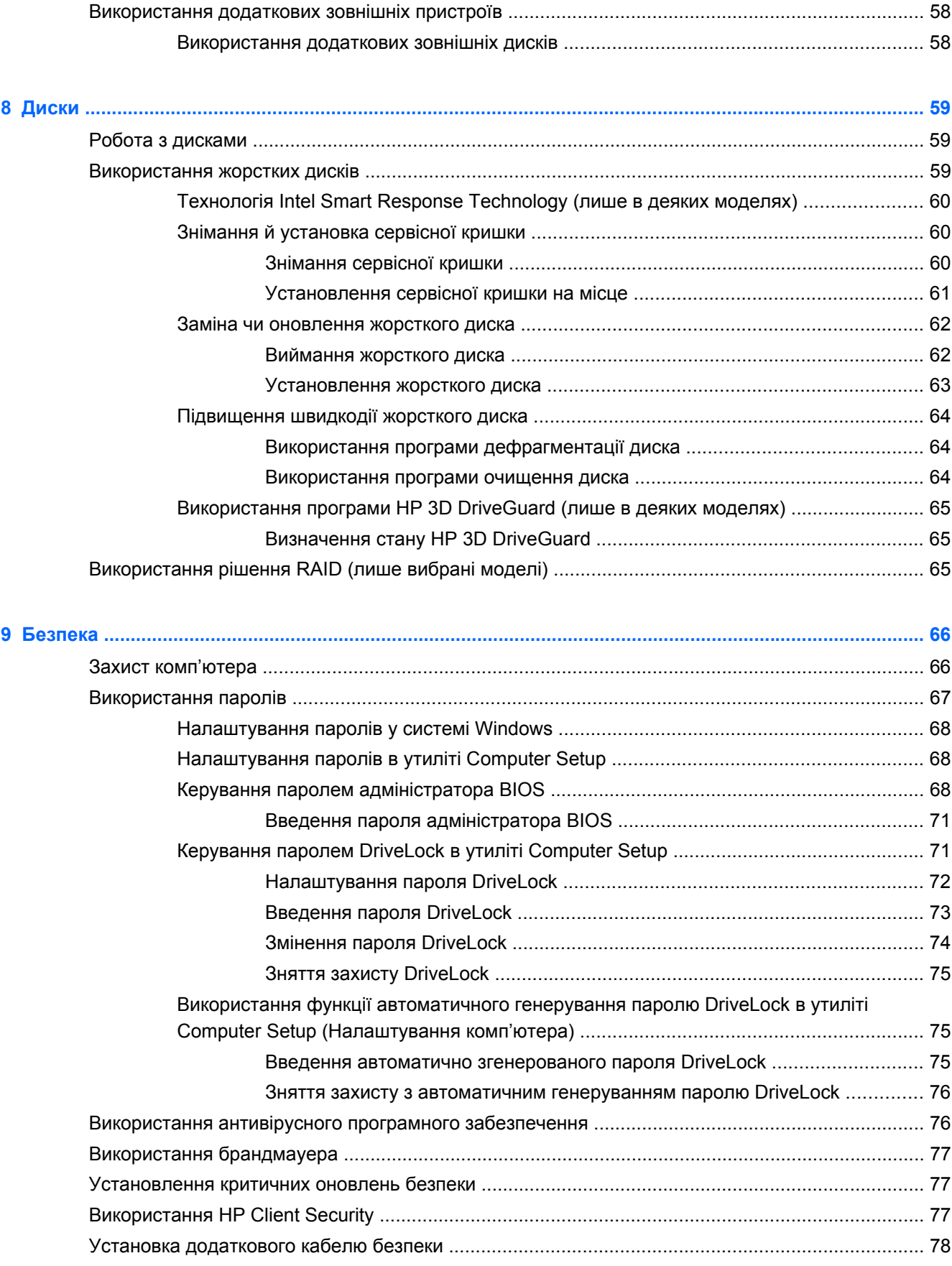

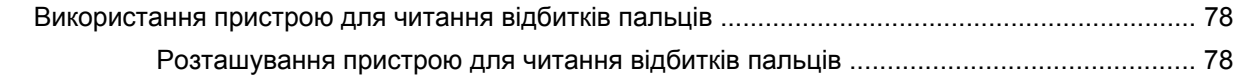

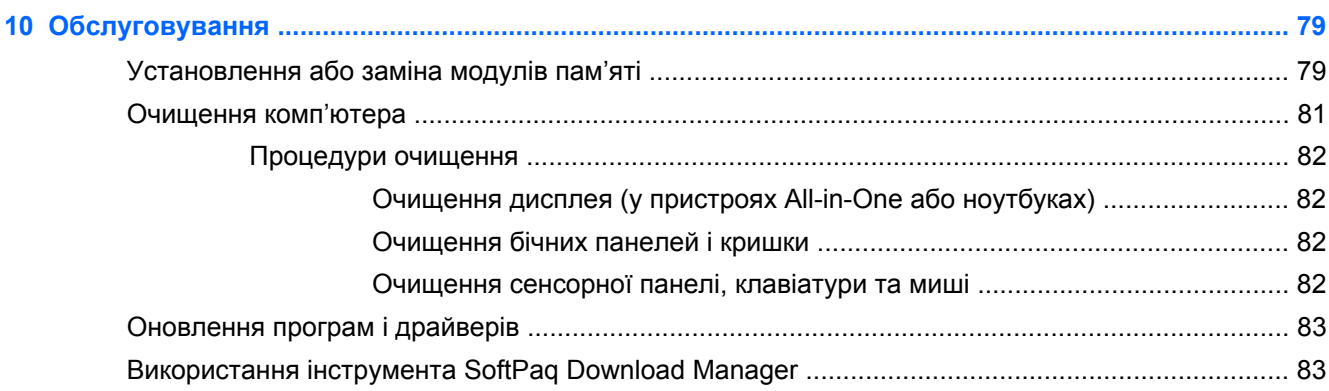

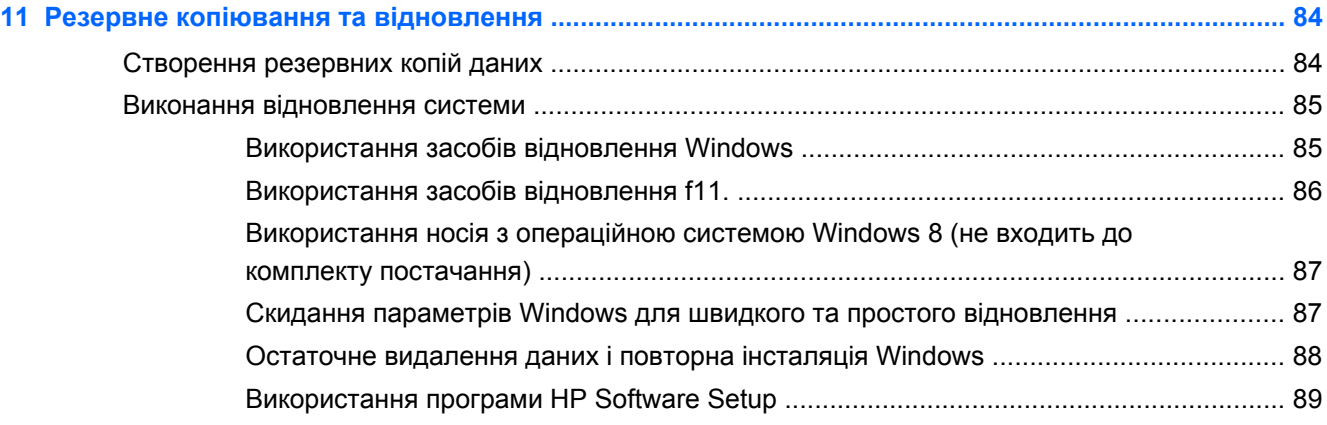

#### **12 Утиліти Computer Setup (Налаштування комп'ютера) (BIOS), MultiBoot і [System Diagnostics .... 90](#page-99-0)**

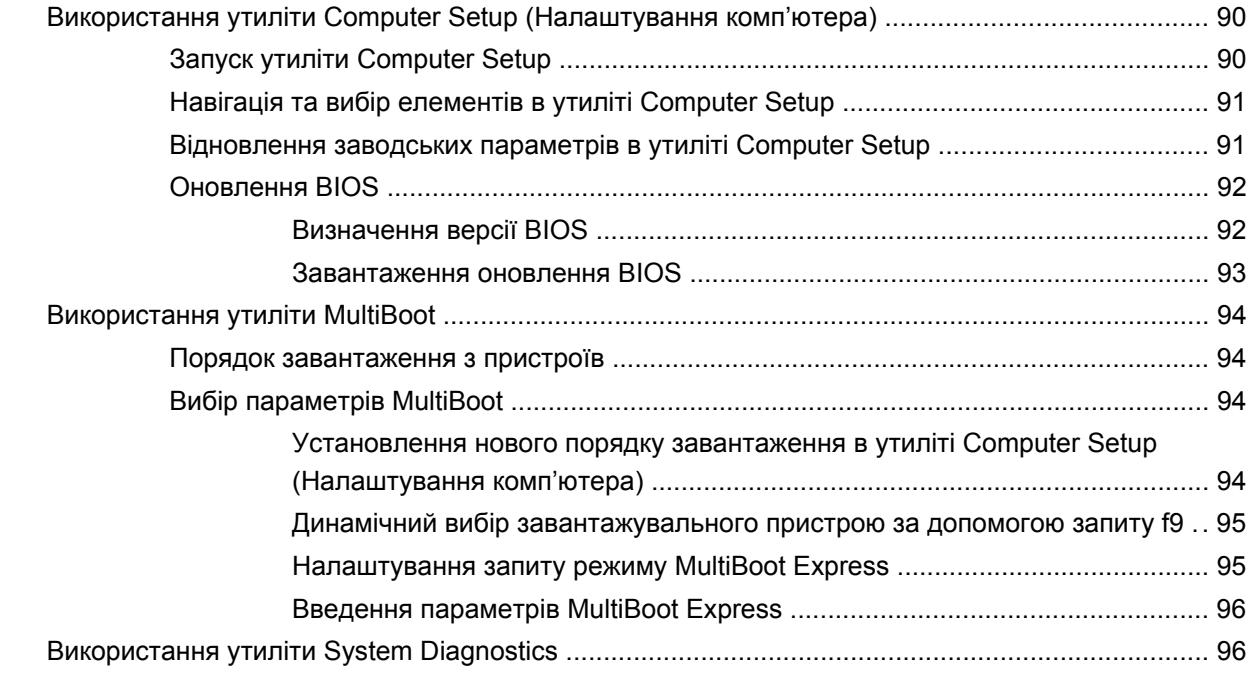

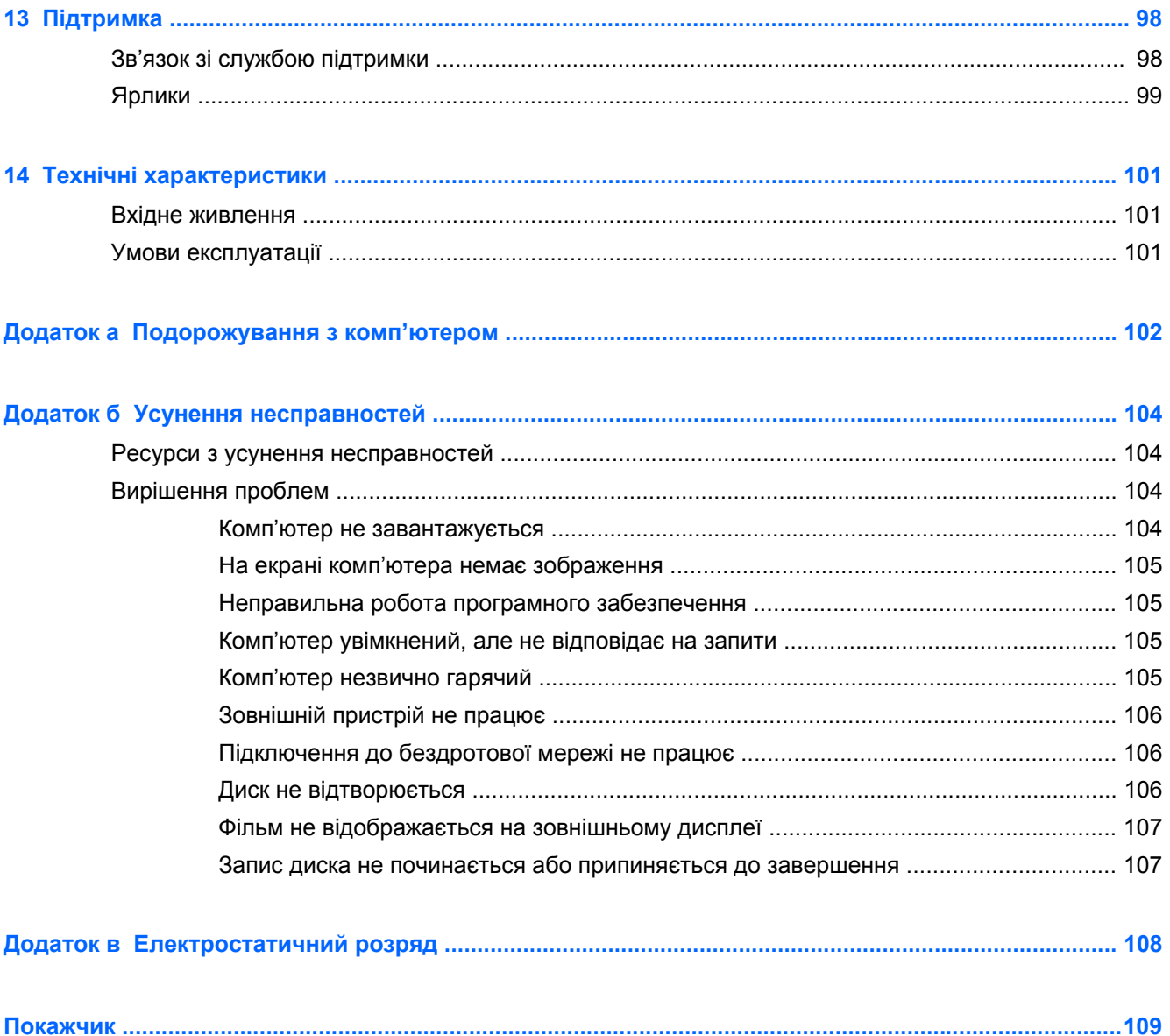

# <span id="page-10-0"></span>**1 Вступ**

Після налаштування та реєстрації комп'ютера виконайте наведені нижче дії.

- Перегляньте друкований посібник *Основи Windows 8*, щоб дізнатися про нові функції Windows®.
- $\frac{1}{2}$  ПОРАДА. Щоб швидко перейти до початкового екрана з відкритої програми чи робочого столу Windows, натисніть кнопку Windows . Повторне натискання цієї клавіші поверне користувача до попереднього екрана.
- **Підключіться до Інтернету**. Налаштуйте дротову або бездротову мережу, щоб мати змогу підключитися до Інтернету. Додаткові відомості див. у розділі [Підключення](#page-26-0) до мережі на [сторінці](#page-26-0) 17.
- **Оновіть антивірусну програму**. Захистіть комп'ютер від вірусів. Програму попередньо встановлено на комп'ютері. Додаткові відомості див. у розділі Використання [антивірусного](#page-85-0) програмного [забезпечення](#page-85-0) на сторінці 76.
- **Ознайомтеся з принципом роботи комп'ютера**. Дізнайтеся про функції комп'ютера. Щоб отримати додаткові відомості, див. розділи [Знайомство](#page-13-0) з комп'ютером на сторінці 4 та Навігація за [допомогою](#page-34-0) клавіатури, жестів і вказівних пристроїв на сторінці 25.
- **Перегляньте встановлене програмне забезпечення**. Перегляньте список попередньо встановленого на комп'ютері програмного забезпечення.

На початковому екрані введіть п виберіть **Программы** (Програми), потім виберіть один із відображуваних у переліку параметрів. Для отримання додаткових відомостей про використання програмного забезпечення, що входить до комплекту постачання комп'ютера, див. документацію від розробників цього програмного забезпечення, яка може постачатися разом із програмним забезпеченням на диску або бути розміщена на вебсайті виробника.

- **Створюйте яскраві презентації**. До комп'ютера можна під'єднати проектор та поділитися своїми ідеями з цілою групою людей. Відомості про порт Thunderbolt див. в розділі [Відео](#page-46-0) на [сторінці](#page-46-0) 37.
- **Створіть резервну копію жорсткого диска**. Створіть диски або флеш-диск відновлення. Див. розділ Резервне копіювання та [відновлення](#page-93-0) на сторінці 84.

# <span id="page-11-0"></span>**Пошук інформації**

У комп'ютері є кілька ресурсів, які можна використовувати для виконання різноманітних завдань.

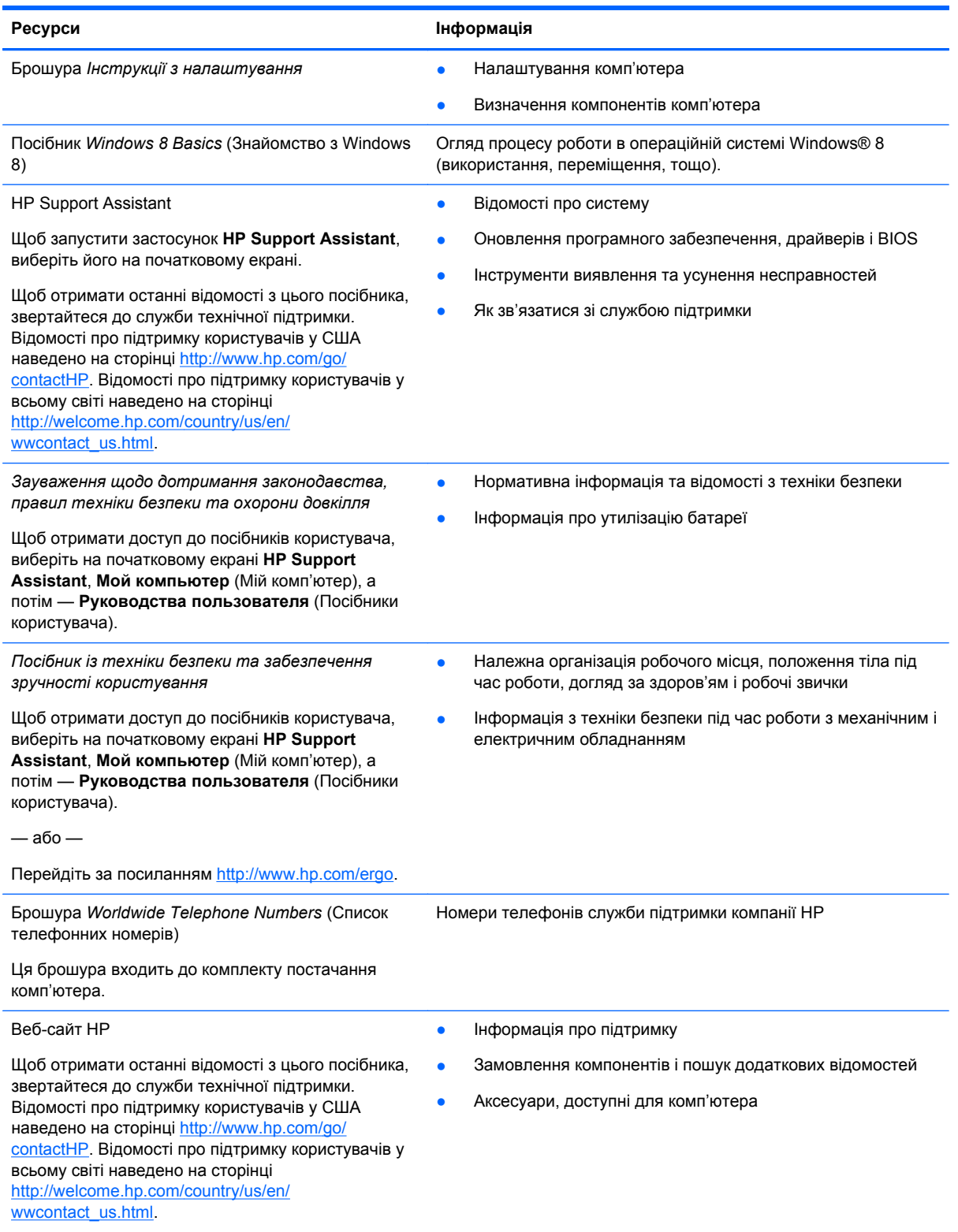

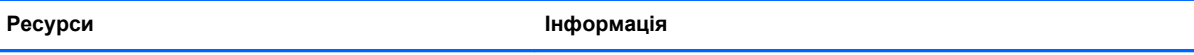

*Обмежена гарантія*\*

Інформація про гарантію

Щоб відкрити цей посібник, на початковому екрані виберіть програму **HP Support Assistant**, натисніть **Мой компьютер** (Мій комп'ютер) і виберіть **Гарантия и обслуживание** (Гарантія та обслуговування).

— або —

Перейдіть за посиланням [http://www.hp.com/go/](http://www.hp.com/go/orderdocuments) [orderdocuments.](http://www.hp.com/go/orderdocuments)

\*У посібниках користувача на комп'ютері та/чи на компакт- або DVD-диску, який входить у комплект постачання, зазначене положення відповідної прямо передбаченої обмеженої гарантії HP на продукт. У деяких країнах і регіонах комплект постачання може включати друковану версію обмеженої гарантії HP. Користувачі з країн/регіонів, для яких не передбачено друкованої версії гарантії, можуть надіслати запит на її отримання, перейшовши на сайт <http://www.hp.com/go/orderdocuments> або написавши листа на одну з указаних нижче адрес.

- **Північна Америка**: Hewlett-Packard, MS POD, 11311 Chinden Blvd., Boise, ID 83714, USA
- **Європа, Середній Схід, Африка**: Hewlett-Packard, POD, Via G. Di Vittorio, 9, 20063, Cernusco s/Naviglio (MI), Italy
- **Азіатсько-Тихоокеанський регіон**: Hewlett-Packard, POD, P.O. Box 200, Alexandra Post Office, Singapore 911507

Надсилаючи запит на отримання друкованої версії гарантії, необхідно зазначити номер виробу, гарантійний термін (указаний на ярлику з інформацією для обслуговування), ім'я та поштову адресу.

**ВАЖЛИВО.** Вказані вище адреси НЕ СЛІД використовувати для повернення продукту HP. Відомості про підтримку користувачів у США наведено на сторінці [http://www.hp.com/go/contactHP.](http://www.hp.com/go/contactHP) Відомості про підтримку користувачів у всьому світі наведено на сторінці [http://welcome.hp.com/country/us/en/wwcontact\\_us.html.](http://welcome.hp.com/country/us/en/wwcontact_us.html)

# <span id="page-13-0"></span>**2 Знайомство з комп'ютером**

# **Верхня панель**

### **Сенсорна панель**

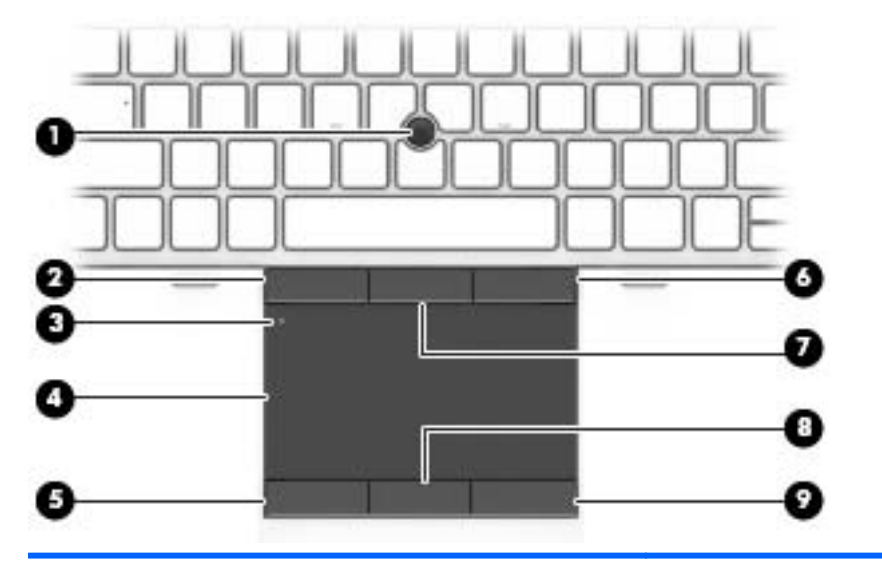

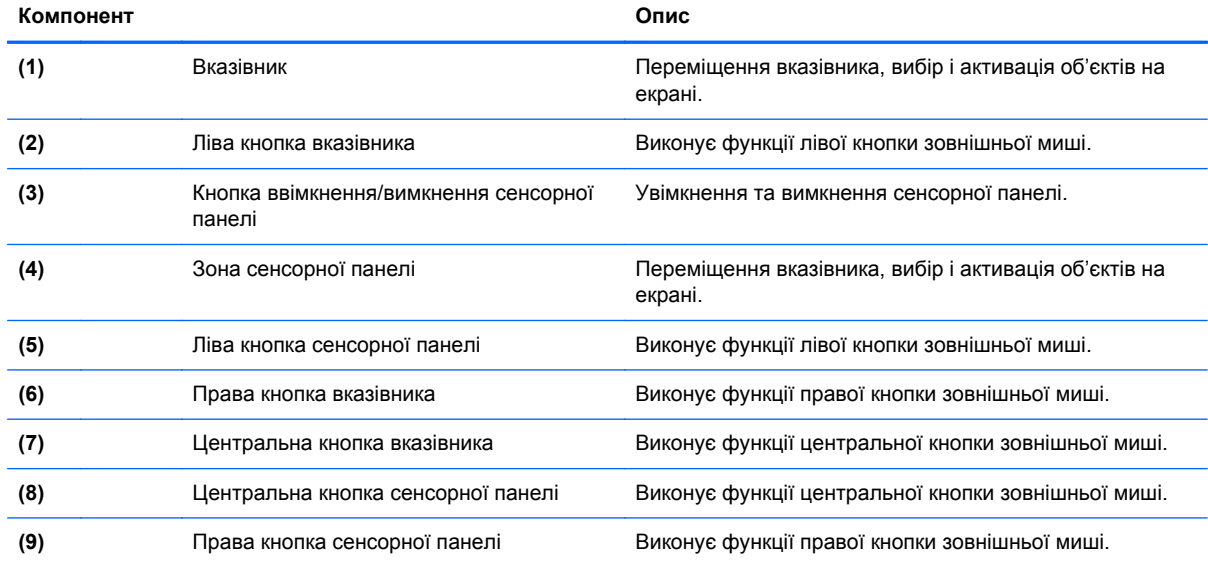

### <span id="page-14-0"></span>**Індикатори**

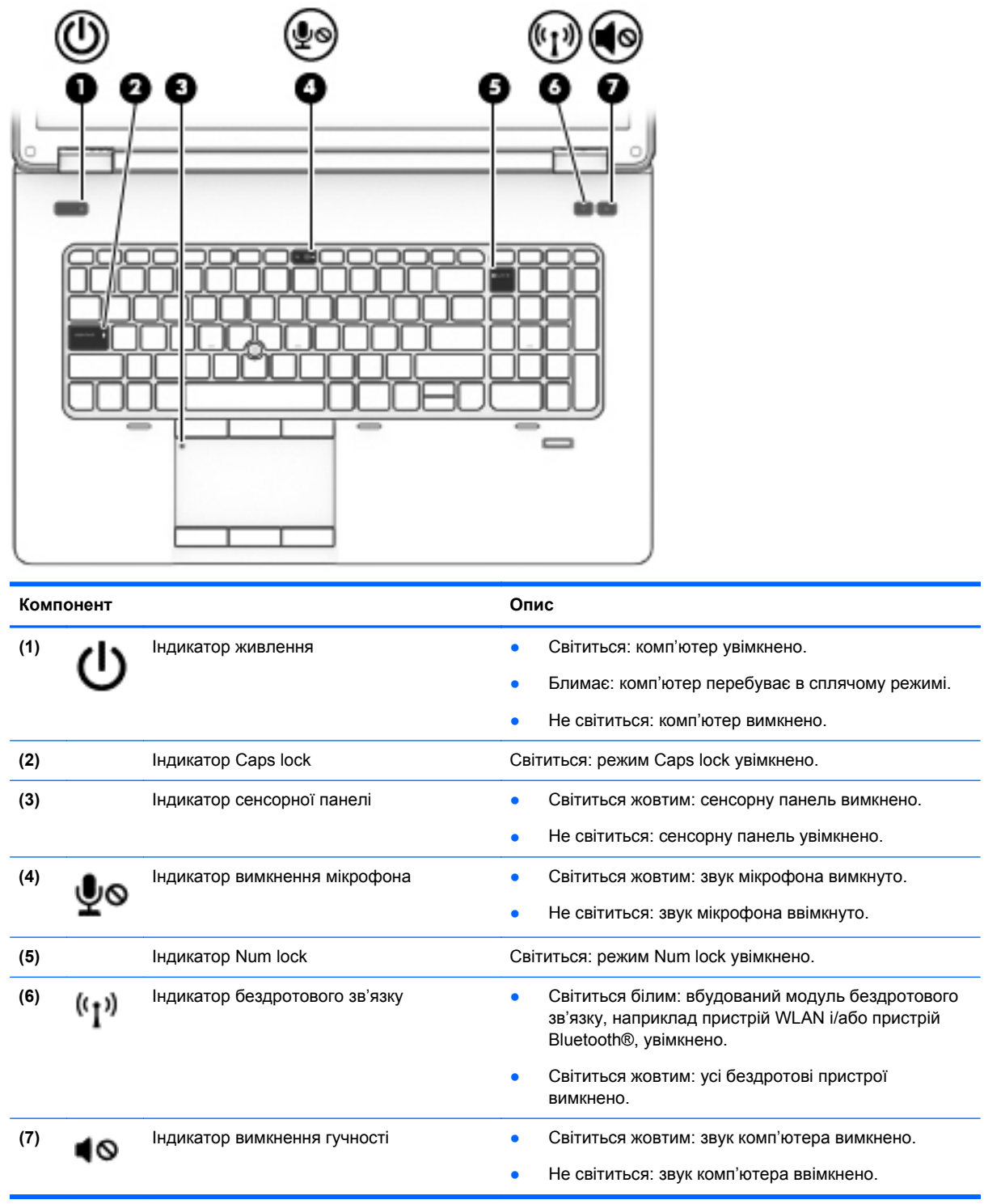

### <span id="page-15-0"></span>**Кнопки та динаміки**

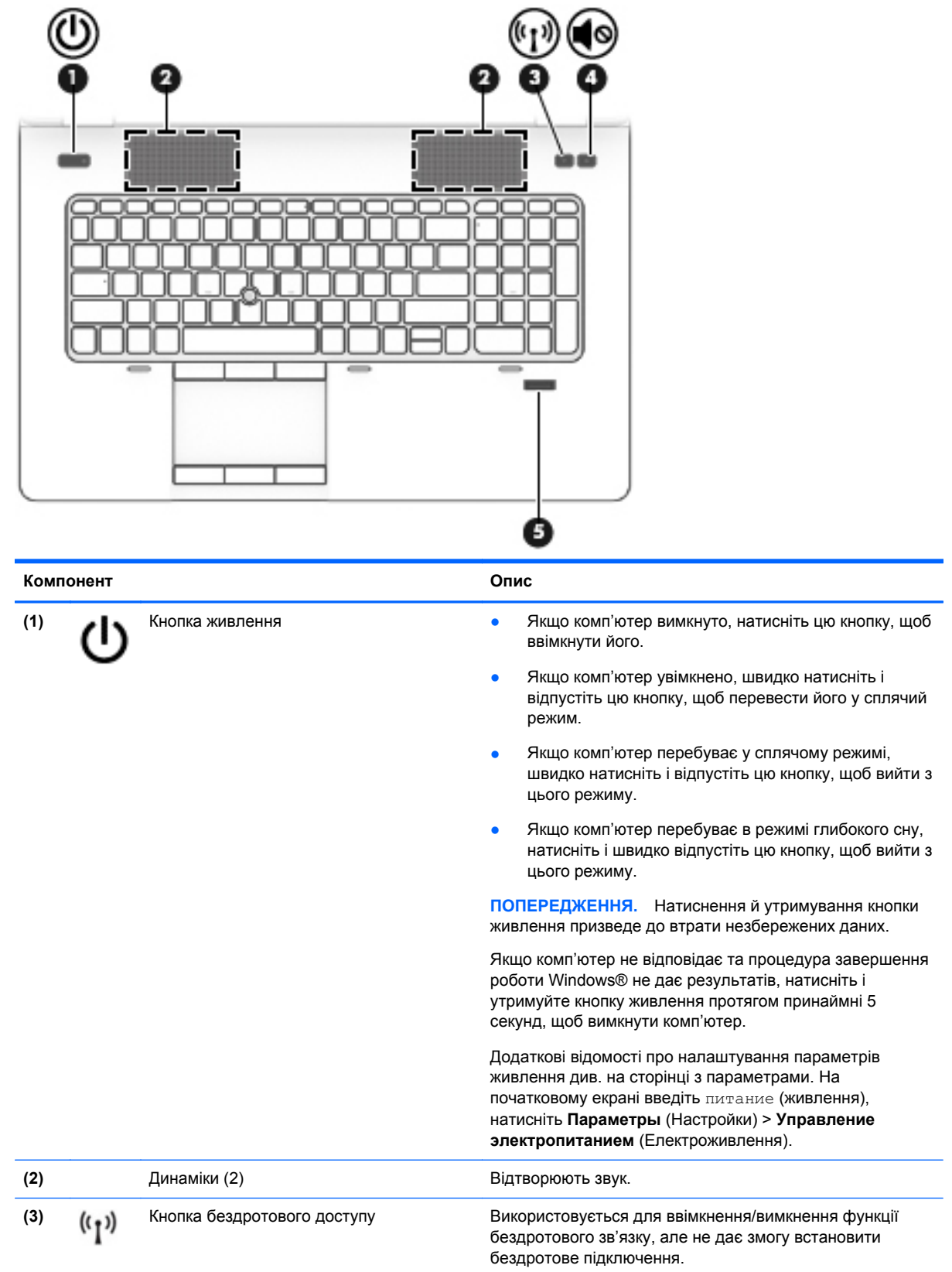

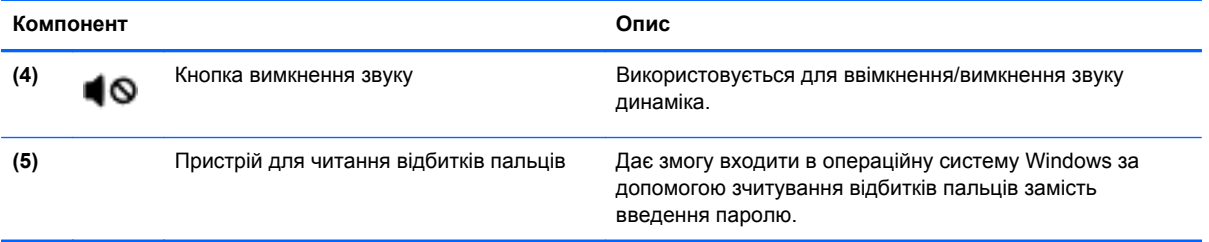

### <span id="page-17-0"></span>**Клавіші**

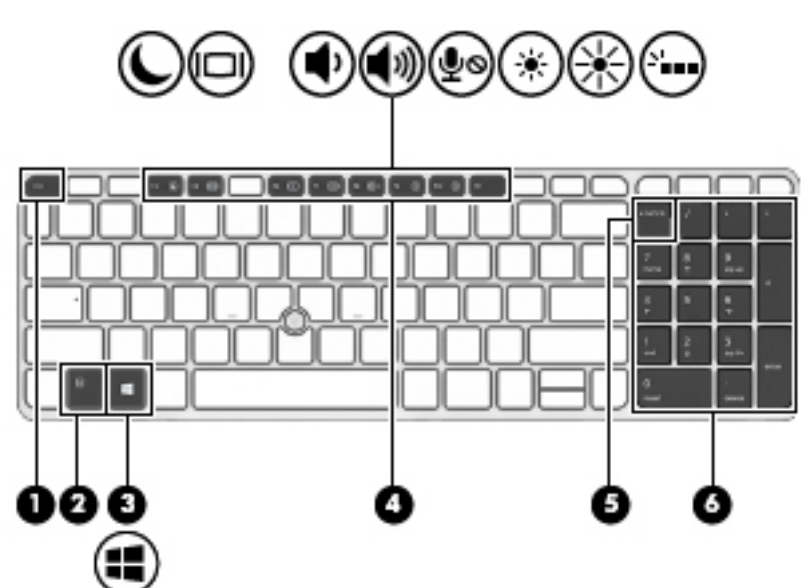

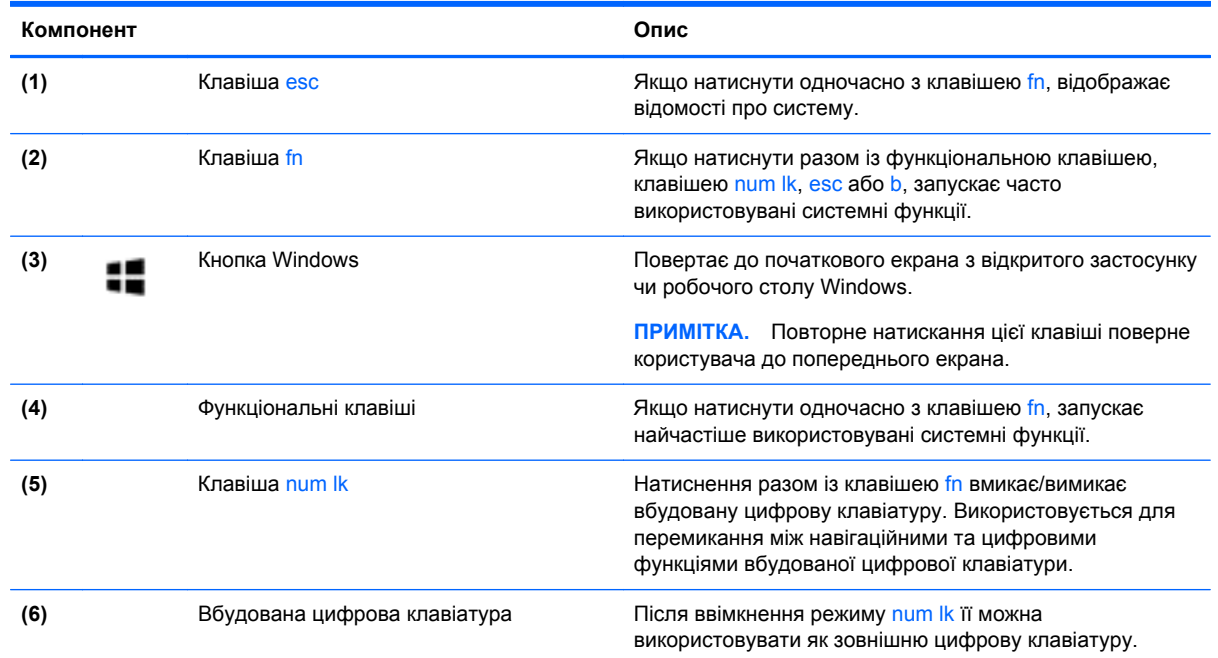

# **Передня панель**

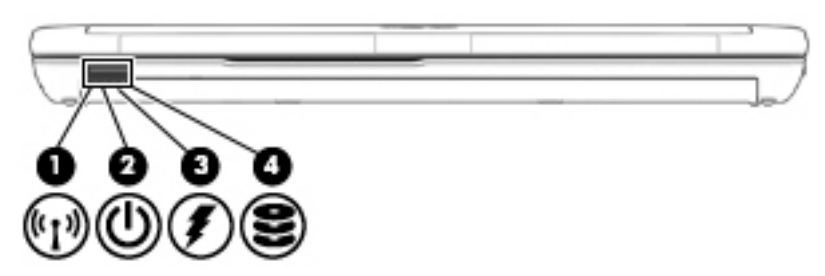

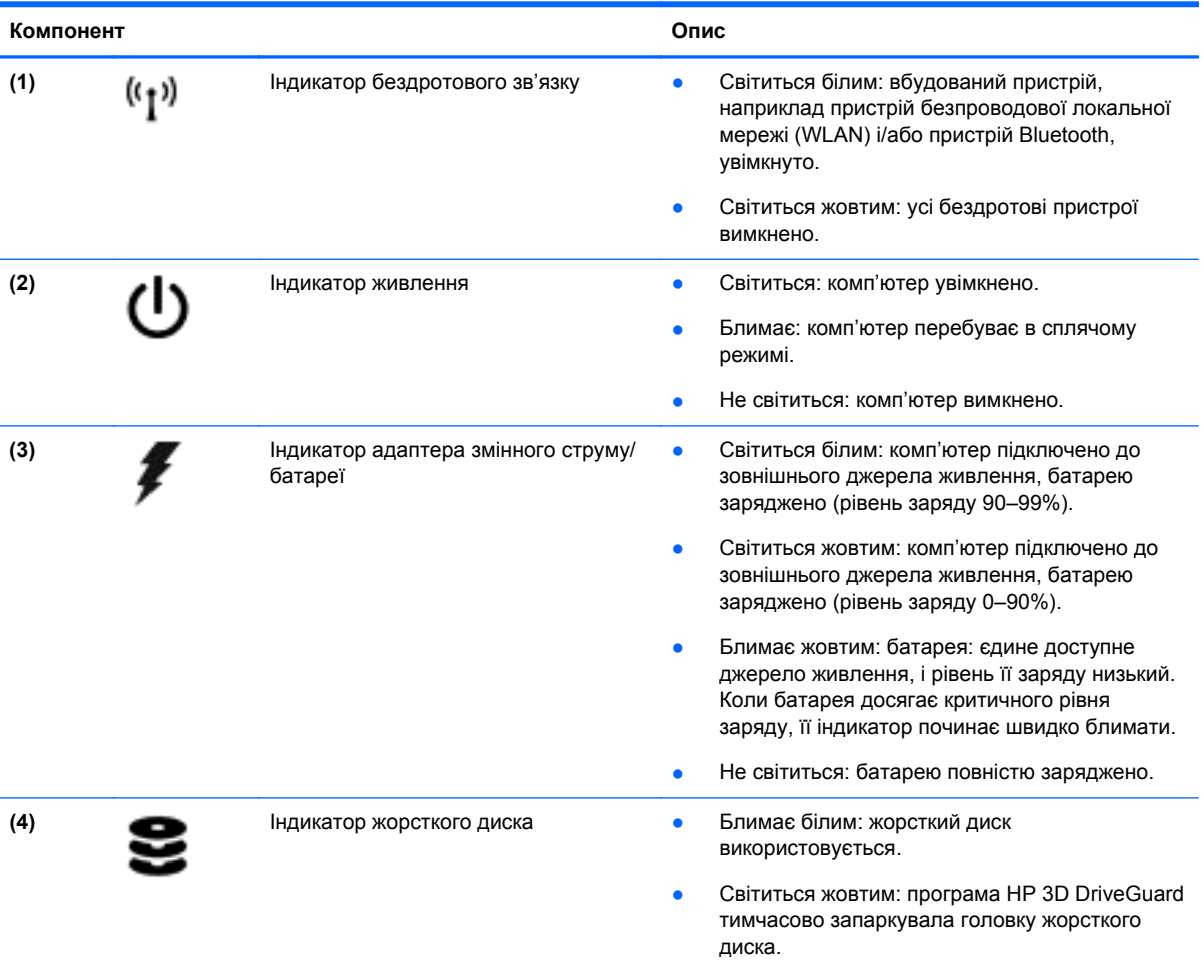

# <span id="page-19-0"></span>**Права панель**

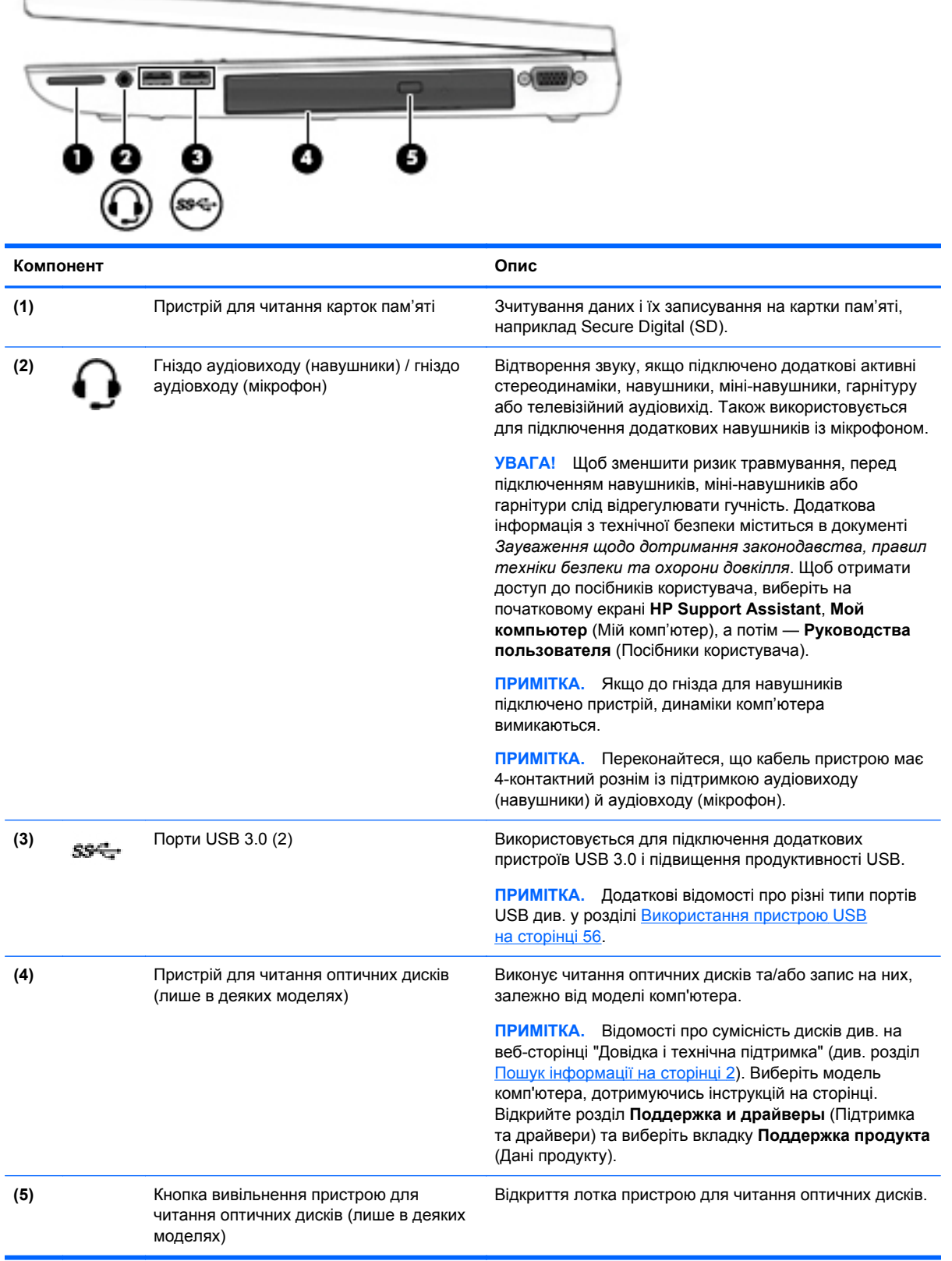

## <span id="page-20-0"></span>**Ліва панель**

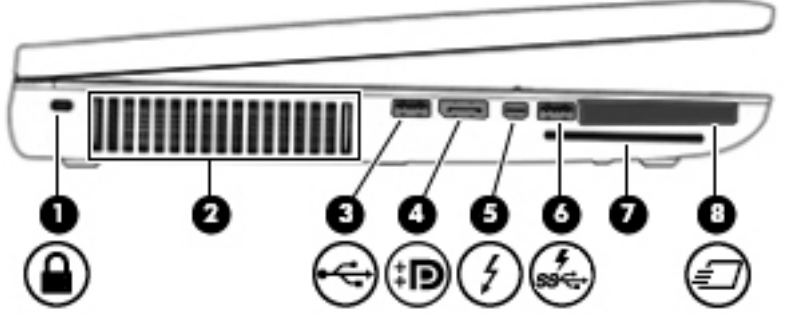

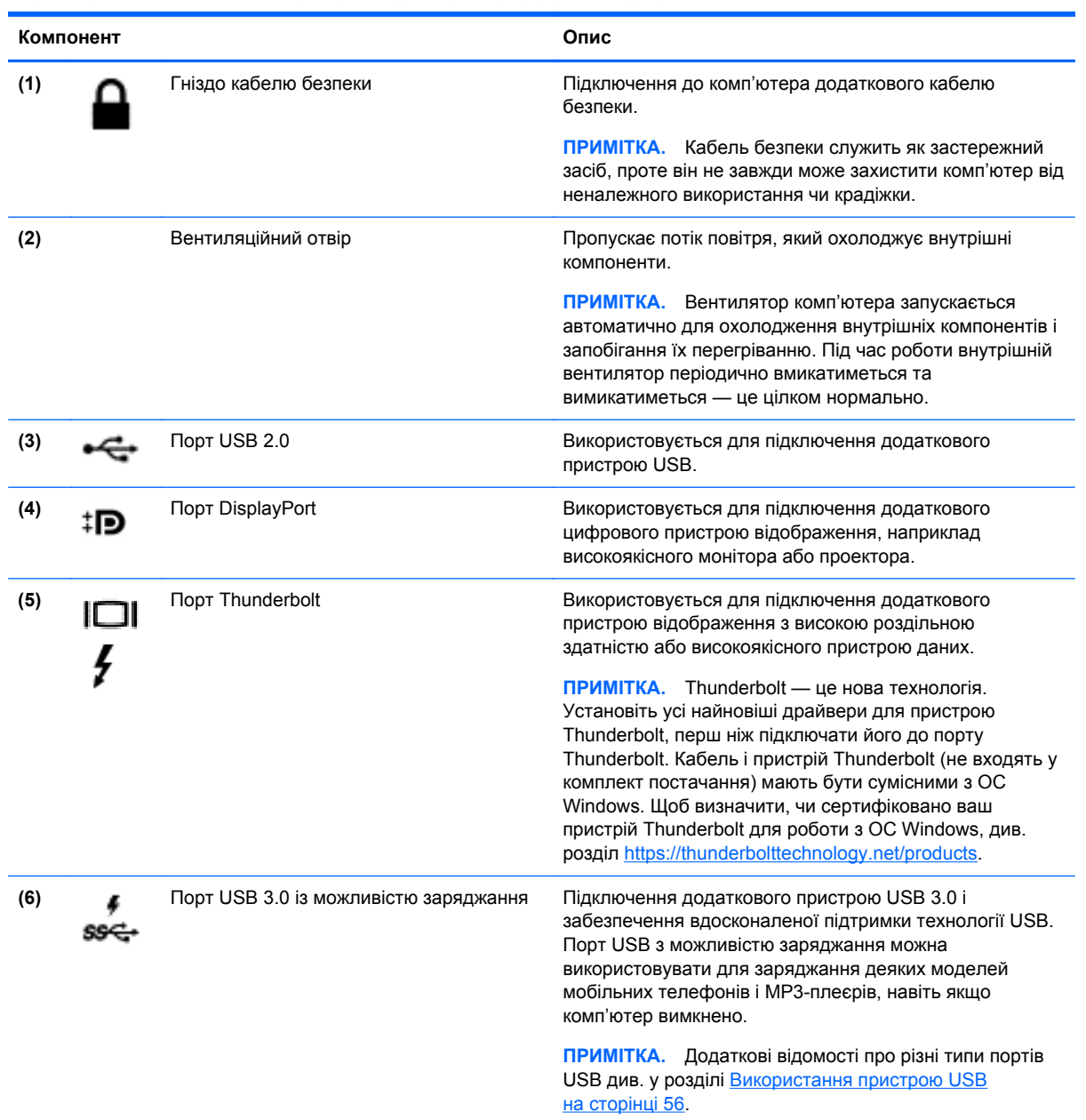

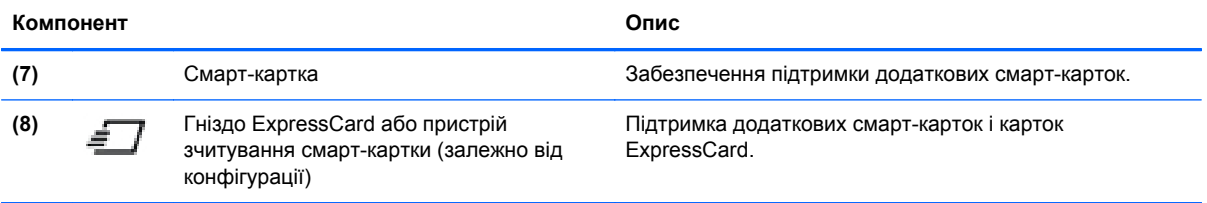

## <span id="page-22-0"></span>**Задня панель**

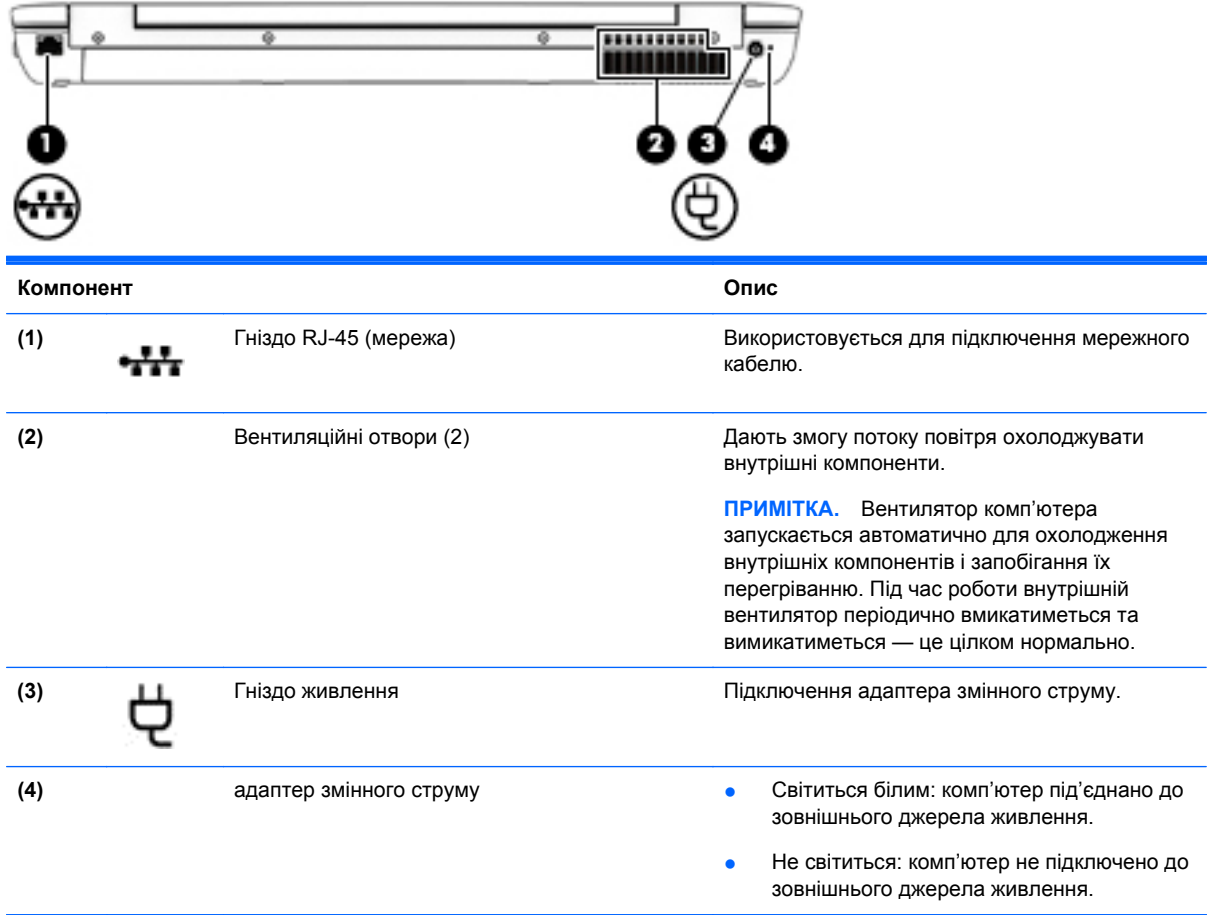

# <span id="page-23-0"></span>**Дисплей**

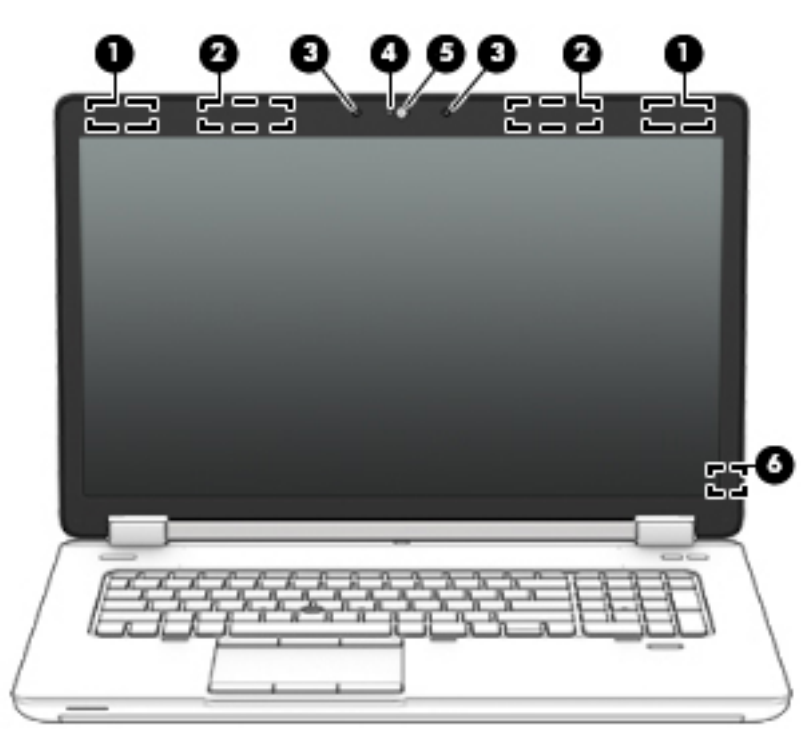

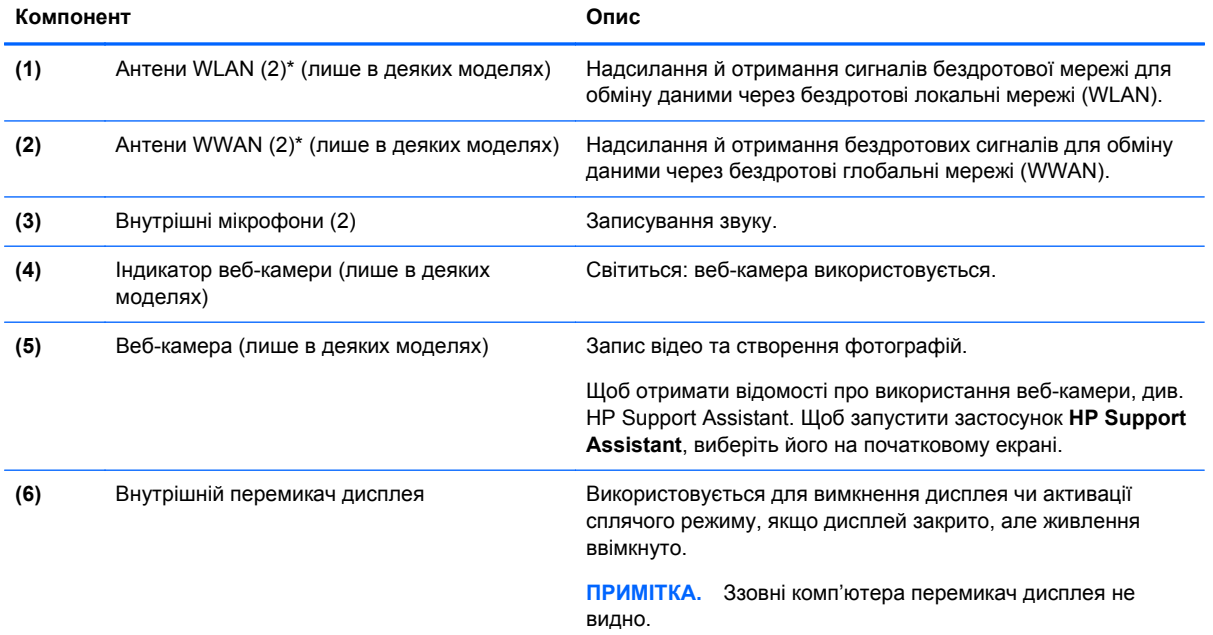

\*Ззовні комп'ютера антени не видно. Для найкращої якості передавання не закривайте перешкодами область навколо антен. Нормативну інформацію щодо встановлення бездротового доступу див. у розділі *Зауваження щодо дотримання законодавства, правил техніки безпеки та охорони довкілля* для вашої країни чи регіону. Щоб отримати доступ до посібників користувача, виберіть на початковому екрані **HP Support Assistant**, **Мой компьютер** (Мій комп'ютер), а потім — **Руководства пользователя** (Посібники користувача).

## <span id="page-24-0"></span>**Нижня панель**

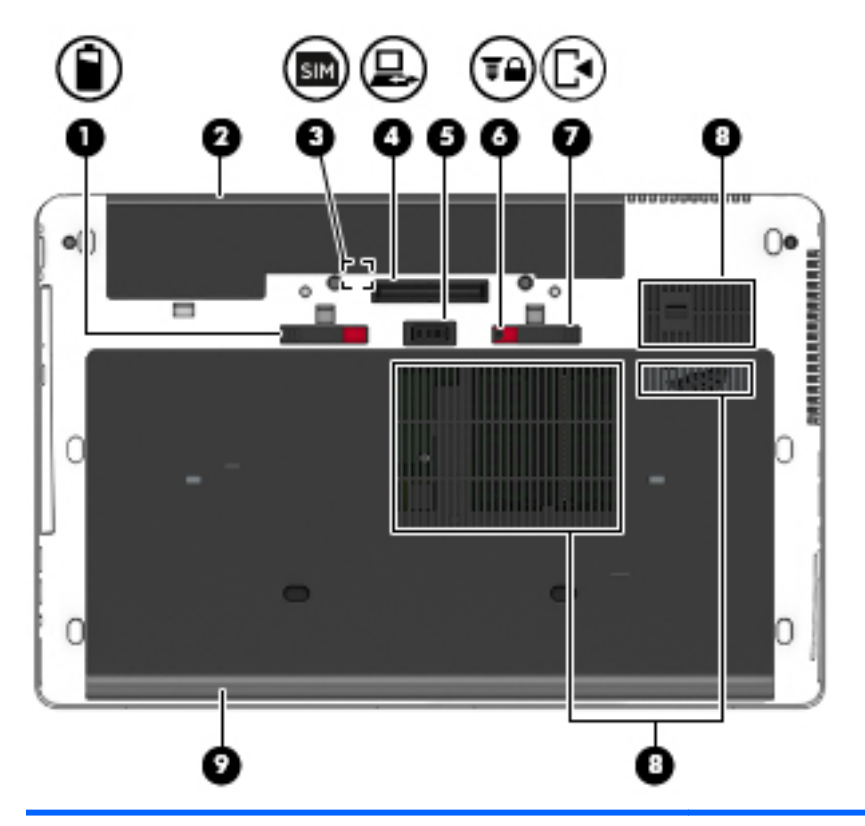

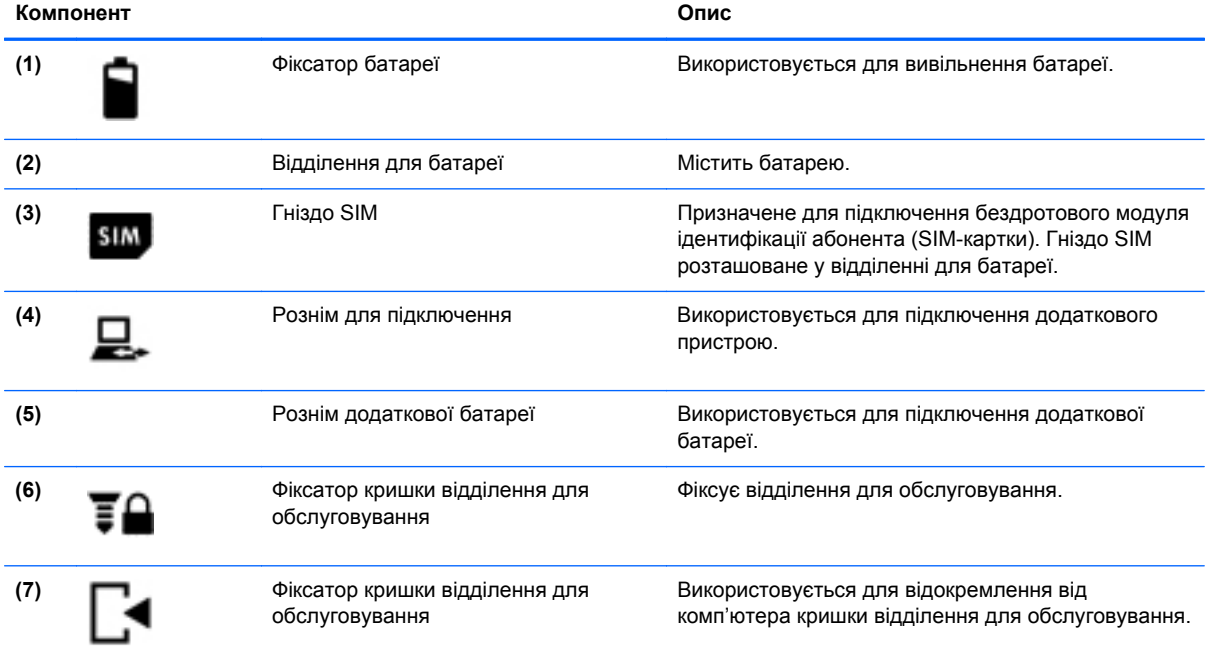

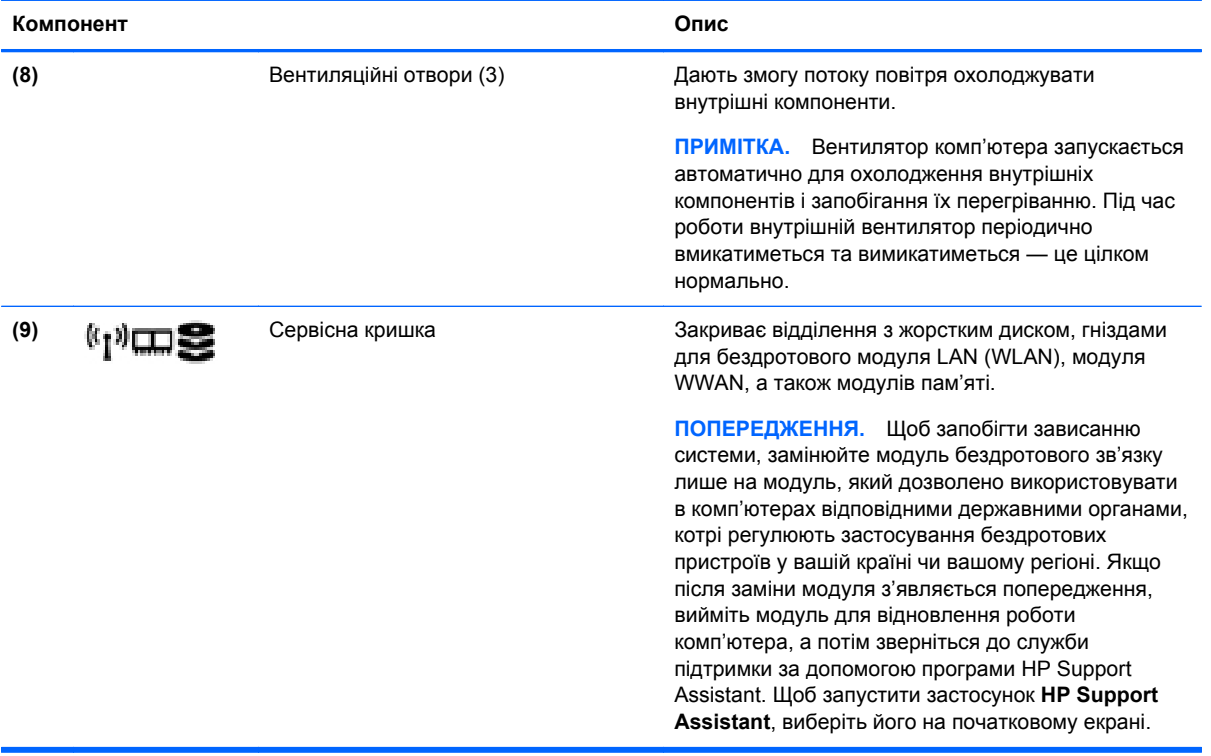

# <span id="page-26-0"></span>**3 Підключення до мережі**

Ви можете брати комп'ютер у будь-яку подорож. Але ви можете вивчати світ і отримувати доступ до інформації з мільйонів веб-сайтів навіть удома за допомогою комп'ютера, підключеного до дротової або бездротової мережі. Цей розділ допоможе вам дізнатись, як бути на зв'язку зі світом.

## **Підключення до бездротової мережі**

Технологія бездротового зв'язку забезпечує передавання даних не за допомогою дротів, а за допомогою радіохвиль. Цей комп'ютер може бути обладнано одним або кількома наведеними нижче бездротовими пристроями.

- Пристрій бездротової локальної мережі (WLAN) з'єднує комп'ютер із бездротовими локальними мережами (також відомими як мережі Wi-Fi, бездротові локальні мережі або WLAN) у корпоративних офісах, удома та в громадських місцях, зокрема в аеропортах, ресторанах, кав'ярнях, готелях і університетах. У мережі WLAN мобільний бездротовий пристрій комп'ютера обмінюється даними з бездротовим маршрутизатором або бездротовою точкою доступу.
- Модуль мобільного широкосмугового зв'язку HP (лише в деяких моделях) пристрій бездротової глобальної мережі (WWAN), яка забезпечує доступ до інформації на території більшої площі. Оператори мобільного зв'язку встановлюють базові станції (які схожі на вежі мобільного телефонного зв'язку), створюючи географічно розгалужену мережу, що надає покриття у всій області, регіоні чи навіть цілій країні.
- Пристрій Bluetooth дає змогу створити персональну мережу PAN для підключення до інших Bluetooth-сумісних пристроїв, наприклад комп'ютерів, телефонів, принтерів, гарнітур, динаміків і камер. У мережі PAN кожен пристрій безпосередньо обмінюється даними з іншими пристроями, які мають бути розміщені відносно близько один від одного зазвичай у радіусі 10 метрів.

Щоб отримати додаткові відомості про технологію бездротового зв'язку, див. посилання на вебсайт та інформацію в програмі HP Support Assistant. Щоб запустити застосунок **HP Support Assistant**, виберіть його на початковому екрані.

#### **Використання засобів керування бездротовим доступом**

Бездротовими пристроями комп'ютера можна керувати за допомогою наведених нижче засобів.

- Кнопка, перемикач або клавіша бездротового доступу (у цьому розділі згадується як "кнопка бездротового доступу")
- Засоби керування операційної системи

#### **Використання кнопки бездротового доступу**

Залежно від моделі комп'ютер обладнано кнопкою бездротового доступу, одним або кількома бездротовими пристроями, а також одним або двома індикаторами бездротового доступу. Усі бездротові пристрої комп'ютера активовано виробником, тому індикатор бездротового доступу ввімкнено (світиться білим), коли комп'ютер працює.

<span id="page-27-0"></span>Індикатор бездротового доступу вказує на загальний стан живлення всіх бездротових пристроїв, а не кожного окремо. Якщо індикатор бездротового доступу світиться білим, це означає, що ввімкнено принаймні один бездротовий пристрій. Якщо індикатор бездротового доступу не світиться, це означає, що всі бездротові пристрої вимкнуто.

**ПРИМІТКА**. На деяких моделях індикатор бездротового доступу світиться жовтим, коли всі бездротові пристрої вимкнуто.

Оскільки модулі бездротового зв'язку активовано на заводі, їх можна одночасно вмикати або вимикати за допомогою кнопки бездротового зв'язку.

#### **Використання засобів керування операційної системи**

У розділі "Центр управления сетями и общим доступом" (Центр мережних підключень і спільного доступу) можна налаштовувати підключення чи мережу, здійснювати підключення до неї, виконувати діагностику, а також виправляти неполадки мережі.

Щоб скористатися засобами керування операційної системи, виконайте наведені нижче дії.

- **1.** На початковому екрані введіть п і виберіть елемент **Параметры** (Настройки).
- **2.** У полі пошуку введіть сети и общий доступ (мережі та спільний доступ), а потім виберіть **Центр управления сетями и общим доступом** (Центр мережних підключень і спільного доступу).

Щоб отримати додаткову інформацію, відкрийте застосунок HP Support Assistant. Щоб запустити застосунок **HP Support Assistant**, виберіть його на початковому екрані.

#### **Використання WLAN**

Завдяки пристрою WLAN можна отримати доступ до бездротової локальної мережі (WLAN), що складається з інших комп'ютерів і додаткових пристроїв, об'єднаних бездротовим маршрутизатором або бездротовою точкою доступу.

**ПРИМІТКА.** Терміни *бездротовий маршрутизатор* і *бездротова точка доступу* часто взаємозамінні.

- Великомасштабний пристрій WLAN, наприклад корпоративний або загальнодоступний пристрій WLAN, зазвичай використовує бездротові точки доступу, за допомогою яких можна підключити велику кількість комп'ютерів і додаткових пристроїв, а також розподілити ключові мережні функції.
- У домашній або офісній мережі WLAN зазвичай використовується бездротовий маршрутизатор, який дозволяє кільком комп'ютерам із дротовим або бездротовим зв'язком спільно використовувати підключення до Інтернету, принтер або файли без додаткового обладнання чи програмного забезпечення.

Щоб скористатися пристроєм WLAN на своєму комп'ютері, потрібно підключитися до інфраструктури WLAN (надається постачальником послуг, громадською чи корпоративною мережею).

#### **Використання послуг постачальника інтернет-зв'язку**

Перш ніж підключити комп'ютер до Інтернету, необхідно підключитися до інтернет-провайдера. Щоб замовити послугу підключення Інтернету та придбати модем, зверніться до місцевого інтернет-провайдера. Постачальник допоможе налаштувати модем, провести мережний кабель для підключення бездротового комп'ютера до модема та перевірити якість інтернет-послуги.

**ПРИМІТКА.** Інтернет-провайдер надасть ідентифікатор користувача та пароль для доступу до Інтернету. Запишіть цю інформацію та зберігайте в безпечному місці.

#### <span id="page-29-0"></span>**Налаштування мережі WLAN**

Щоб налаштувати WLAN і підключення до Інтернету, потрібне наведене нижче обладнання.

- Широкосмуговий модем (DSL або кабельний) **(1)** і послуга високошвидкісного Інтернету, придбана в постачальника інтернет-послуг
- Бездротовий маршрутизатор **(2)** (не входить у комплект постачання)
- Бездротовий комп'ютер **(3)**

**ПРИМІТКА.** У деяких модемах є вбудований бездротовий маршрутизатор. Дізнайтеся в інтернет-провайдера тип свого модема.

На ілюстрації нижче показано встановлення бездротової мережі з підключенням до Інтернету.

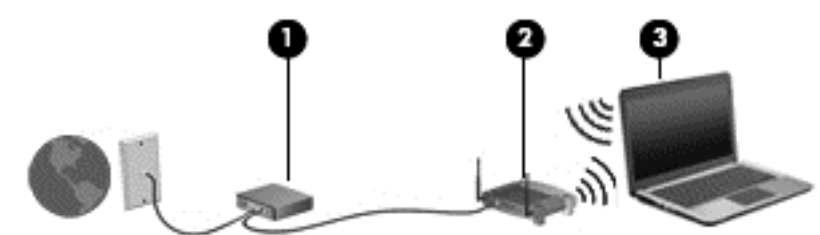

Коли до мережі підключаються додаткові комп'ютери з бездротовим і дротовим зв'язком для доступу до Інтернету, вона збільшується.

Довідку з налаштування мережі WLAN можна отримати в інструкціях виробника бездротового маршрутизатора або інтернет-провайдера.

#### **Налаштування бездротового маршрутизатора**

Довідку з налаштування мережі WLAN див. у відомостях, наданих виробником маршрутизатора або інтернет-провайдером.

**ПРИМІТКА.** Радимо спершу підключити комп'ютер із підтримкою бездротового зв'язку до маршрутизатора за допомогою мережного кабелю, що постачається з маршрутизатором. Після встановлення підключення до Інтернету можна відключити кабель і отримувати доступ до Інтернету через бездротову мережу.

#### **Захист мережі WLAN**

Під час налаштування мережі WLAN або доступу до наявної мережі WLAN слід завжди активувати функції безпеки для захисту мережі від несанкціонованого доступу. Мережі WLAN у місцях громадського користування (точки доступу), наприклад у кав'ярнях, аеропортах та інших місцях, можуть бути незахищеними. Якщо вас турбує безпека комп'ютера в місцях громадського користування, обмежте діяльність у мережі надсиланням не дуже важливих повідомлень електронною поштою та загальним пошуком в Інтернеті.

Бездротові радіосигнали розповсюджуються за межами мережі, тому інші пристрої WLAN також можуть приймати незахищені сигнали. Щоб захистити свою мережу WLAN, можна вжити наведених нижче заходів.

Використовуйте брандмауер.

Брандмауер перевіряє дані та запити даних, надіслані до мережі, а також відхиляє всі підозрілі елементи. Існують програмні й апаратні брандмауери. Деякі мережі використовують комбінацію обох типів.

Використовуйте бездротове шифрування.

У такому разі всі дані, що передаються в бездротовій мережі, шифруватимуться за вибраним протоколом. Щоб отримати додаткову інформацію, відкрийте застосунок HP Support Assistant. Щоб запустити застосунок **HP Support Assistant**, виберіть його на початковому екрані.

#### <span id="page-30-0"></span>**Підключення до мережі WLAN**

Щоб здійснити підключення до мережі WLAN, виконайте наведені нижче дії.

**1.** Переконайтеся, що модуль WLAN увімкнено. Якщо пристрій увімкнено, індикатор бездротового доступу світитиметься білим. Якщо індикатор бездротового зв'язку не світиться, натисніть кнопку бездротового зв'язку.

**ПРИМІТКА**. На деяких моделях індикатор бездротового доступу світиться жовтим, якщо всі бездротові пристрої вимкнено.

- **2.** На робочому столі Windows торкніться й утримуйте або натисніть правою кнопкою миші піктограму стану мережі в області сповіщень справа на панелі завдань.
- **3.** Виберіть свою мережу WLAN зі списку.
- **4.** Натисніть кнопку **Подключиться** (Підключити).

Якщо це захищена мережа WLAN, потрібно буде ввести код безпеки мережі. Введіть код і натисніть **Далее** (Далі).

**ПРИМІТКА.** Якщо мережі WLAN не вказано, це може означати, що ви перебуваєте поза зоною дії бездротового маршрутизатора чи точки доступу.

**ПРИМІТКА.** Якщо мережа WLAN, до якої потрібно підключитися, не відображається, клацніть правою кнопкою миші на робочому столі Windows піктограму стану мережі, а потім виберіть **Открыть Центр управления сетями и общим доступом** (Відкрити Центр мережних підключень і спільного доступу). Натисніть **Создание и настройка нового подключения или сети** (Настроїти нове підключення або мережу). З'явиться список параметрів, з якого можна буде вибрати пошук мережі та підключення до неї вручну або створити нове підключення.

**5.** Дотримуйтеся вказівок на екрані, щоб установити підключення.

Установивши підключення, наведіть вказівник на піктограму стану мережі в області сповіщень (справа на панелі завдань), щоб перевірити назву та стан підключення.

**<sup>22</sup>2 ПРИМІТКА.** Функціональний діапазон (наскільки далеко передаються сигнали бездротового зв'язку) залежить від реалізації WLAN, бездротового маршрутизатора та впливу інших електронних пристроїв або структурних перешкод, таких як стіни й підлога.

#### **Використання мобільного широкосмугового зв'язку HP (лише в деяких моделях)**

Модуль мобільного широкосмугового зв'язку HP дозволяє комп'ютеру використовувати бездротові мережі з широким радіусом дії (WWAN) для отримання розширеного доступу до Інтернету в порівнянні з бездротовими мережами (WLAN). Для використання мобільного широкосмугового модуля HP потрібен постачальник мережних послуг (*оператор мобільної мережі*), який у більшості випадків є оператором стільникової телефонної мережі. Покриття мобільного широкосмугового зв'язку HP відповідає голосовому покриттю стільникового зв'язку.

Використовуючи послуги оператора мобільної мережі, мобільний широкосмуговий зв'язок HP забезпечує підключення до Інтернету, можливість надсилати листи електронною поштою чи підключатися до корпоративної мережі, коли ви перебуваєте в дорозі чи поза межами дії точок доступу Wi-Fi.

<span id="page-31-0"></span>HP підтримує наведені нижче технології.

- HSPA (технологія високошвидкісної мобільної передачі даних), що забезпечує доступ до мереж на основі телекомунікаційного стандарту глобальної системи мобільного зв'язку (GSM).
- EV-DO (стандарт бездротової передачі даних), що забезпечує доступ до мереж, що базуються на телекомунікаційному стандарті множинного доступу з кодовим розділенням (CDMA).
- LTE (Long Term Evolution), що забезпечує доступ до мереж, які підтримують технологію LTE.

Щоб активувати послугу мобільного широкосмугового зв'язку, може знадобитися код IMEI та/ або MEID модуля мобільного широкосмугового зв'язку HP. Серійний номер надруковано на наклейці всередині відділення для батареї комп'ютера.

Деякі оператори мобільних мереж вимагають використання модуля ідентифікації абонента (SIM). Модуль SIM містить основну інформацію, таку як PIN (особистий ідентифікаційний номер), а також відомості про мережу. Деякі комп'ютери постачаються з модулем SIM, установленим у відділенні для батареї. Якщо модуль SIM не встановлено, він може надаватися з інформацією щодо мобільного широкосмугового зв'язку HP для комп'ютера чи оператор мобільної мережі може надавати його окремо.

Вказівки щодо встановлення та виймання модуля SIM див. у частині Установлення та виймання SIM-картки на сторінці 22 цього розділу.

Інформацію про мобільний широкосмуговий зв'язок HP й активацію служби з потрібним оператором мобільної мережі див. у відомостях щодо модуля мобільного широкосмугового зв'язку HP для комп'ютера.

#### **Установлення та виймання SIM-картки**

**ПОПЕРЕДЖЕННЯ.** Щоб запобігти пошкодженню рознімів, не прикладайте значних зусиль під час установлення SIM-картки.

Щоб вставити SIM-картку, виконайте наведені нижче дії.

- **1.** Завершіть роботу комп'ютера.
- **2.** Закрийте дисплей.
- **3.** Відключіть усі зовнішні пристрої, підключені до комп'ютера.
- **4.** Від'єднайте кабель живлення від розетки змінного струму.
- **5.** Переверніть комп'ютер і покладіть його на рівну поверхню відділенням для батареї вгору.
- **6.** Вийміть батарею.
- <span id="page-32-0"></span>**7.** Вставте SIM-картку у відповідне гніздо та злегка натисніть, доки вона не зафіксується.
	- **[ <u>2</u>22 ПРИМІТКА**. Див. зображення на відділенні для батареї, щоб визначити напрямок, у якому SIM-картка має вставлятись у комп'ютер.

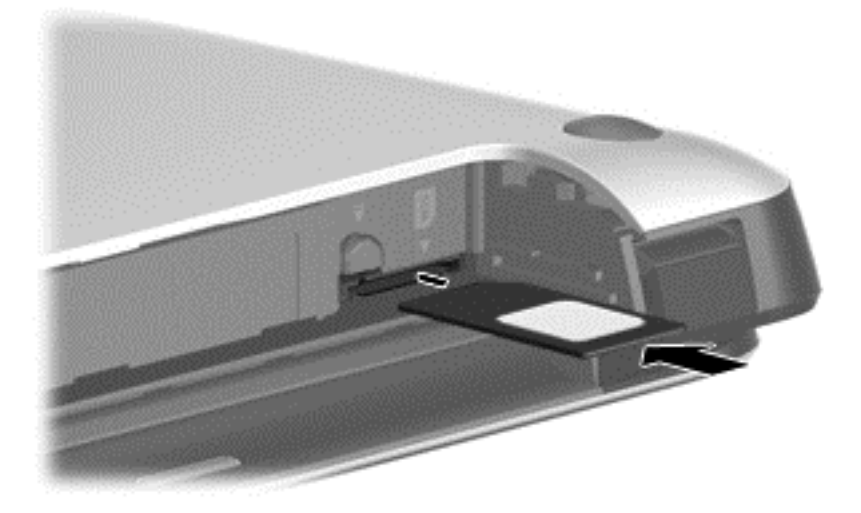

**8.** Установіть батарею.

- **9.** Підключіть знову зовнішнє живлення.
- **10.** Підключіть знову зовнішні пристрої.
- **11.** Увімкніть комп'ютер.

Щоб вийняти SIM-картку, натисніть її та вийміть із гнізда.

#### **Використання програмного забезпечення GPS (лише в деяких моделях)GPS**

Цей комп'ютер може бути оснащено пристроєм глобальної системи визначення місцеположення (GPS). Супутники GPS передають дані про місцеположення, швидкість і напрямок на системи, оснащені приймачами GPS.

Щоб отримати додаткові відомості, див. довідку до програми HP GPS and Location.

#### **Використання бездротових пристроїв Bluetooth**

Пристрій Bluetooth забезпечує бездротовий зв'язок ближньої дії, що замінює фізичні кабельні підключення, за допомогою яких традиційно з'єднують електронні пристрої, наприклад:

- комп'ютери (настільні, портативні, КПК);
- телефони (стільникові, бездротові, смартфони);
- пристрої обробки зображень (принтери, камери);
- аудіопристрої (динаміки, навушники);
- миші.

Пристрої Bluetooth забезпечують однорангові з'єднання, що дають змогу налаштовувати персональну локальну мережу (PAN) із пристроїв Bluetooth. Щоб отримати відомості про

**ПРИМІТКА.** Якщо батарею не встановлено, модуль мобільного широкосмугового зв'язку HP буде вимкнено.

настроювання й використання пристроїв Bluetooth, див. довідку програмного забезпечення Bluetooth.

## <span id="page-33-0"></span>**Підключення до дротової мережі**

Існує два види дротового підключення: через дротову локальну мережу (LAN) та через модем. Для підключення через дротову локальну мережу LAN використовується мережний кабель. Цей тип підключення набагато швидший за підключення через модем, для якого використовується телефонний кабель. Обидва види кабелів продаються окремо.

**УВАГА!** Щоб зменшити ризик ураження електричним струмом або пошкодження обладнання, не підключайте кабель модема або телефонний кабель до мережного розніму RJ-45.

#### **Підключення до локальної мережі (LAN)**

Підключення до локальної мережі LAN використовується для підключення комп'ютера до маршрутизатора вдома (замість бездротового підключення) або до існуючої мережі в офісі.

Для підключення до дротової локальної мережі потрібен 8-контактний мережний кабель RJ-45.

Щоб здійснити підключення мережного кабелю, виконайте наведені нижче дії.

- **1.** Під'єднайте мережний кабель до мережного гнізда **(1)** на комп'ютері.
- **2.** Під'єднайте інший кінець мережного кабелю до мережного настінного гнізда **(2)** або маршрутизатора.
- **ПРИМІТКА.** Якщо мережний кабель оснащено схемою зменшення шумів **(3)**, яка запобігає виникненню перешкод від телевізійного та радіосигналу, розташуйте кінець кабелю в напрямку до комп'ютера.

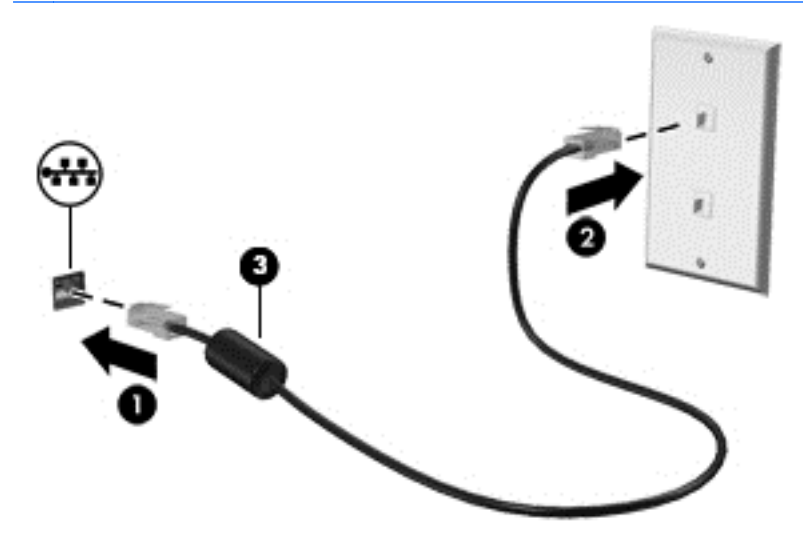

# <span id="page-34-0"></span>**4 Навігація за допомогою клавіатури, жестів і вказівних пристроїв**

Комп'ютер дає можливість переміщуватися екраном за допомогою жестів (лише в деяких моделях) додатково до клавіатури та миші. Для керування жестами можна використовувати як сенсорну панель, так і сенсорний екран комп'ютера (лише в деяких моделях).

Прочитайте посібник *Windows 8 Basics* (Знайомство з Windows 8), що входить до комплекту поставки комп'ютера. У посібнику наведено інформацію про найпопулярніші дії, які можна виконувати за допомогою сенсорної панелі, сенсорного екрана або клавіатури.

На окремих моделях комп'ютерів для виконання найпоширеніших операцій передбачено спеціальні функціональні клавіші або клавіші швидкого виклику команд.

### **Використання вказівних пристроїв**

**[ <u>2</u>222 ПРИМІТКА**. Окрім вказівних пристроїв, якими обладнано комп'ютер, можна використовувати зовнішню USB-мишу (не входить до комплекту постачання), підключивши її до одного з наявних портів USB.

#### **Налаштування параметрів вказівного пристрою**

Для вибору настройок вказівних пристроїв, наприклад конфігурації кнопок, швидкості реагування на натискання кнопки миші, а також параметрів вказівника, слід скористатися настройками миші в операційній системі Windows.

Щоб відкрити властивості миші, виконайте наведені нижче дії.

● На початковому екрані введіть мышь (миша), натисніть **Параметры** (Настройки) та виберіть елемент **Мышь** (Миша).

#### **Використання вказівника**

Натисніть вказівник у напрямку, в якому потрібно перемістити вказівник на екрані. Ліва та права кнопки вказівника використовуються, як відповідні кнопки зовнішньої миші.

#### **Використання сенсорної панелі**

Щоб перемістити вказівник, посуньте палець уздовж поверхні сенсорної панелі в потрібному напрямку. Ліву та праву кнопки сенсорної панелі можна використовувати як кнопки зовнішньої миші.

#### <span id="page-35-0"></span>**Увімкнення та вимкнення сенсорної панелі**

Щоб вимкнути або ввімкнути сенсорну панель, двічі швидко торкніться кнопки її ввімкнення/ вимкнення.

#### **Використання жестів на сенсорній панелі**

Сенсорна панель або сенсорний екран (лише в деяких моделях) дають змогу переміщувати вказівний пристрій на екрані за допомогою пальців із метою керування діями вказівника.

 $\frac{1}{2}$  ПОРАДА. На комп'ютерах із сенсорним екраном рухи можна використовувати на дисплеї, сенсорній панелі або на обох цих компонентах.

Сенсорна панель підтримує використання різноманітних жестів. Щоб почати використовувати жести на сенсорній панелі, покладіть на неї два пальці одночасно.

**ПРИМІТКА**. Рухи на сенсорній панелі підтримуються не в усіх програмах.

- **1.** На початковому екрані введіть мышь (миша), натисніть **Параметры** (Настройки), а потім зі списку застосунків виберіть елемент **Мышь** (Миша).
- **2.** Натисніть вкладку **Параметры устройства** (Параметри пристрою), у вікні, що відобразиться, виберіть пристрій, а потім натисніть **Параметры** (Настройки).
- **3.** Виберіть жест, щоб активувати його демонстрацію.

Щоб увімкнути або вимкнути певні жести, виконайте наведені нижче дії.

- **1.** На початковому екрані введіть мышь (миша), натисніть **Параметры** (Настройки), а потім зі списку застосунків виберіть елемент **Мышь** (Миша).
- **2.** Натисніть вкладку **Параметры устройства** (Параметри пристрою), у вікні, що відобразиться, виберіть пристрій, а потім натисніть **Параметры** (Настройки).
- **3.** Установіть прапорець поруч із жестом, який потрібно вимкнути або ввімкнути.
- **4.** Натисніть **Применить** (Застосувати), а потім кнопку **OK**.

#### **Переміщення одним пальцем**

Ця функція дає змогу одним пальцем переміщуватись екраном.

Розмістіть палець у зоні сенсорної панелі та переміщуйте його в потрібному напрямку.
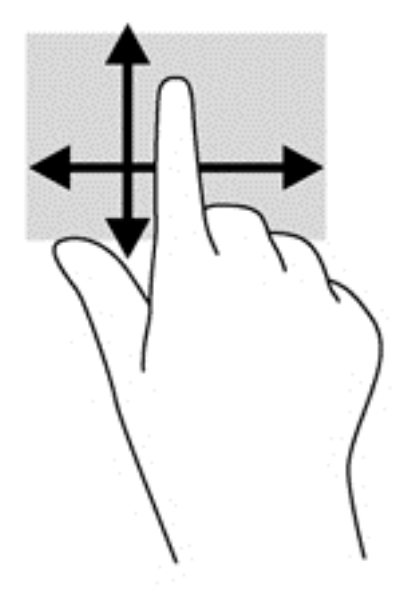

#### **Дотик**

Щоб вибрати елемент на екрані, скористайтеся функцією дотику на сенсорній панелі.

● Щоб зробити вибір, торкніться одним пальцем ділянки зони сенсорної панелі. Двічі торкніться елемента, щоб відкрити його.

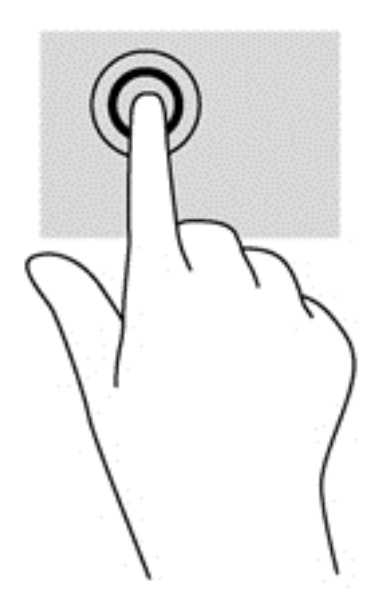

#### **Прокручування**

Прокручування зручно використовувати для переміщення сторінкою або зображенням вгору, вниз чи в сторони.

● Покладіть два пальці на невеликій відстані один від одного на області сенсорної панелі, а потім проведіть ними вгору, вниз, ліворуч або праворуч.

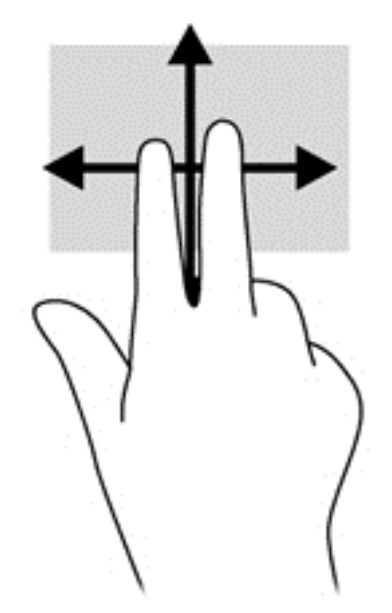

#### **Зведення/масштабування**

Зводячи або розводячи пальці, можна масштабувати зображення або текст.

- Щоб збільшити масштаб, покладіть два пальці поруч на область сенсорної панелі, а потім розведіть їх.
- Щоб зменшити масштаб, покладіть два пальці на відстані один від одного на сенсорну панель, а потім зведіть їх.

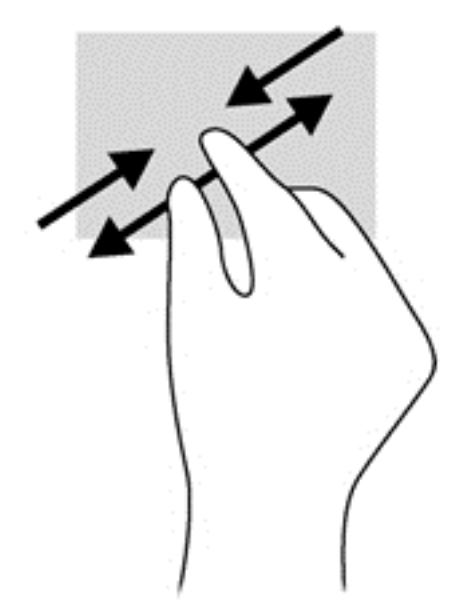

#### **Повертання (лише певні моделі)**

Функція повертання дає змогу повертати елементи, наприклад фотографії.

● Розмістіть указівний палець лівої руки в зоні сенсорної панелі. Посуньте вказівний палець із положення "12 годин" у положення "3 години". Для повертання у зворотному напрямку переміщуйте вказівний палець із положення "3 години" в положення "12 годин".

**ПРИМІТКА.** Цей жест може використовуватися в певних програмах для роботи із зображеннями чи іншими об'єктами. Жест обертання може працювати не в усіх застосунках.

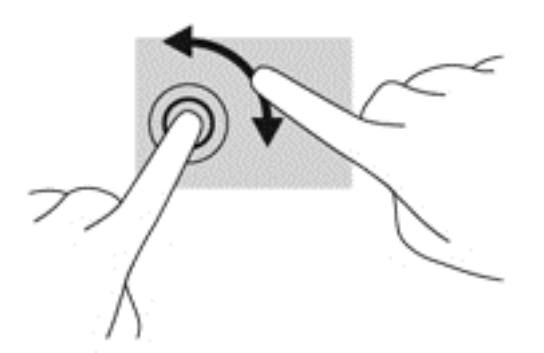

#### **Натискання двома пальцями (лише в деяких моделях)**

Натискання двома пальцями дозволяє вибирати пункти меню для об'єкта на екрані.

Розташуйте два пальці в зоні сенсорної панелі й натисніть, щоб відкрити меню параметрів для вибраного об'єкта.

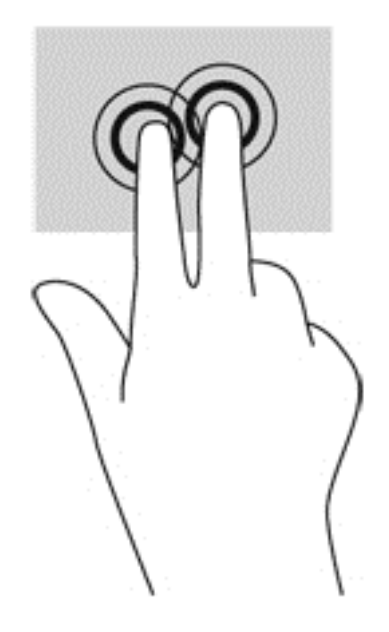

#### **Переміщення (лише певні моделі)**

Переміщення надає можливість швидко пересуватися екранами або прокручувати документи.

● Покладіть три пальці на область сенсорної панелі й перемістіть ваші пальці легким швидким рухом вгору, вниз, ліворуч або праворуч.

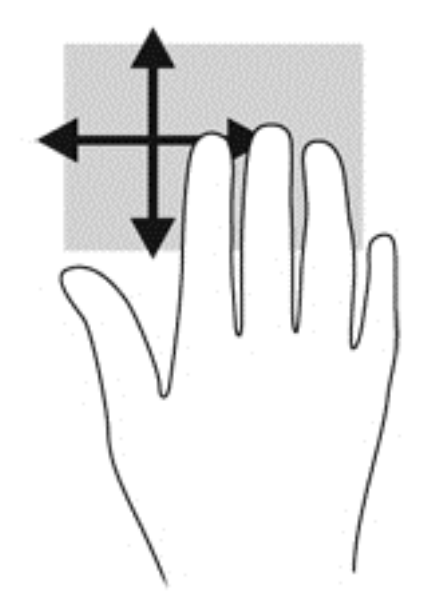

## **Проведення по краю (лише в деяких моделях)**

Жести проведення від краю дають змогу отримати доступ до панелей інструментів на комп'ютері для виконання таких завдань, як зміна параметрів і пошук або використання застосунків.

#### **Жест проведення від правого краю**

Жест проведення для правого краю відкриває доступ до ключових кнопок, серед яких "Найти" (Пошук), "Общий доступ" (Спільний доступ), "Запустить программы" (Запустити застосунки), "Устройства" (Пристрої) або "Параметры" (Настройки).

Щоб відобразити ключові кнопки, проведіть пальцем від правого краю.

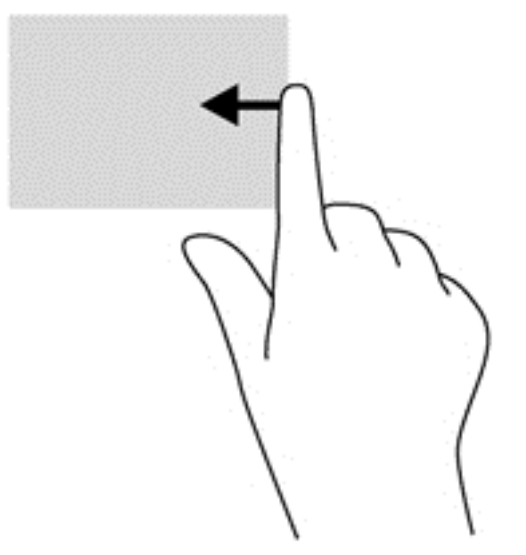

### **Жест проведення від верхнього краю**

Жест проведення для верхнього краю дає змогу відкривати доступні на початковому екрані застосунки.

**П<sup>ор</sup> ВАЖЛИВО**. Якщо застосунок активний, то жест для верхнього краю залежить від застосунку.

● Щоб відобразити доступні застосунки, проведіть пальцем від верхнього краю.

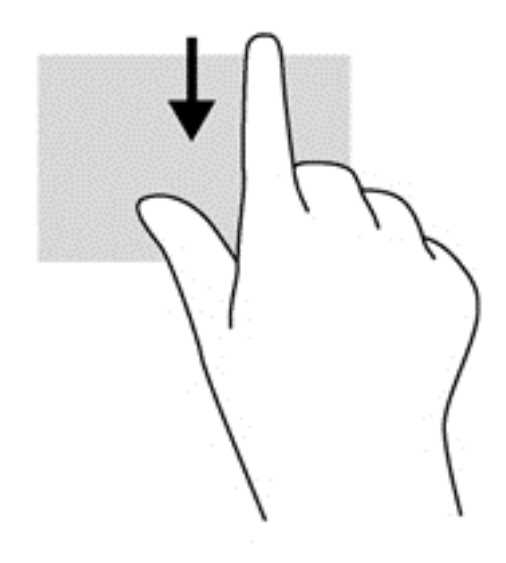

### **Жест проведення від лівого краю**

Жест Edge Swipe для лівого краю надає доступ до нещодавно відкритих застосунків і таким чином дозволяє швидко переміщуватися ними.

Для переходу від одного застосунку до іншого проведіть пальцем від лівого краю сенсорної панелі.

Проводьте пальцем від лівого краю сенсорної панелі, щоб переключатися між застосунками.

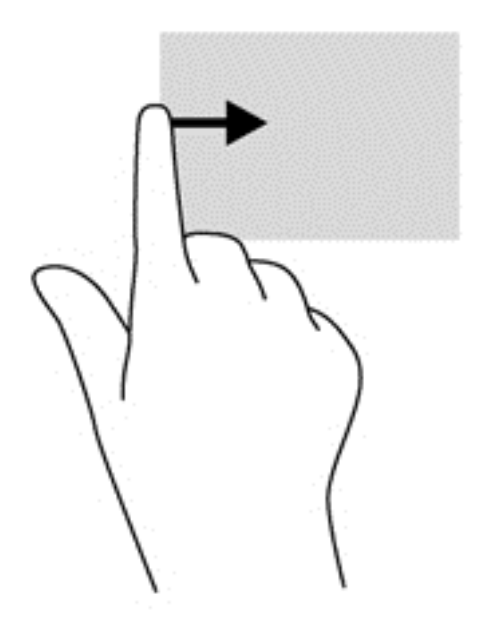

# **Використання клавіатури**

Клавіатура ти миша дають змогу вводити текст, вибирати об'єкти, здійснювати прокручування, а також виконувати ті самі дії, які можна здійснювати за допомогою жестів. Клавіатура також дає змогу використовувати функціональні клавіші та клавіші швидкого виклику команд для виконання певних функцій.

 $\frac{1}{2}$  **ПОРАДА**. За допомогою кнопки з логотипом Windows Нина клавіатурі можна швидко

повернутися до початкового екрана з відкритого застосунку або робочого стола Windows. Повторне натискання цієї клавіші поверне користувача до попереднього екрана.

**Руд ПРИМІТКА**. Залежно від країни або регіону, клавіші та функції клавіатури на вашому комп'ютері можуть відрізнятися від розглянутих у цьому розділі.

### **Використання клавіш швидкого доступу Microsoft Windows 8**

У Microsoft Windows 8 можна швидко виконувати дії за допомогою клавіш швидкого доступу. Кілька клавіш швидкого доступу допоможуть вам використовувати функції Windows 8. Натисніть

кнопку з логотипом Windows  $\blacksquare$  одночасно з іншою клавішею для виконання відповідної дії.

Додаткову інформацію про клавіші швидкого вибору команд Windows 8 див. у застосунку HP Support Assistant. Щоб запустити застосунок **HP Support Assistant**, виберіть його на початковому екрані.

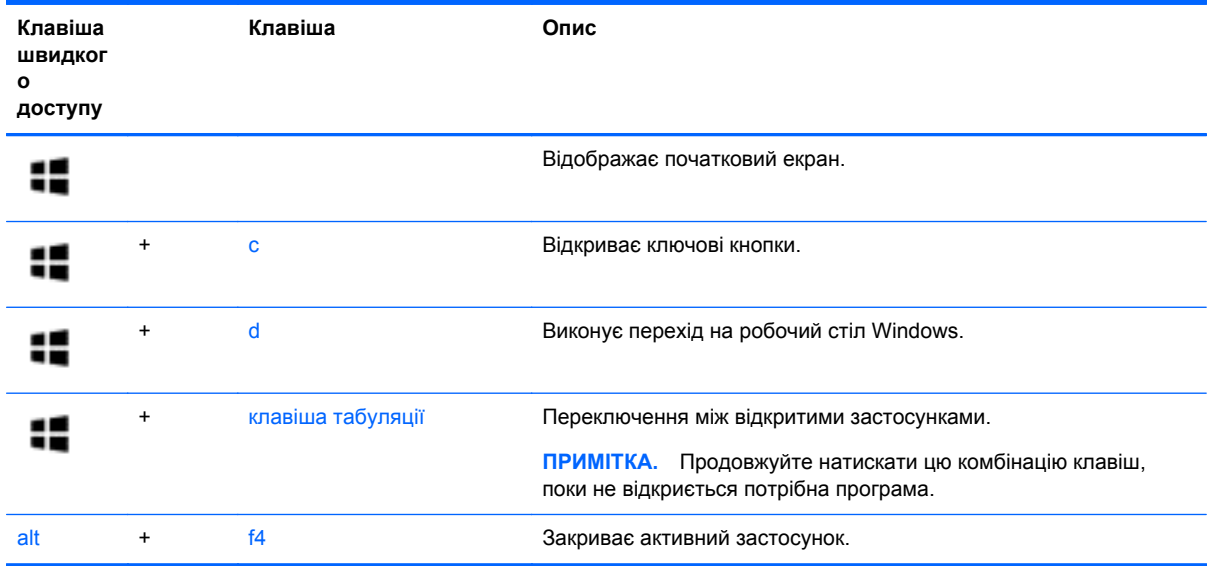

# **Визначення "гарячих" клавіш**

«Гарячими» клавішами називаються комбінації клавіші fn із клавішею esc або однією з функціональних клавіш.

**ПРИМІТКА.** Додаткові відомості про сполучення клавіш див. в розділі [Знайомство](#page-13-0) з комп'ютером на [сторінці](#page-13-0) 4.

Щоб скористатися "гарячими" клавішами, виконайте наведені нижче дії.

**▲** Натисніть клавішу fn і, не відпускаючи її, швидко натисніть другу клавішу з комбінації.

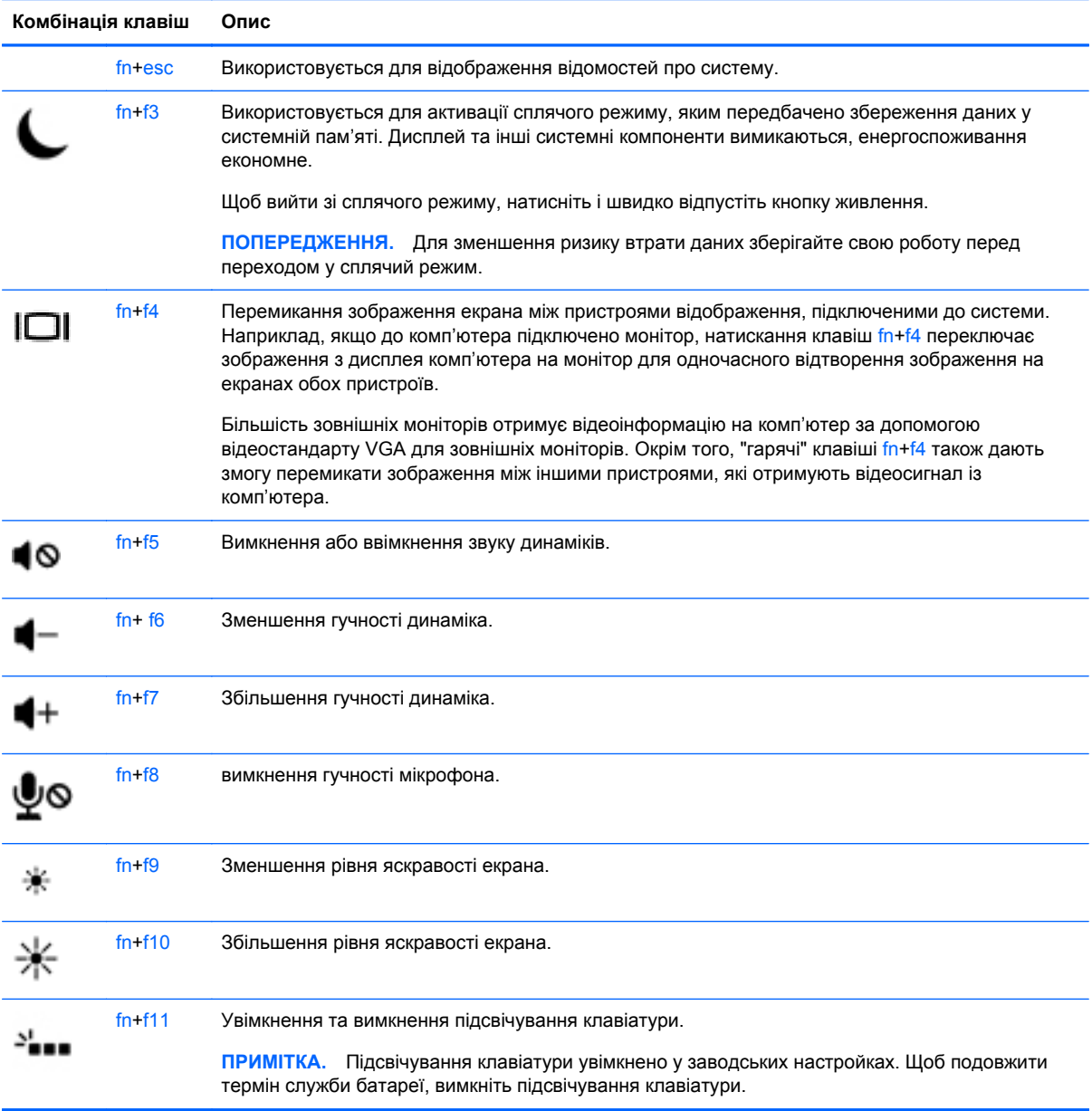

# **Використання клавіш цифрової клавіатури**

Комп'ютер має суміщену або інтегровану цифрову клавіатуру. Також комп'ютер підтримує додаткову зовнішню цифрову клавіатуру або додаткову зовнішню клавіатуру з цифровою клавіатурою.

### **Використання додаткової цифрової клавіатури**

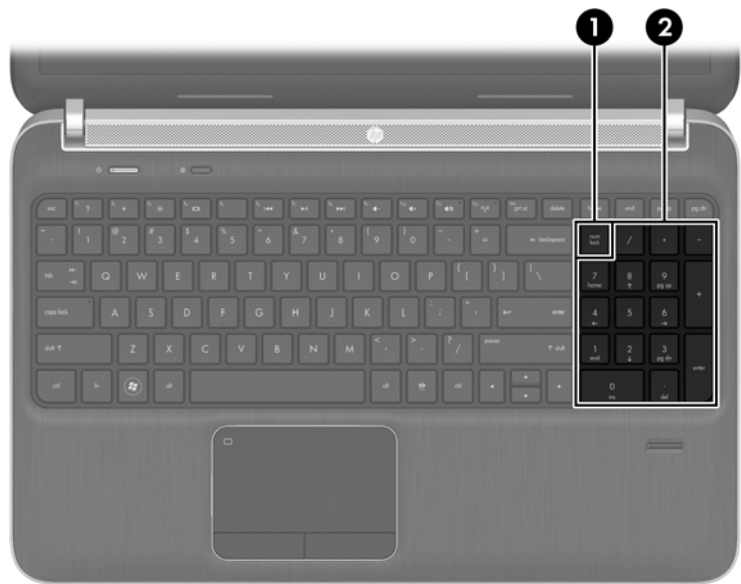

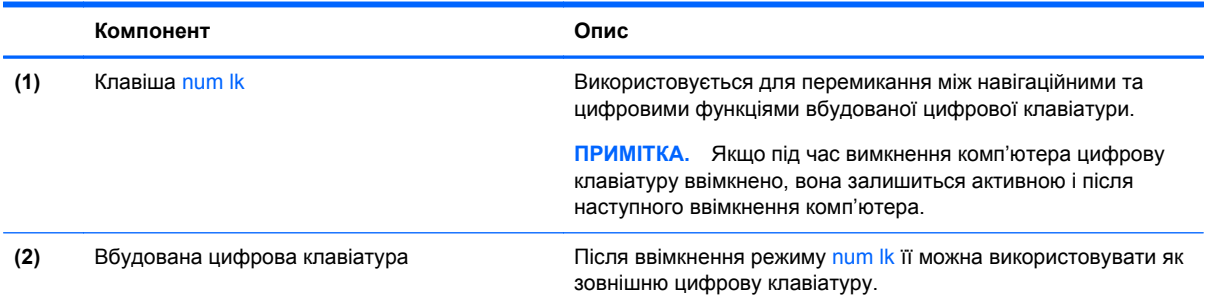

#### **Використання додаткової зовнішньої цифрової клавіатури**

Функції більшості клавіш зовнішніх цифрових клавіатур залежать від того, чи ввімкнуто функцію num lock. (Функцію Num Lock вимкнуто за промовчанням.) Наприклад:

- Коли функцію num lock увімкнено, більшість клавіш вводять цифри.
- Коли функцію num lock вимкнено, клавіші функціонують як клавіші зі стрілками чи клавіші прокручування сторінок вгору чи вниз.

Коли на зовнішній цифровій клавіатурі ввімкнено функцію num lock, також вмикається індикатор num lock комп'ютера. Коли на зовнішній цифровій клавіатурі вимкнено функцію num lock, індикатор num lock комп'ютера вимикається.

Вимикання чи вмикання функції num lock зовнішньої цифрової клавіатури під час роботи:

Натисніть клавішу num lk на зовнішній цифровій клавіатурі, а не на комп'ютері.

# **5 Мультимедіа**

Цей комп'ютер може містити такі компоненти:

- вбудовані динаміки;
- вбудовані мікрофони;
- вбудована веб-камера;
- попередньо встановлене мультимедійне програмне забезпечення;
- мультимедійні кнопки або клавіші.

# **Використання кнопок керування відтворенням**

Залежно від моделі комп'ютера для відтворення, призупинення відтворення, перемотування вперед або назад медіа-файлів можуть бути наявні такі елементи керування медіа:

- медіа-кнопки;
- "гарячі" клавіші керування відтворенням (спеціальні клавіші, які натискаються в комбінації із клавішею fn);
- медіа-клавіші.

# **Аудіо**

На цьому комп'ютері HP можна прослуховувати музичні компакт-диски, завантажувати та прослуховувати музику, передавати аудіовміст із мережі (у тому числі радіо), записувати аудіофайли або комбінувати аудіо та відео для створення мультимедійного вмісту. Щоб отримати більшу насолоду від прослуховування, підключіть зовнішні аудіопристрої, такі як динаміки або навушники.

# **Підключення динаміків**

До комп'ютера можна підключити дротові динаміки через порт USB (або гніздо аудіовиходу), а також через пристрій стаціонарного підключення.

Щоб підключити до комп'ютера безпроводові динаміки чи динаміки високої чіткості, виконуйте вказівки виробника відповідного пристрою. Перш ніж підключати аудіопристрої, відрегулюйте рівень гучності.

## **Регулювання гучності звуку**

Залежно від моделі комп'ютера регулювати гучність звуку можна за допомогою таких елементів керування:

- кнопки гучності;
- "гарячі" клавіші регулювання гучності (спеціальні клавіші, які натискаються в комбінації із клавішею fn);
- клавіші гучності.

**УВАГА!** Щоб зменшити ризик травмування, перед підключенням навушників, міні-навушників або гарнітури слід відрегулювати гучність. Додаткову інформацію з технічної безпеки див. у розділі *Зауваження щодо дотримання законодавства, правил техніки безпеки та охорони довкілля*. Щоб отримати доступ до посібників користувача, виберіть на початковому екрані **HP Support Assistant**, **Мой компьютер** (Мій комп'ютер), а потім — **Руководства пользователя** (Посібники користувача).

**ПРИМІТКА.** Гучність можна регулювати за допомогою операційної системи та деяких програм.

**ПРИМІТКА.** Див. розділ [Знайомство](#page-13-0) з комп'ютером на сторінці 4 для отримання відомостей про типи елементів керування гучністю, доступні на комп'ютері.

#### **Підключення навушників**

Дротові навушники підключаються до відповідного гнізда на комп'ютері.

Щоб підключити бездротові навушники до комп'ютера, дотримуйтеся вказівок виробника.

**УВАГА!** Щоб зменшити ризик травмування, перед підключенням навушників, міні-навушників або гарнітури слід зменшити гучність. Додаткову інформацію з технічної безпеки див. у розділі *Зауваження щодо дотримання законодавства, правил техніки безпеки та охорони довкілля*.

### **Підключення мікрофона**

Щоб записати звук, підключіть мікрофон до гнізда для мікрофона. Щоб досягти найкращих результатів, під час записування говоріть безпосередньо в мікрофон, забезпечивши повну відсутність фонових шумів.

# **Перевірка аудіофункцій комп'ютера**

**Руд ПРИМІТКА**. Для покращення якості записування промовляйте безпосередньо в мікрофон і записуйте звук за відсутності фонового шуму.

Щоб перевірити аудіофункції на комп'ютері, виконайте такі дії.

- **1.** На початковому екрані введіть п, після чого виберіть **Панель управления** (Панель керування) зі списку застосунків.
- **2.** Виберіть **Оборудование и звук** (Обладнання та звук), а потім **Звук**.

Коли відкриється вікно "Звук", натисніть вкладку **Звуки**. На вкладці **Программные события** (Програмні події) виберіть будь-яку звукову подію, наприклад гудок або звукове попередження, після чого натисніть кнопку **Проверка** (Перевірити). Звук має відтворюватися через динаміки чи під'єднані навушники.

Щоб перевірити функції записування на комп'ютері, виконайте такі дії.

- **1.** На початковому екрані введіть з і виберіть елемент **Звукозапись** (Звукозаписувач).
- **2.** Натисніть **Начать запись** (Почати запис) і говоріть у мікрофон. Збережіть файл на робочому столі Windows.
- **3.** Запустіть мультимедійну програму та відтворіть запис.

Щоб перевірити або змінити параметри аудіо на своєму комп'ютері, виконайте наведені нижче дії.

- **1.** На початковому екрані введіть п, після чого виберіть **Панель управления** (Панель керування) зі списку застосунків.
- **2.** Виберіть **Оборудование и звук** (Обладнання та звук), а потім **Звук**.

# **Веб-камера (лише в деяких моделях)**

Деякі комп'ютери оснащено вбудованою веб-камерою. За допомогою попередньо встановленого програмного забезпечення можна використовувати веб-камеру для створення фотографій чи запису відео. Фотографію або відеозапис можна попередньо переглянути та зберегти.

Програмне забезпечення веб-камери дає змогу експериментувати з такими функціями:

- записування та обмін відео;
- трансляція відео за допомогою програм обміну миттєвими повідомленнями;
- створення фотографій.

# **Відео**

Цей комп'ютер HP є потужним відеопристроєм, за допомогою якого можна переглядати потокове відео на улюблених веб-сайтах або завантажувати відео та фільми для перегляду на комп'ютері, не підключаючись до мережі.

Щоб отримати більше задоволення від перегляду, підключіть до одного з відеопортів комп'ютера зовнішній монітор, проектор або телевізор. Цей комп'ютер обладнано портом мультимедійного інтерфейсу високої чіткості (HDMI), через який можна підключати монітор або телевізор високої чіткості.

Комп'ютер має зовнішній відеопорт DisplayPort.

**р<sup>ан</sup>у ВАЖЛИВО.** Переконайтеся, що зовнішній пристрій підключено до відповідного порту комп'ютера за допомогою відповідного кабелю. Якщо у вас виникли запитання, ознайомтеся з інструкціями виробника пристрою.

**[<sup>22</sup>] ПРИМІТКА.** Відомості про відеопорти комп'ютера див. у розділі [Знайомство](#page-13-0) з комп'ютером на [сторінці](#page-13-0) 4.

# **Порт DisplayPort**

Порт DisplayPort дає змогу підключити комп'ютер до додаткового відео- або аудіопристрою, наприклад телевізора з високою чіткістю зображення або будь-якого сумісного цифрового чи аудіокомпонента. Порт DisplayPort більш продуктивний, ніж порт зовнішнього монітора VGA, і забезпечує краще цифрове підключення.

**[ 2009] ПРИМІТКА.** Для передавання відео- або аудіосигналу через порт DisplayPort потрібен кабель DisplayPort (не входить до комплекту постачання).

**ПРИМІТКА**. До порту DisplayPort комп'ютера можна підключити лише один пристрій DisplayPort. Інформація, що відображається на екрані комп'ютера, може одночасно відображатися на пристрої DisplayPort.

Щоб підключити відео- або аудіопристрій до порту DisplayPort, виконайте наведені нижче дії.

**1.** Підключіть один кінець кабелю DisplayPort до порту DisplayPort на комп'ютері.

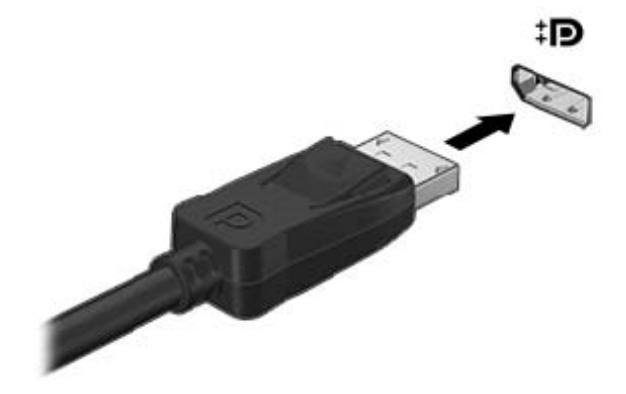

**2.** Під'єднайте другий кінець кабелю до відеопристрою. Додаткову інформацію див. в інструкціях виробника пристрою.

**ПРИМІТКА.** Щоб від'єднати кабель пристрою, притисніть кнопку на рознімі та відключіть кабель від комп'ютера.

### **Підключення до порту Thunderbolt**

Порт Thunderbolt використовується для підключення додаткового пристрою відображення з високою роздільною здатністю або високоякісного пристрою даних. Цей порт продуктивніший, ніж порт зовнішнього монітора VGA, і забезпечує краще цифрове підключення.

**Э ПРИМІТКА**. Thunderbolt — це нова технологія. Установіть усі найновіші драйвери для пристрою Thunderbolt, перш ніж підключати його до порту Thunderbolt. Кабель і пристрій Thunderbolt (не входять у комплект постачання) мають бути сумісними з ОС Windows. Щоб визначити, чи сертифіковано ваш пристрій Thunderbolt для роботи з ОС Windows, див. розділ <https://thunderbolttechnology.net/products>.

**1.** Підключіть один кінець кабелю Thunderbolt до порту Thunderbolt на комп'ютері.

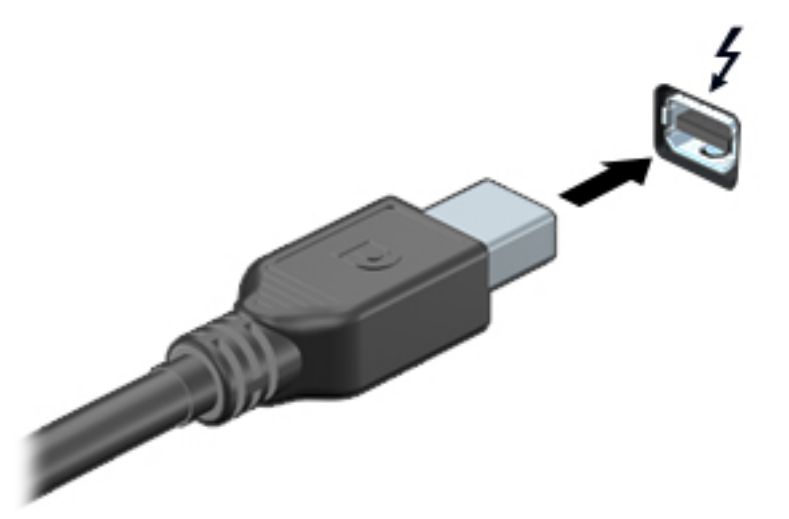

- **2.** Підключіть інший кінець кабелю до цифрового пристрою відображення.
- **3.** Натискайте клавішу f4 для переключення між 4 варіантами екранного зображення на комп'ютері.
	- **Только экран ПК** (Тільки екран ПК): перегляд зображення на екрані комп'ютера.
	- **Дублювання:** перегляд зображення з екрана комп'ютера *одночасно* на комп'ютері та зовнішньому пристрої.
	- **Розширення:** перегляд розширеного зображення *одночасно* на екранах комп'ютера та зовнішнього пристрою.
	- **Только вторичный экран** (Тільки додатковий екран): перегляд зображення з екрана комп'ютера лише на зовнішньому пристрої.

Спосіб виведення екранного зображення змінюється з кожним натисканням клавіші f4.

**ПРИМІТКА.** Рекомендовано відрегулювати роздільну здатність екрана зовнішнього пристрою, особливо якщо вибрано режим "Розширення". На початковому екрані введіть п, після чого виберіть **Панель управления** (Панель керування) зі списку застосунків. Виберіть **Вид и персонализация** (Вигляд і персоналізація). На вкладці **Дисплей** виберіть **Настройка разрешения экрана** (Настроїти роздільну здатність екрана).

### **Intel Wireless Display**

Технологія Intel® Wireless Display дозволяє здійснювати бездротове передавання даних із комп'ютера на екран телевізора. Для користування цією технологією потрібен бездротовий ТВадаптер (не входить у комплект постачання). DVD-диски із захистом вихідного вмісту можуть не відтворюватися на пристроях із технологією Intel Wireless Display (під час відтворення DVDдисків без захисту вихідного вмісту таких проблем не виникає). Диски Blu-ray із захистом вихідного вмісту не відтворюються на пристроях із технологією Intel Wireless Display. Додаткові відомості про використання бездротового ТВ-адаптера див. в інструкціях виробника.

**ПРИМІТКА.** Перш ніж використовувати бездротовий дисплей, необхідно пересвідчитися, що на комп'ютері ввімкнено функцію бездротового зв'язку.

# **6 Керування живленням**

**ПРИМІТКА.** Комп'ютер може бути оснащено кнопкою або перемикачем живлення. Термін "*кнопка живлення*" використовується в цьому посібнику на позначення всіх типів засобів керування живленням.

# **Завершення роботи комп'ютера**

**ПОПЕРЕДЖЕННЯ.** Під час вимкнення комп'ютера всі незбереженні дані втрачаються.

Команда завершення роботи комп'ютера закриває всі програми, включно з операційною системою, після чого вимикаються дисплей і сам комп'ютер.

Завершуйте роботу операційної системи у таких випадках.

- У разі необхідності заміни батареї чи доступу до компонентів усередині комп'ютера.
- У разі підключення зовнішнього апаратного пристрою без використання порту USB.
- Якщо комп'ютер не використовується чи від'єднаний від зовнішнього джерела живлення протягом тривалого часу.

Вимкнути комп'ютер можна за допомогою кнопки живлення. Однак рекомендується використовувати команду завершення роботи ОС Windows.

**[<sup>22</sup>] ПРИМІТКА.** Якщо комп'ютер перебуває в режимі глибокого сну чи сплячому режимі, спочатку слід вивести його з відповідного режиму, а потім завершити роботу комп'ютера: для цього натисніть кнопку живлення та швидко відпустіть її.

- **1.** Збережіть роботу і закрийте всі відкриті програми.
- **2.** Наведіть вказівник на верхній правий чи нижній правий кут початкового екрана.
- **3.** Виберіть **Параметры** (Параметри), натисніть піктограму **Питание** (Живлення), а потім виберіть пункт **Завершение работы** (Завершити роботу).

Якщо комп'ютер завис і стандартну процедуру завершення роботи застосувати неможливо, виконайте наведену нижче процедуру аварійного завершення роботи у вказаній послідовності.

- Натисніть клавіші ctrl+alt+delete. Натисніть піктограму **Питание** (Живлення), після чого виберіть **Завершение работы** (Завершити роботу).
- Натисніть і утримуйте кнопку живлення принаймні 5 секунд.
- Від'єднайте комп'ютер від зовнішнього джерела живлення.
- Вийміть батарею.

# **Налаштування параметрів живлення**

#### **Використання станів енергозбереження**

Сплячий режим увімкнено за умовчанням.

Коли вмикається сплячий режим, індикатори живлення починають блимати, а екран очищується. Робота зберігається в пам'яті.

**ПОПЕРЕДЖЕННЯ.** Щоб зменшити ризик можливого зниження якості відтворення аудіо- та відеофайлів, втрати інформації або функціональних можливостей відтворення аудіо чи відео, не переводьте комп'ютер у сплячий режим під час зчитування з диска або зовнішньої картки пам'яті чи запису на ці пристрої.

**[<sup>29</sup>] ПРИМІТКА.** Якщо комп'ютер перебуває в сплячому режимі, користувач не може здійснювати підключення до мережі або використовувати функції комп'ютера.

#### **Технологія Intel Rapid Start Technology (лише деякі моделі)**

Для вибраних моделей функцію Intel Rapid Start Technology (RST) увімкнено за промовчанням. Функція Rapid Start Technology надає можливість швидко виводити комп'ютер із неактивного стану.

Функція Intel Rapid Start Technology керує параметрами енергозбереження в наведений нижче спосіб.

- Сплячий режим: за допомогою функції Rapid Start Technology можна вибрати сплячий режим. Для виходу зі сплячого режиму натисніть будь-яку клавішу, активуйте панель TouchPad або натисніть і швидко відпустіть кнопку живлення.
- Режим глибокого сну: за допомогою функції Rapid Start Technology режим глибокого сну активується після періоду неактивності, якщо комп'ютер перебуває в сплячому режимі, коли працює від батареї чи зовнішнього джерела живлення, або якщо заряд батареї досягає критичного рівня. Після активації режиму глибокого сну для відновлення роботи натисніть кнопку живлення.

**ПРИМІТКА.** Функцію Rapid Start Technology можна вимкнути в утиліті Setup Utility (BIOS). Якщо ви хочете використовувати режим глибокого сну, потрібно ввімкнути параметр користувацької активації відповідного режиму в розділі "Електроживлення". Див. розділ [Активація](#page-52-0) та вихід із режиму глибокого сну, ініційованого [користувачем](#page-52-0) на сторінці 43.

#### **Активація режиму сну та вихід із нього**

Якщо комп'ютер увімкнено, перехід до сплячого режиму можна здійснити одним із наведених нижче способів.

- Натисніть і відпустіть кнопку живлення.
- Наведіть вказівник на верхній правий чи нижній правий кут початкового екрана. Коли відкриється список ключових кнопок, натисніть **Параметры** (Настройки), потім піктограму **Питание** (Живлення) та виберіть **Спящий режим** (Сплячий режим).

Щоб вийти зі сплячого режиму, натисніть і швидко відпустіть кнопку живлення.

Після виходу зі сплячого режиму вмикаються індикатори живлення й можна продовжувати роботу з того місця, де ви зупинилися.

**ПРИМІТКА**. Якщо на вихід зі сплячого режиму встановлено пароль, потрібно ввести пароль Windows, щоб відновити роботу.

#### <span id="page-52-0"></span>**Активація та вихід із режиму глибокого сну, ініційованого користувачем**

У розділі "Электропитание" (Електроживлення) можна ввімкнути функцію переходу в режим глибокого сну з ініціативи користувача, а також змінити час очікування й інші параметри електроживлення. Для цього виконайте наведені нижче дії.

- **1.** На початковому екрані введіть питание (живлення), натисніть **Параметры** (Настройки) > **Управление электропитанием** (Електроживлення).
- **2.** На панелі зліва виберіть **Действие кнопки питания** (Вибрати дію для кнопки живлення).
- **3.** Натисніть **Изменение недоступных в данный момент параметров** (Змінити параметри, які зараз недоступні).
- **4.** В області **При нажатии кнопки включения питания компьютера** (Після натискання кнопки живлення) виберіть **Гибернация** (Режим глибокого сну).
- **5.** Натисніть **Сохранить изменения** (Зберегти зміни).

Для виходу з режиму глибокого сну натисніть і швидко відпустіть кнопку живлення. Вмикаються індикатори живлення, і ви можете продовжити роботу з того місця, де зупинилися.

**ПРИМІТКА.** Якщо на вихід із режиму глибокого сну встановлено пароль, введіть пароль Windows, щоб відновити роботу.

#### **Використання індикатора й параметрів живлення**

Індикатор живлення розміщений на робочому столі Windows. За його допомогою можна швидко переглянути параметри живлення та рівень заряду батареї, що залишився.

- Щоб відобразити поточний рівень заряду батареї, а також поточну схему живлення, наведіть вказівник миші на піктограму індикатора живлення на робочому столі Windows.
- Щоб отримати доступ до розділу "Електроживлення" або змінити схему живлення, натисніть піктограму відповідного індикатора та виберіть потрібний елемент у списку. На початковому екрані можна також ввести питание (живлення) і вибрати **Параметры** (Настройки) > **Управление электропитанием** (Електроживлення).

Різні піктограми індикатора живлення показують, від чого працює комп'ютер: від батареї чи від зовнішнього джерела живлення. Піктограма також відображає повідомлення, якщо заряд батареї досягнув низького чи критичного рівня.

#### **Установлення пароля для виходу зі сну**

Щоб після виходу комп'ютера зі сну з'являвся запит пароля, виконайте наведені нижче дії.

- **1.** На початковому екрані введіть питание (живлення), натисніть **Параметры** (Настройки) > **Управление электропитанием** (Електроживлення).
- **2.** На панелі зліва натисніть **Запрос пароля при пробуждении** (Запитати пароль під час пробудження).
- **3.** Натисніть **Изменение недоступных в данный момент параметров** (Змінити параметри, які зараз недоступні).
- **4.** Натисніть **Запрашивать пароль (рекомендуется)** (Запитувати пароль (рекомендовано)).
	- **ПРИМІТКА**. Якщо потрібно створити пароль облікового запису користувача або змінити поточний, натисніть **Создание или изменение пароля учетной записи** (Створити або змінити пароль облікового запису користувача), а потім дотримуйтеся вказівок на екрані. Якщо немає потреби створювати або змінювати пароль облікового запису користувача, перейдіть до пункту 5.
- **5.** Натисніть **Сохранить изменения** (Зберегти зміни).

### **Використання живлення від батареї**

**УВАГА!** Щоб зменшити потенційний ризик виникнення небезпечних ситуацій, використовуйте батарею з комплекту постачання комп'ютера, запасну батарею, надану компанією HP, або сумісну батарею, придбану в компанії HP.

Якщо комп'ютер не під'єднано до зовнішнього джерела змінного струму, він працює від батареї. Строк служби батареї залежить від параметрів керування живленням, активних програм, яскравості дисплея, зовнішніх пристроїв, під'єднаних до комп'ютера, а також від інших факторів. Якщо батарея знаходиться в комп'ютері, коли його під'єднано до джерела змінного струму, батарея заряджається, а вашій роботі у випадку припинення подачі електроенергії нічого не загрожує. Якщо батарея заряджена, а комп'ютер працює від зовнішнього джерела змінного струму, він почне працювати від батареї, якщо буде від'єднано адаптер змінного струму або припинено подачу живлення.

**ПРИМІТКА**. Якщо відключити змінний струм, яскравість дисплея автоматично зменшується для подовження строку служби батареї. Певні моделі комп'ютера, підтримують функцію перемикання графічних режимів для подовження часу роботи від батареї. Додаткові відомості див. у розділі [Можливість](#page-59-0) змінення графіки/подвійна графічна система (лише в деяких [моделях](#page-59-0)) на сторінці 50.

#### **Додаткові відомості про батарею**

Програма HP Support Assistant надає описані нижче засоби й інформацію про стан батареї. Щоб отримати доступ до інформації про батарею, виберіть на початковому екрані застосунок **HP Support Assistant**, а потім — розділ **Батарея и производительность** (Батарея і продуктивність).

- Інструмент перевірки батареї, що стежить за ефективністю використання батареї.
- Інформація про калібрування, керування живленням, належний догляд і зберігання для досягнення максимального терміну служби батареї.
- Інформація про типи батарей, технічні характеристики, експлуатаційні цикли та ємність.

Щоб отримати доступ до інформації про батарею, виконайте наведені нижче дії.

**▲** Щоб отримати доступ до інформації про батарею, виберіть на початковому екрані застосунок **HP Support Assistant**, а потім — розділ **Батарея и производительность** (Батарея і продуктивність).

#### **Використання інструмента перевірки батареї**

Застосунок HP Support Assistant надає інформацію про стан батареї, установленої в комп'ютері.

Щоб запустити інструмент перевірки батареї, виконайте наведені нижче дії.

**1.** Під'єднайте адаптер змінного струму до комп'ютера.

**ПРИМІТКА.** Для правильної роботи інструмента перевірки батареї комп'ютер має бути під'єднано до зовнішнього джерела живлення.

**2.** Щоб отримати доступ до інформації про батарею, виберіть на початковому екрані застосунок **HP Support Assistant**, а потім — розділ **Батарея и производительность** (Батарея і продуктивність).

Інструмент перевіряє правильність роботи батареї та її елементів і повідомляє результати перевірки.

#### **Відображення заряду батареї, що залишився**

**▲** Перемістіть вказівник до піктограми індикатора живлення в області сповіщень справа на панелі завдань.

#### **Досягнення максимального терміну роботи батареї**

Час розряджання батареї залежить від того, якими функціями пристрою ви користуєтеся, коли він працює за рахунок живлення батареї. Час роботи батареї поступово скорочується пропорційно зменшенню її ємності.

Поради щодо досягнення максимального терміну роботи батареї.

- Зменште яскравість дисплея.
- Коли комп'ютер не використовується і не заряджається, виймайте з нього замінну батарею.
- Зберігайте замінну батарею в сухому прохолодному місці.
- Виберіть параметр **Энергосбережение** (Економія енергії) у розділі "Управление электропитанием" (Електроживлення).

#### **Керування низьким рівнем заряду**

У цьому розділі описуються попередження та системні повідомлення відповідно до заводських налаштувань. Деякі попередження та реакції системи на низький рівень заряду можна змінити, перейшовши до розділу керування електроживленням. Установлені таким чином властивості не впливають на роботу індикаторів.

На початковому екрані введіть питание (живлення), натисніть **Параметры** (Настройки) > **Управление электропитанием** (Електроживлення).

#### **Визначення низьких рівнів заряду батареї**

Якщо комп'ютер живиться лише від батареї, а її заряд досяг низького або критичного рівня, відбувається наступне.

● Індикатор батареї (лише в деяких моделях) указує на низький або критичний рівень заряду батареї.

<span id="page-55-0"></span>— або —

Піктограма індикатора живлення в області сповішень відображає попередження про низький або критичний рівень заряду батареї.

**[ 2009 ПРИМІТКА.** Додаткову інформацію про індикатор живлення див. у розділі [Використання](#page-52-0) індикатора й [параметрів](#page-52-0) живлення на сторінці 43.

Якщо комп'ютер увімкнений або перебуває у сплячому режимі, він ненадовго залишається цьому режимі, після чого вимикається із втратою всіх незбережених даних.

**Вирішення проблеми низького рівня заряду батареї**

**Вирішення проблеми низького рівня заряду батареї, якщо доступне зовнішнє джерело живлення**

- **▲** Під'єднайте до комп'ютера один із наведених нижче пристроїв.
	- Адаптер змінного струму
	- Додаткова станція чи пристрій розширення
	- Додатковий адаптер живлення від компанії HP

#### **Вирішення проблеми низького рівня заряду батареї за умови відсутності джерела живлення**

Щоб вирішити проблему низького рівня заряду батареї за умови відсутності джерела живлення, збережіть свою роботу й вимкніть комп'ютер.

#### **Вставлення або виймання батареї**

#### **Вставлення батареї**

Щоб вставити батарею, виконайте наведені нижче дії.

- **1.** Переверніть комп'ютер і покладіть його на рівну поверхню відділенням для батареї вгору.
- **2.** Вставте батарею **(1)** у відділення, щоб вона зафіксувалася.

Фіксатор батареї **(2)** автоматично закривається й утримує батарею на місці.

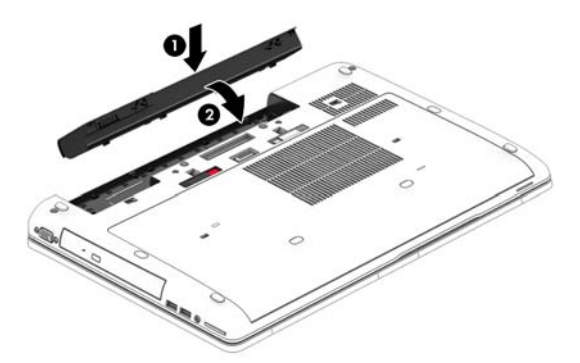

#### **Виймання батареї**

Щоб вийняти батарею, виконайте наведені нижче дії.

- **ПОПЕРЕДЖЕННЯ.** Виймання батареї може призвести до втрати інформації, якщо комп'ютер живиться лише від неї. Щоб уникнути втрати даних, перед вийманням батареї збережіть результати роботи й вимкніть комп'ютер за допомогою засобів операційної системи Windows.
	- **1.** Переверніть комп'ютер і покладіть його на рівну поверхню відділенням для батареї вгору.
	- **2.** Посуньте фіксатор батареї **(1)**, щоб вивільнити її.
	- **3.** Вийміть батарею з комп'ютера **(2)**.

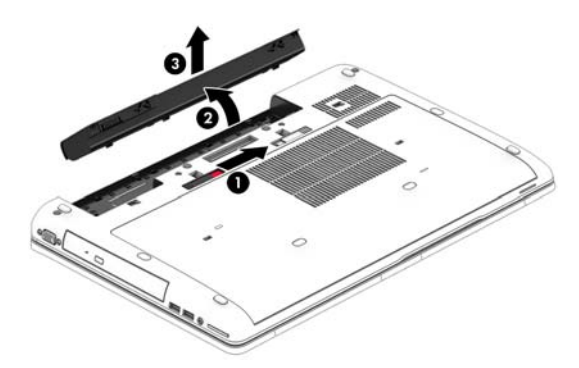

#### **Збереження заряду батареї**

- На початковому екрані введіть питание (живлення), натисніть **Параметры** (Настройки) > **Управление электропитанием** (Електроживлення).
- У розділі "Электропитание" (Електроживлення) виберіть параметри, що забезпечують низьке енергоспоживання.
- Скасуйте бездротове з'єднання та підключення до локальної мережі (LAN), після чого вийдіть із програм модема, якщо вони не використовуються.
- Від'єднайте зовнішні пристрої, не під'єднані до зовнішнього джерела живлення, якщо вони не використовуються.
- Зупиніть, вимкніть або вийміть зовнішні картки пам'яті, якщо вони не використовуються.
- Зменшення яскравості екрана.
- У разі припинення роботи перейдіть до сплячого режиму чи вимкніть комп'ютер.

#### **Зберігання змінної батареї**

**ПОПЕРЕДЖЕННЯ.** Щоб зменшити ризик пошкодження батареї, не піддавайте її дії високих температур протягом тривалого часу.

Якщо комп'ютер не буде використовуватися й буде від'єднаний від зовнішнього джерела живлення більше 2 тижнів, витягніть замінну батарею та зберігайте її окремо.

Щоб зберегти заряд батареї, покладіть її в прохолодне та сухе місце.

**<sup>22</sup>/ ПРИМІТКА.** Батарею, яка не використовується, слід перевіряти кожні 6 місяців. Якщо рівень заряду батареї становить менше 50 відсотків, зарядіть її, перш ніж вийняти для зберігання.

Якщо батарея не використовувалася протягом місяця чи більше, відкалібруйте її, перш ніж використовувати.

### <span id="page-57-0"></span>**Утилізація змінної батареї**

**УВАГА!** Щоб уникнути ризику пожежі чи отримання опіків, не розбирайте, не ламайте та не проколюйте батарею. Не торкайтеся зовнішніх контактів. Не кидайте її у вогонь чи воду.

Інформацію про утилізацію батареї див. у розділі *Зауваження щодо дотримання законодавства, правил техніки безпеки та охорони довкілля*. Щоб отримати доступ до посібників користувача, виберіть на початковому екрані **HP Support Assistant**, **Мой компьютер** (Мій комп'ютер), а потім — **Руководства пользователя** (Посібники користувача). Щоб отримати доступ до інформації про батарею, виберіть на початковому екрані застосунок **HP Support Assistant**, а потім — розділ **Батарея и производительность** (Батарея і продуктивність).

#### **Заміна змінної батареї**

Інструмент перевірки батареї повідомляє про необхідність замінити батарею в разі неправильного заряджання її внутрішніх елементів або у випадку низького рівня її заряду. Якщо гарантія HP розповсюджується на батарею, в інструкціях знаходиться ідентифікаційний номер гарантії. На екрані відобразиться повідомлення з посиланням на веб-сайт HP, де ви знайдете додаткову інформацію про замовлення батареї для заміни.

# **Використання зовнішнього джерела змінного струму**

**УВАГА!** Заборонено заряджати батарею комп'ютера на борту літака.

**УВАГА!** Щоб зменшити ризик виникнення небезпечної ситуації, використовуйте лише адаптер змінного струму, який входить до комплекту поставки комп'ютера, запасний адаптер змінного струму, наданий компанією НР, або сумісний адаптер змінного струму від НР.

**[ <u>2</u>22 ПРИМІТКА.** Щоб отримати відомості про підключення до джерела змінного струму, див. брошуру *Інструкції з налаштування*, яка входить до комплекту постачання.

Зовнішнє живлення змінним струмом подається від адаптера змінного струму чи додаткової станції або пристрою розширення.

Під'єднуйте комп'ютер до зовнішнього джерела змінного струму:

- під час калібрування батареї;
- під час установлення або змінення програмного забезпечення системи;
- під час запису даних на компакт-, DVD або BD-диск (лише в деяких моделях);
- під час роботи програми дефрагментації диска;
- під час створення резервної копії чи процесу відновлення.

Під час під'єднання комп'ютера до зовнішнього джерела змінного струму спостерігаються наведені нижче явища.

- батарея починає заряджатися;
- Якщо комп'ютер увімкнено, вигляд піктограми індикатора живлення в області сповіщень змінюється.

У разі від'єднання комп'ютера від зовнішнього джерела змінного струму:

- комп'ютер починає працювати від батареї;
- Яскравість дисплея автоматично зменшується для збільшення часу роботи батареї.

### <span id="page-59-0"></span>**Перевірка адаптера змінного струму**

За наявності перелічених нижче ознак перевірте адаптер змінного струму, якщо його підключено до джерела змінного струму.

- Комп'ютер не вмикається.
- Дисплей не вмикається.
- Індикатори живлення не світяться.

Щоб перевірити адаптер змінного струму, виконайте наведені нижче дії.

- **1.** Завершіть роботу комп'ютера.
- **2.** Вийміть батарею з комп'ютера.
- **3.** Підключіть адаптер змінного струму до комп'ютера, а потім під'єднайте його до розетки змінного струму.
- **4.** Увімкніть комп'ютер.
	- Якщо індикатори живлення *ввімкнуться*, це означає, що адаптер змінного струму працює належним чином.
	- Якщо індикатори живлення залишаться *вимкненими*, адаптер змінного струму не працює, і його потрібно замінити.

Зверніться до служби підтримки та дізнайтеся, як отримати запасний адаптер змінного струму.

### **Можливість змінення графіки/подвійна графічна система (лише в деяких моделях)**

Деякі комп'ютери підтримують можливість змінення графіки або подвійну графічну систему.

- Можливість змінення графіки підтримується продуктами виробництва компаній AMD™ та Intel. Якщо на вашому комп'ютері установлено динамічну графічну карту AMD з можливістю перемикання, він підтримує лише можливість змінення графіки.
- Подвійна графічна система підтримується лише продуктами виробництва компанії AMD. Якщо на вашому комп'ютері установлено подвійну графічну систему AMD Radeon, він підтримує лише подвійну графічну систему.
- **<sup>Шу</sup> ПРИМІТКА.** Подвійну графічну систему можуть активувати лише повноекранні програми, які використовують DirectX версії 10 або 11.
- **ПРИМІТКА.** Щоб дізнатися, чи підтримує комп'ютер можливість змінення графіки або подвійну графічну систему, див. відомості про конфігурацію графічного процесора. Центральні процесори Intel HR і AMD Trinity та прискорені процесори (APU) підтримують можливість змінення графіки. Подвійну графічну систему підтримують прискорені процесори AMD Trinity серії A6, A8 і A10. Прискорені процесори AMD Trinity серії A4 не підтримують подвійну графічну систему.

Як можливість змінення графіки, так і подвійна графічна система пропонують два режими обробки графічних елементів.

- Режим продуктивності: програми запускаються з оптимальною продуктивністю.
- Режим енергозбереження: заощаджується заряд батареї.

Для керування параметрами графічної карти AMD виконайте наведені нижче дії.

- **1.** Відкрийте Catalyst Control Center, натиснувши правою кнопкою миші на робочому столі Windows, а потім виберіть **Configure Switchable Graphics** (Налаштування графічних режимів із можливістю перемикання).
- **2.** Перейдіть на вкладку **Power** (Електроживлення) і виберіть **Switchable Graphics** (Графічна система з можливістю перемикання).

#### **Використання можливості змінення графіки (лише в деяких моделях)**

Можливість змінення графіки дає змогу перемикатися між режимом продуктивності та режимом енергозбереження.

Для керування параметрами змінення графіки виконайте наведені нижче дії.

- **1.** На робочому столі клацніть правою кнопкою миші та виберіть **Configure Switchable Graphics** (Налаштування графічних режимів із можливістю перемикання).
- **2.** Перейдіть на вкладку **Power** (Електроживлення) і виберіть **Switchable Graphics** (Графічна система з можливістю перемикання).

Можливість змінення графіки призначає окремим програмам режим продуктивності або режим енергозбереження, залежно від вимог до енергоспоживання. Ці параметри можна змінити вручну для кожної програми, знайшовши її у спадному меню **Recent Applications** (Останні програми) або натиснувши **Browse** (Огляд) під пунктом **Other Applications** (Інші програми). Тепер можна почергово вибирати режим продуктивності та режим енергозбереження для кожної програми.

**[ 222 ПРИМІТКА.** Щоб отримати додаткові відомості, див. довідку програми змінення графіки.

#### **Використання подвійної графічної системи (лише в деяких моделях)**

Якщо ваш комп'ютер оснащено подвійною графічною системою (має два або більше графічних процесори), ви можете активувати технологію подвійної графічної системи AMD Radeon Dual Graphics для прискорення роботи програм і підвищення продуктивності повноекранних програм, які використовують DirectX версії 10 або 11. Докладніші відомості про DirectX див. у розділі [http://www.microsoft.com/directx.](http://www.microsoft.com/directx)

**| 22% ПРИМІТКА** Комп'ютери з подвійною графічною системою підтримують лише автоматичний вибір режимів на основі вимог до енергоспоживання (динамічна схема) і автоматичне перемикання між режимами продуктивності та енергозбереження для окремих програм. Однак ви можете вручну змінити параметри для кожної програми.

Щоб увімкнути або вимкнути технологію AMD Radeon Dual Graphics, установіть або зніміть прапорець у розділі AMD Radeon Dual Graphics, розташований на вкладці **Performance** (Продуктивність) в утиліті Catalyst Control Center.

**ПРИМІТКА.** Щоб отримати додаткові відомості, див. довідку до програми AMD.

# **7 Зовнішні картки та пристрої**

# **Використання пристрою для читання карток пам'яті (лише в деяких моделях)**

Додаткові картки пам'яті надають можливість безпечно зберігати інформацію та є зручним засобом для спільного використання даних. Ці картки часто використовуються в цифрових камерах, які мають гніздо для цифрових карток пам'яті, кишенькових та інших комп'ютерах.

Формати карток пам'яті, які підтримує комп'ютер, див. в розділі [Знайомство](#page-13-0) з комп'ютером на [сторінці](#page-13-0) 4.

### **Вставлення картки пам'яті**

- **ПОПЕРЕДЖЕННЯ.** Щоб зменшити ризик пошкодження рознімів картки пам'яті, докладайте мінімальні зусилля під час її вставлення.
	- **1.** Візьміть цифрову картку етикеткою догори (розніми при цьому має бути направлено до комп'ютера).
	- **2.** Вставте картку у пристрій для читання карток пам'яті, а потім натисніть на неї, щоб зафіксувати у гнізді.

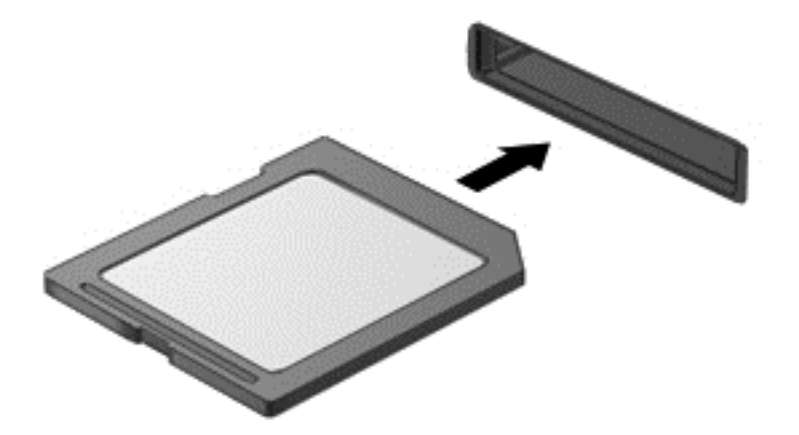

Після виявлення пристрою пролунає звуковий сигнал, а також може відобразитися меню параметрів.

### **Виймання картки пам'яті**

- **ПОПЕРЕДЖЕННЯ.** Щоб зменшити ризик втрати даних або зависання системи, дотримуйтеся наведених нижче інструкцій щодо виймання картки пам'яті.
	- **1.** Збережіть дані та закрийте всі програми, пов'язані з карткою.
	- **2.** Натисніть піктограму видалення обладнання в області сповіщень справа на панелі завдань. Далі дотримуйтеся вказівок на екрані.

**3.** Натисніть на картку **(1)**, а потім вийміть її із гнізда **(2)**.

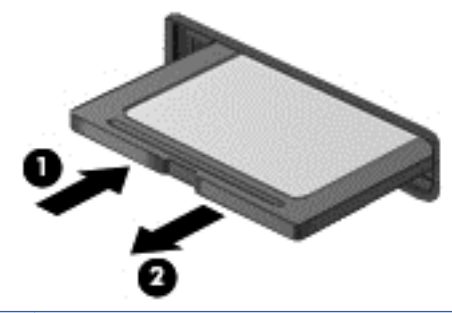

**ПРИМІТКА.** Якщо картка не виштовхується, витягніть її з гнізда.

# **Використання карток ExpressCard (лише вибрані моделі)**

Картка ExpressCard — це картка для ПК з високою швидкодією, що вставляється в гніздо ExpressCard.

Технічні характеристики картки ExpressCard відповідають стандарту PCMCIA.

# **Настроювання ExpressCard**

Інсталюйте лише програмне забезпечення, необхідне для використання цієї картки. Якщо інструкції виробника картки ExpressCard містять вимогу інсталювати драйвери пристрою, дотримуйтесь таких правил.

- Встановіть тільки драйвери пристрою для вашої операційної системи.
- Не інсталюйте додаткове програмне забезпечення, наприклад служби карток, служби гнізд, або засоби, надані виробником картки ExpressCard.

# **Встановлення картки ExpressCard**

**ПОПЕРЕДЖЕННЯ.** Щоб уникнути пошкодження комп'ютера чи зовнішніх карток-носіїв, не вставляйте картку PC Card у гніздо ExpressCard.

**ПОПЕРЕДЖЕННЯ.** Щоб уникнути ушкодження рознімів, дотримуйтеся таких вказівок.

Не докладайте зусиль при встановленні картки ExpressCard.

Не переміщуйте і не транспортуйте комп'ютер під час використання картки ExpressCard.

**[ 2009 ПРИМІТКА.** Ваш комп'ютер може відрізнятися від того, який зображено на ілюстраціях цього посібника.

Гніздо для картки ExpressCard може містити захисну вставку. Щоб витягнути вставку, виконайте такі дії:

- **1.** Натисніть на вставку **(1)**, щоб розблокувати її.
- **2.** Витягніть вставку з гнізда **(2)**.

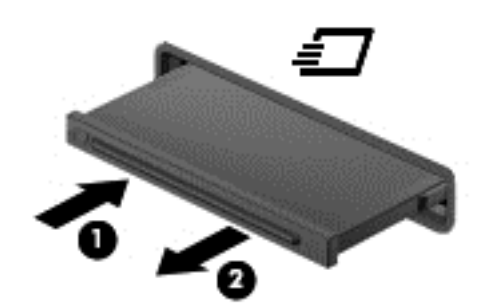

Щоб встановити картку ExpressCard:

- **1.** Тримайте картку етикеткою вгору, повернувши її рознімами до комп'ютера.
- **2.** Вставте картку у гніздо ExpressCard, а потім натисніть на неї до надійної фіксації.

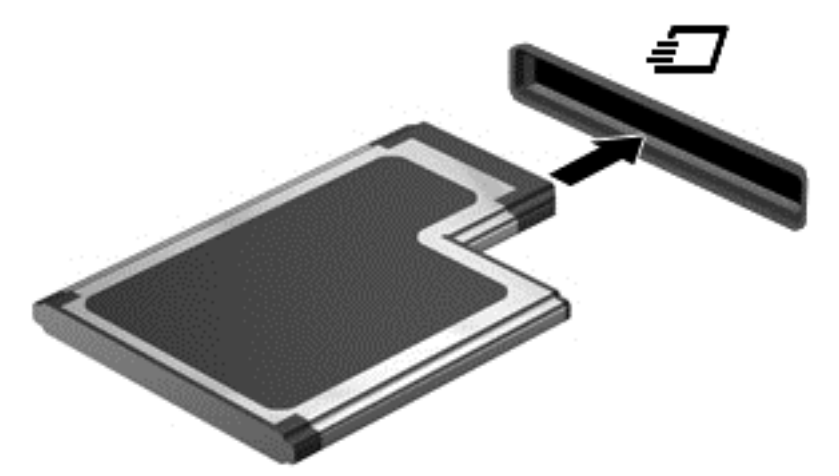

Після виявлення картки пролунає звуковий сигнал, а також може відобразитися меню параметрів.

**ПРИМІТКА.** Під час першого підключення картки ExpressCard в області повідомлень відобразиться повідомлення про те, що комп'ютер розпізнав картку.

**ПРИМІТКА.** Щоб заощадити енергію, зупиніть або видаліть картку ExpressCard, коли вона не використовується.

# **Видалення картки ExpressCard**

**ПОПЕРЕДЖЕННЯ.** Для запобігання втраті даних або зависанню системи дотримуйтеся наведеної нижче процедури для безпечного виймання картки ExpressCard.

- **1.** Збережіть дані та закрийте всі програми, які працювали з карткою ExpressCard.
- **2.** Клацніть піктограму видалення обладнання в області сповіщень у правій частині панелі завдань і дотримуйтеся вказівок на екрані.
- **3.** Витягніть картку ExpressCard:
	- **а.** Легенько натисніть на картку ExpressCard **(1)**, щоб розблокувати її.
	- **б.** Витягніть картку ExpressCard із гнізда **(2)**.

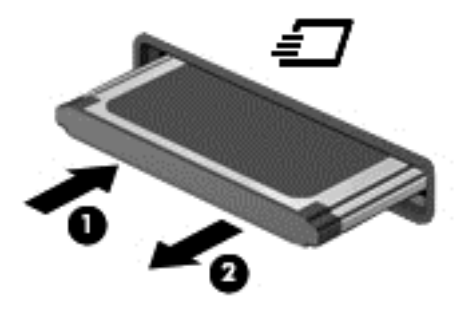

# **Використання смарт-карток**

**ПРИМІТКА.** Термін "*смарт-картка*" використовується в цьому розділі для позначення смарткарток і карток Java™ Card.

Смарт-картка – це пристрій розміром із кредитну картку, який має мікросхему з пам'яттю та мікропроцесор. Як і персональні комп'ютери, смарт-картки обладнано операційною системою для керування введенням і виведенням даних. Вони також містять функції безпеки для захисту від несанкціонованого доступу до даних. Смарт-картки, які відповідають промисловим стандартам, використовуються із пристроєм зчитування смарт-картки.

PIN-код потрібен для отримання доступу до вмісту мікросхеми. Докладнішу інформацію про функції безпеки смарт-картки див. у програмі HP Support Assistant. Щоб запустити застосунок **HP Support Assistant**, виберіть його на початковому екрані.

### **Вставлення смарт-картки**

**1.** Візьміть смарт-картку боком з етикеткою догори та обережно вставте її у пристрій зчитування смарт-картки до надійної фіксації.

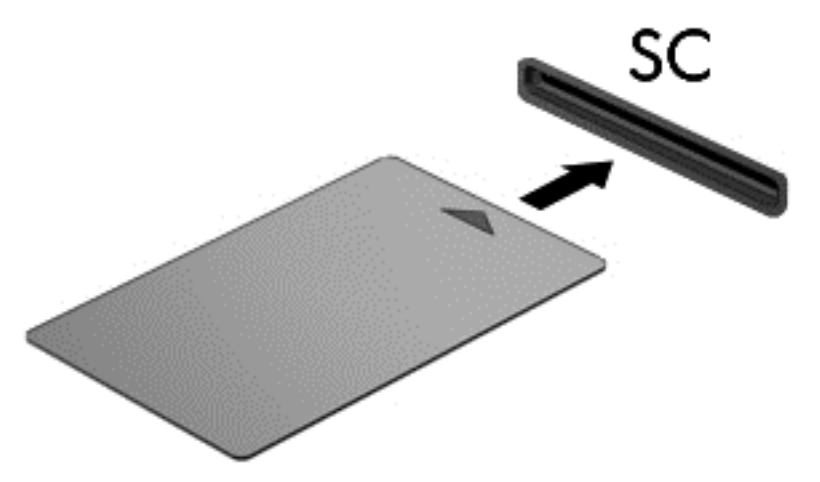

**2.** Виконуйте вказівки на екрані для входу в комп'ютер, використовуючи PIN-код смарткартки.

#### **Виймання смарт-картки**

**▲** Візьміться за край смарт-картки та витягніть її із пристрою зчитування смарт-картки.

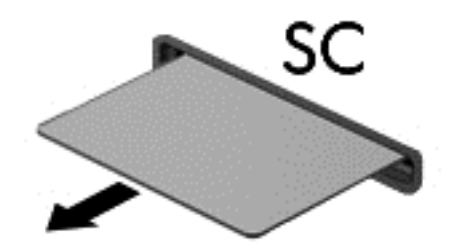

# **Використання пристрою USB**

USB – це апаратний інтерфейс, до якого можна підключити додатковий зовнішній пристрій, наприклад клавіатуру USB, мишу, пристрій для читання дисків, принтер, сканер або концентратор.

Деякі пристрої USB можуть потребувати встановлення додаткового програмного забезпечення, яке зазвичай постачається разом із ними. Щоб отримати додаткові відомості про програмне забезпечення для певних пристроїв, див. інструкції виробника. Ці інструкції на диску можуть входити до комплекту постачання програмного забезпечення чи бути розміщені на веб-сайті виробника.

Комп'ютер має щонайменше один USB-порт, який підтримує пристрої USB 1.0, 1.1, 2.0 та USB 3.0. Комп'ютер також може бути обладнано портом USB з можливістю заряджання, який постачає живлення для зовнішнього пристрою. Додатковий пристрій для підключення або концентратор USB дає змогу використовувати з комп'ютером додаткові порти USB.

# **Підключення пристрою USB**

- **ПОПЕРЕДЖЕННЯ.** Щоб запобігти пошкодженню гнізда USB, не докладайте надмірних зусиль під час підключення пристрою.
	- **▲** Підключіть кабель USB пристрою до порту USB.

**ПРИМІТКА.** Ваш комп'ютер може відрізнятися від зображеного на ілюстраціях цього посібника.

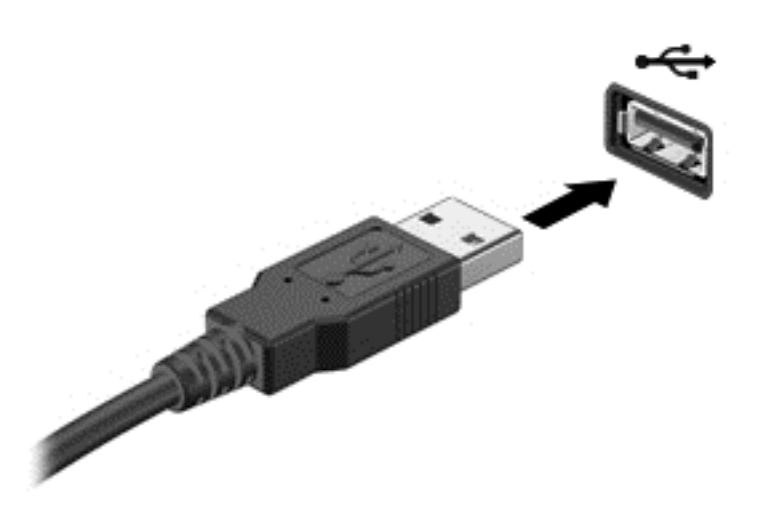

Коли пристрій буде розпізнано, пролунає сигнал.

**[ 220 ПРИМІТКА.** Під час першого підключення пристрою USB в області повідомлень відобразиться повідомлення про те, що комп'ютер розпізнав пристрій.

## **Від'єднання пристрою USB**

**ПОПЕРЕДЖЕННЯ.** Щоб запобігти пошкодженню гнізда USB, відключаючи пристрій USB, не тягніть його за кабель.

**ПОПЕРЕДЖЕННЯ.** Щоб запобігти втраті даних або зависанню системи, дотримуйтеся наведеної нижче процедури для безпечного відключення пристрою USB.

- **1.** Перш ніж відключати пристрій USB, збережіть дані та закрийте всі програми, які працювали із пристроєм.
- **2.** Клацніть піктограму видалення обладнання в області сповіщень у правій частині панелі завдань і дотримуйтеся вказівок на екрані.
- **3.** Видаліть пристрій.

# **Використання додаткових зовнішніх пристроїв**

**ПРИМІТКА.** Щоб отримати додаткову інформацію про необхідне програмне забезпечення та драйвери, а також про вибір потрібного порту, див. документацію, надану виробником пристрою.

Щоб підключити зовнішній пристрій до комп'ютера, виконайте такі дії.

- **ПОПЕРЕДЖЕННЯ.** Щоб зменшити ризик пошкодження обладнання під час підключення пристрою з окремим живленням, переконайтеся, що пристрій вимкнено, а кабель живлення витягнуто.
	- **1.** Підключіть пристрій до комп'ютера.
	- **2.** Якщо ви підключаєте пристрій з окремим живленням, вставте кабель живлення в заземлену розетку змінного струму.
	- **3.** Вимкніть пристрій.

Щоб від'єднати зовнішній пристрій без окремого живлення, вимкніть пристрій, а потім відключіть його від комп'ютера. Щоб від'єднати зовнішній пристрій з окремим живленням, вимкніть пристрій і відключіть його від комп'ютера, а потім вийміть шнур живлення.

### **Використання додаткових зовнішніх дисків**

Знімні зовнішні диски надають користувачу додаткові можливості збереження інформації та доступу до неї. Для додавання диска USB його можна підключити до порту USB на комп'ютері.

**ПРИМІТКА.** Зовнішні пристрої USB для читання оптичних дисків (від HP) слід підключати до порту USB із живленням на комп'ютері.

Існують такі типи USB-дисків.

- Дисковод 1,44 Мб
- Модуль жорсткого диска
- Зовнішній пристрій для читання оптичних дисків (CD, DVD та Blu-ray)
- Пристрій MultiBay

# **8 Диски**

# **Робота з дисками**

**ПОПЕРЕДЖЕННЯ.** Диски — це досить ламкі компоненти комп'ютера, з якими слід поводитись обережно. Перед початком роботи з дисками прочитайте ці застереження. Додаткові застереження вказано в описі процедури, для якої вони застосовуються.

Дотримуйтеся таких застережних заходів.

- Перед переміщенням комп'ютера, підключеного до зовнішнього жорсткого диска, переведіть комп'ютер у сплячий режим та зачекайте, доки очиститься екран, або належним чином відключіть зовнішній жорсткий диск.
- Перед тим як розпочати роботу з диском, зніміть статичний заряд, доторкнувшись до нефарбованої металевої поверхні диска.
- Не торкайтеся контактних рознімів на змінному диску або на комп'ютері.
- Поводьтеся з диском обережно; намагайтеся не впустити його і не кладіть на нього інші речі.
- Перш ніж вийняти чи встановити жорсткий диск, вимкніть комп'ютер. Якщо ви не впевнені, як саме завершено роботу комп'ютера (його вимкнуто чи активовано сплячий режим), увімкніть пристрій, а потім знову завершіть роботу засобами операційної системи.
- Не застосовуйте надмірних зусиль, вставляючи диск у відсік.
- Не друкуйте на клавіатурі та не рухайте комп'ютер, поки пристрій для читання оптичних дисків записує диск. Вібрація може вплинути на процес записування.
- Якщо батарея використовується як єдине джерело живлення, переконайтеся, що вона достатньо заряджена, перед тим як записувати дані на носій.
- Не піддавайте диск впливу надто високих температур або вологості.
- Уникайте впливу рідин на жорсткий диск. Не розпиляйте на диск засоби для очищення.
- Видаліть медіа-дані з диску, перед тим як виймати його з відсіку, подорожувати з ним, надсилати або зберігати його.
- Якщо диск буде надіслано поштою, помістіть його у блістерну чи іншу захисну упаковку та позначте пакунок як "КРИХКИЙ ВАНТАЖ".
- Уникайте впливу магнітних полів на жорсткий диск. До пристроїв системи безпеки, які поширюють магнітні поля, належать пристрої прохідного контролю в аеропорту й щупи безпеки. Конвеєри в аеропортах та інші пристрої безпеки для перевірки ручного багажу використовують рентгенівське випромінювання замість магнітного й не пошкоджують диски.

# **Використання жорстких дисків**

**ПОПЕРЕДЖЕННЯ.** Щоб запобігти втраті даних або зависанню системи, виконайте наведені нижче дії.

Збережіть поточну роботу та вимкніть комп'ютер, перш ніж установлювати чи замінювати модуль пам'яті або жорсткий диск.

Якщо ви не впевнені, чи завершено роботу комп'ютера, увімкніть його, натиснувши кнопку живлення. Потім вимкніть комп'ютер за допомогою засобів операційної системи.

# **Технологія Intel Smart Response Technology (лише в деяких моделях)**

Intel® Smart Response Technology (SRT) – це функція кешування Intel® Rapid Storage Technology (RST), яка дає змогу значно покращити продуктивність системи. Технологія SRT надає можливість використовувати комп'ютери з модулем SSD mSATA як кеш-пам'ть між пам'яттю системи та жорстким диском. Перевага цієї технології полягає у тому, що вона дозволяє використовувати максимальний обсяг місця на жорсткому диску (або масиві RAID) для зберігання, разом із цим забезпечуючи високу продуктивність твердотілих дисків.

Додаючи або оновлюючи жорсткий диск із наміром створити масив RAID, потрібно тимчасово вимкнути SRT, створити масив RAID, а потім знову ввімкнути SRT. Щоб тимчасово вимкнути SRT, виконайте наведені нижче дії.

- **1.** На початковому екрані введіть Intel, а потім виберіть **Intel Rapid Storage Technology**.
- **2.** Виберіть посилання **Состояние** в розділі **Производительность** (Продуктивність) , а потім натисніть **Отключить** (Вимкнути).
- **3.** Зачекайте, доки режим прискорення не буде завершено.
- **4.** Натисніть **Включить** (Увімкнути).
- **ВАЖЛИВО.** Змінюючи режими RAID, потрібно тимчасово вимкнути SRT. Виконавши зміну, знову активуйте SRT. Якщо цю функцію не буде тимчасово вимкнено, ви не зможете створювати або змінювати масиви RAID.

**[<sup>29</sup>] ПРИМІТКА.** НР не підтримує функцію SRT із дисками із самошифруванням (SED).

# **Знімання й установка сервісної кришки**

#### **Знімання сервісної кришки**

Зніміть сервісну кришку, щоб отримати доступ до модулів пам'яті, жорсткого диска й інших компонентів.

**1.** Вийміть батарею (див. розділ [Вставлення](#page-55-0) або виймання батареї на сторінці 46).

- **2.** Поверніть комп'ютер відділенням для батареї до себе, відкрутіть гвинт **(1)**, посуньте фіксатор сервісної кришки **(2)** ліворуч, а потім підніміть його **(3)**, щоб зняти сервісну кришку.
	- **ПРИМІТКА.** Якщо не потрібно використовувати додатковий гвинт, його можна зберігати під кришкою відділення для обслуговування.

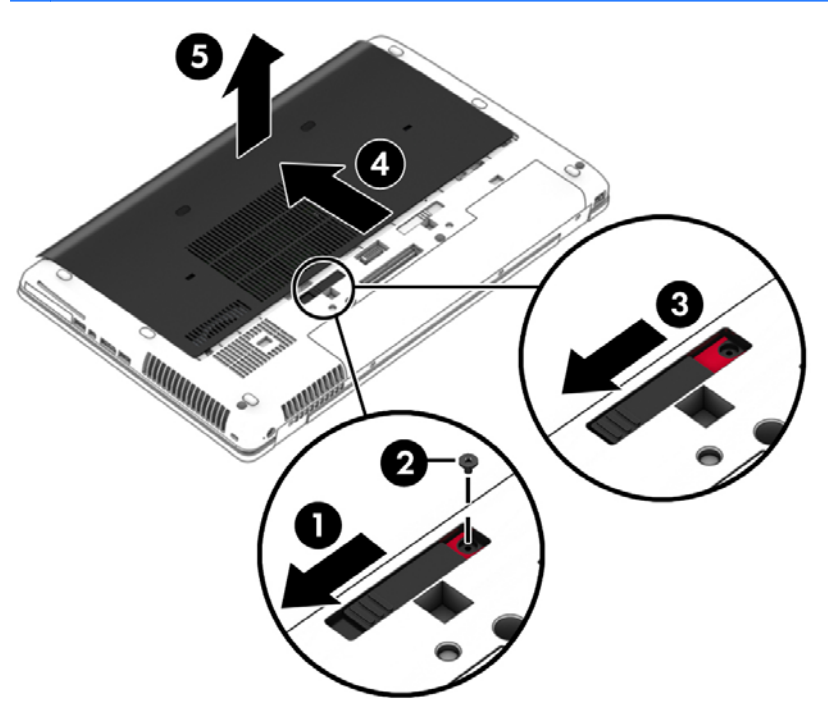

#### **Установлення сервісної кришки на місце**

Завершивши роботу з модулем пам'яті, жорстким диском, етикеткою з регулятивною інформацією та іншими компонентами, установіть кришку відділення для обслуговування на місце.

**1.** Посувайте кришку в напрямку відділення для батареї, доки вона з клацанням не зафіксується на місці **(1)**.

- **2.** Посуньте фіксатор праворуч, щоб заблокувати кришку відділення для обслуговування та закрутіть додатковий гвинт **(2)**.
- **ПРИМІТКА**. Якщо не потрібно використовувати додатковий гвинт, його можна зберігати під кришкою відділення для обслуговування.

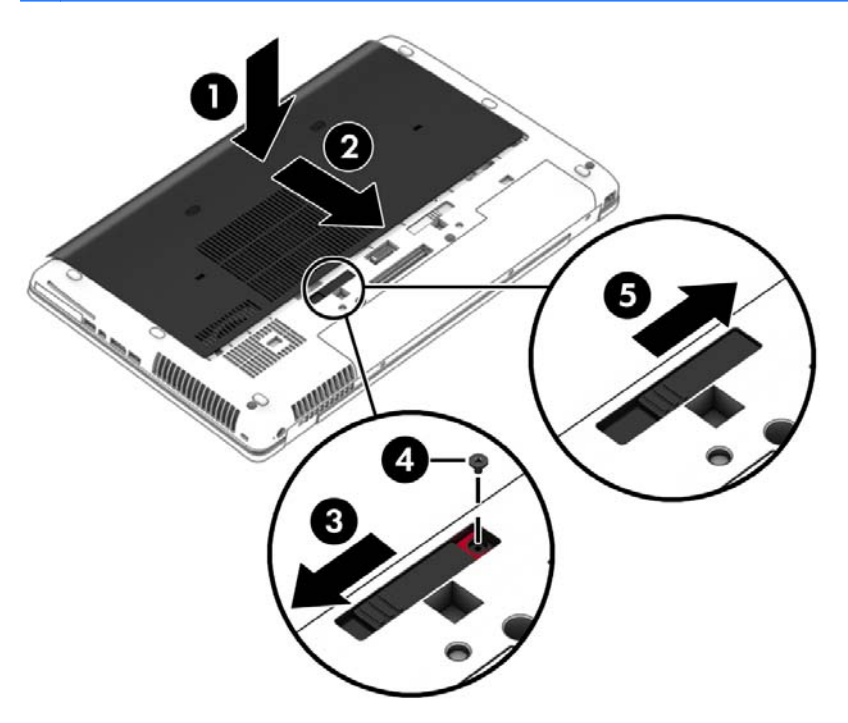

**3.** Вставте батарею (див. розділ [Вставлення](#page-55-0) або виймання батареї на сторінці 46).

### **Заміна чи оновлення жорсткого диска**

**ПОПЕРЕДЖЕННЯ.** Щоб уникнути втрати даних або зависання системи, виконайте такі дії.

Вимкніть комп'ютер перед вийманням жорсткого диска з відділення жорсткого диска. Забороняється виймати жорсткий диск, коли комп'ютер увімкнуто або він перебуває у сплячому режимі чи режимі глибокого сну.

Якщо ви не впевнені, чи завершено роботу комп'ютера, увімкніть його, натиснувши кнопку живлення. Потім вимкніть комп'ютер за допомогою засобів операційної системи.

#### **Виймання жорсткого диска**

Щоб вийняти жорсткий диск, виконайте наведені нижче дії.

- **1.** Збережіть роботу та вимкніть комп'ютер.
- **2.** Від'єднайте джерело змінного струму та зовнішні пристрої, підключені до комп'ютера.
- **3.** Переверніть комп'ютер і покладіть його на рівну поверхню.
- **4.** Вийміть батарею та кришку відділення для батареї. (Див. розділ Заміна змінної [батареї](#page-57-0) на [сторінці](#page-57-0) 48.)
- **5.** Відкрутіть 3 гвинти жорсткого диска **(1)**, після чого розблокуйте фіксатор **(2)**.
**6.** Візьміться за фіксатор жорсткого диска та потягніть його **(3)**, щоб витягти жорсткий диск із відділення.

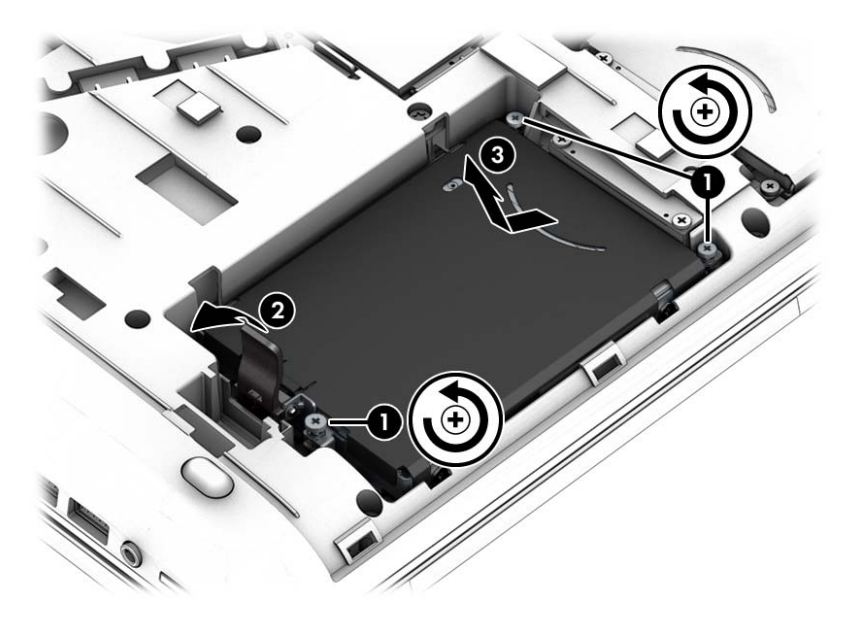

#### **Установлення жорсткого диска**

**ПРИМІТКА.** Вигляд вашого комп'ютера може відрізнятися від зображеного в цьому розділі.

Щоб установити жорсткий диск, виконайте наведені нижче дії.

- **1.** Вставте жорсткий диск у відділення для жорсткого диска під кутом, потім вирівняйте його у відділенні та потягніть пластиковий фіксатор **(1)** до центру комп'ютера, щоб під'єднати його до розніму.
- **2.** Заблокуйте фіксатор **(2)** та закрутіть 3 гвинти жорсткого диска **(3)**.

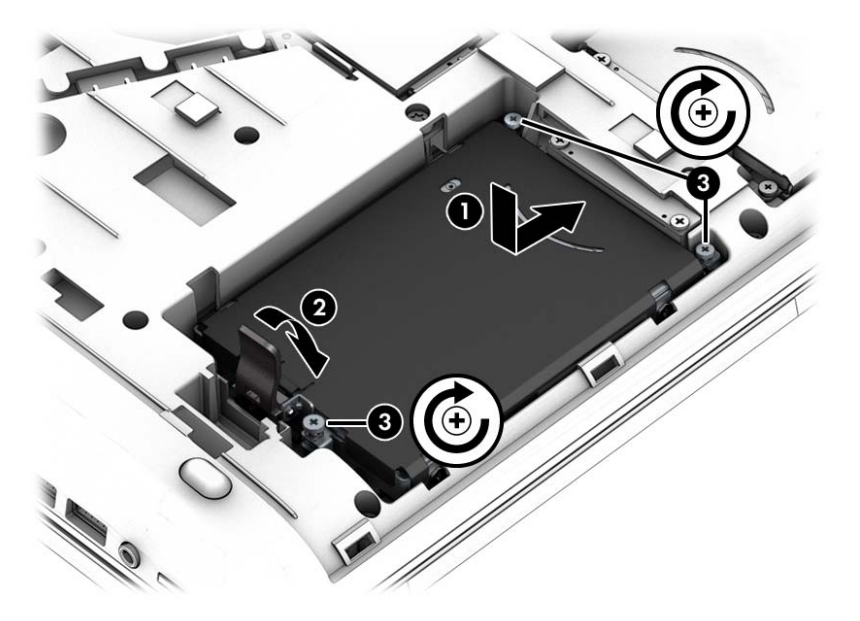

**3.** Установіть сервісну кришку на місце (див. розділ Знімання й [установка](#page-69-0) сервісної кришки на [сторінці](#page-69-0) 60).

- **4.** Вставте батарею (див. розділ [Вставлення](#page-55-0) або виймання батареї на сторінці 46).
- **5.** Під'єднайте джерело змінного струму та підключіть до комп'ютера зовнішні пристрої.
- **6.** Увімкніть комп'ютер.

#### **Підвищення швидкодії жорсткого диска**

#### **Використання програми дефрагментації диска**

Під час використання комп'ютера файли на жорсткому диску фрагментуються. Програма дефрагментації дисків збирає фрагментовані файли та папки на жорсткому диску, і таким чином система працює ефективніше.

#### **[ 222 ПРИМІТКА.** Для напівпровідникових дисків не потрібно запускати утиліту дефрагментації диска.

Після запуску утиліти дефрагментації диска вона працює без втручання користувача. Залежно від розміру жорсткого диска та кількості фрагментованих файлів, робота утиліти дефрагментації диска може тривати більше години. Її можна запустити вночі або в інший час, коли комп'ютер не використовується.

Компанія HP рекомендує виконувати дефрагментацію диска принаймні один раз на місяць. В утиліті дефрагментації диска можна налаштувати щомісячний запуск за графіком, але в будьякий час дефрагментацію комп'ютера можна виконати вручну.

Щоб запустити програму дефрагментації диска, виконайте такі дії.

- **1.** Підключіть комп'ютер до живлення змінного струму.
- **2.** На **початковому** екрані введіть диск, натисніть **Параметры** (Настройки) та виберіть елемент **Дефрагментация и оптимизация ваших дисков** (Дефрагментація та оптимізація дисків).
- **3.** Натисніть кнопку **Оптимизировать** (Оптимізувати).

**ПРИМІТКА.** Для посилення рівня захисту комп'ютера в операційній системі Windows передбачена функція керування обліковими записами користувачів. Може з'явитися запит на дозвіл або пароль для виконання таких завдань, як інсталяція програмного забезпечення, запуск утиліт або зміна настройок Windows. Використовуйте HP Support Assistant. Щоб запустити застосунок **HP Support Assistant**, виберіть його на початковому екрані.

Для отримання додаткової інформації відкрийте довідку утиліти дефрагментації диска.

#### **Використання програми очищення диска**

Програма очищення диска шукає на жорсткому диску непотрібні файли, які можна безпечно видалити, щоб звільнити місце на диску та зробити роботу комп'ютера ефективнішою.

Щоб запустити програму очищення диска, виконайте такі дії.

- **1.** На **початковому екрані** введіть диск, натисніть "Параметры" (Настройки), а потім виберіть **Освобождение места на диске за счет удаления лишних файлов** (Звільнити місце на диску, видаливши непотрібні файли).
- **2.** Дотримуйтесь вказівок на екрані.

### **Використання програми HP 3D DriveGuard (лише в деяких моделях)**

HP 3D DriveGuard захищає жорсткий диск — паркує диск і затримує запити даних за наведених нижче умов.

- Ви впустили комп'ютер.
- Ви переміщуєте комп'ютер із закритим дисплеєм, а комп'ютер працює від батареї.

Через короткий проміжок часу програма HP 3D DriveGuard відновлює звичайний режим роботи жорсткого диска.

**ПРИМІТКА.** Оскільки твердотілі жорсткі диски (SSDs) не мають рухомих частин, програма HP 3D DriveGuard не потрібна.

**ПРИМІТКА**. Жорсткі диски в головному та додатковому відділеннях для жорстких дисків захищено програмою HP 3D DriveGuard. Програма HP 3D DriveGuard не захищає жорсткі диски, установлені в додаткових пристроях для підключення чи під'єднані до портів USB.

Щоб отримати додаткові відомості, див. довідку програми HP 3D DriveGuard.

#### **Визначення стану HP 3D DriveGuard**

Якщо індикатор жорсткого диска на комп'ютері змінює колір, це означає, що голівку диска у відділенні для основного або додаткового жорсткого диска запарковано. Щоб дізнатися, чи захищено диск і чи запарковано його головку, скористайтеся піктограмою в Центрі мобільності чи в області сповіщень праворуч на панелі завдань робочого стола Windows.

- Якщо наразі диск захищено програмою, на піктограмі відображається зелений прапорець .
- Якщо програму вимкнено, на піктограмі з'являється червона позначка
	-
- Якщо програма ініціювала паркування головки жорсткого диска через удар, на піктограмі з'являється жовтогарячий конус

# **Використання рішення RAID (лише вибрані моделі)**

Технологія надлишкового масиву незалежних дисків (RAID) дозволяє використовувати на комп'ютері одночасно два або більше жорстких диски. За цією технологією система бачить багато дисків як один на апаратному чи програмному рівні. Таке об'єднання дисків називається RAID-масивом. Додаткову інформацію див. на веб-сайті HP. За останніми редакціями посібників для користувачів звертайтеся в службу підтримки. Відомості про підтримку користувачів у США наведено на сторінці <http://www.hp.com/go/contactHP>. Відомості про підтримку користувачів у всьому світі див. на сторінці [http://welcome.hp.com/country/us/en/](http://welcome.hp.com/country/us/en/wwcontact_us.html) [wwcontact\\_us.html.](http://welcome.hp.com/country/us/en/wwcontact_us.html)

# **9 Безпека**

# **Захист комп'ютера**

Стандартні функції безпеки, що надаються операційною системою й утилітою Computer Setup (Налаштування комп'ютера) (BIOS), яка працює окремо від Windows, можуть захистити особисті параметри та дані від різноманітних ризиків.

**ПРИМІТКА**. Рішення безпеки служать як застережливий засіб. Проте вони не завжди можуть захистити комп'ютер від неналежного використання чи крадіжки.

**ПРИМІТКА.** Перш ніж здавати комп'ютер на обслуговування, виконайте резервне копіювання конфіденційних файлів і видаліть їх, а також видаліть усі параметри пароля.

**|***₩* **ПРИМІТКА.** Деякі функції, зазначені в цьому розділі, можуть бути недоступні на цьому комп'ютері.

**ПРИМІТКА.** Цей комп'ютер підтримує Computrace, інтерактивну службу відстеження та відновлення, доступну в деяких регіонах. У разі викрадення комп'ютера Computrace може відстежити його місцезнаходження, щойно викрадач спробує підключитися до Інтернету. Щоб скористатися Computrace, потрібно придбати програмне забезпечення та оформити підписку на обслуговування. Щоб отримати відомості про замовлення програмного забезпечення Computrace, перейдіть на веб-сайт HP за адресою [http://hp-pt.absolute.com.](http://hp-pt.absolute.com)

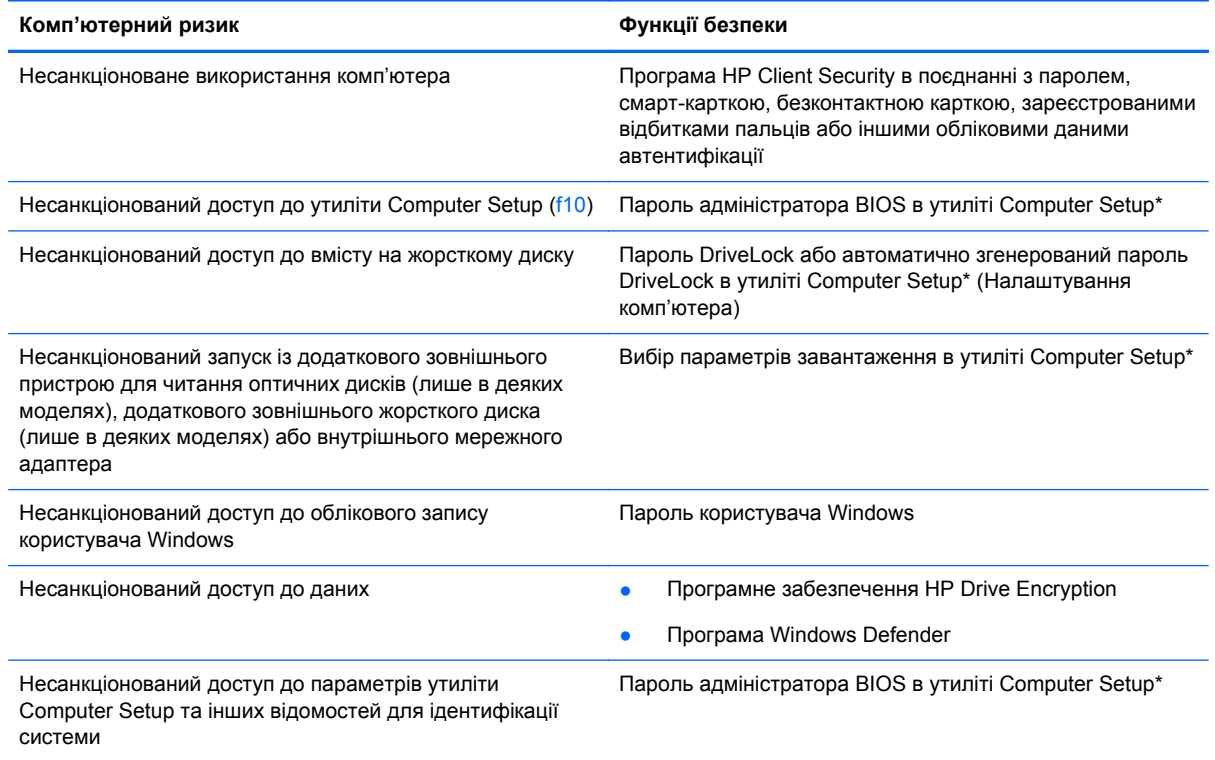

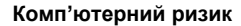

**Комп'ютерний ризик Функції безпеки**

Несанкціоноване вилучення комп'ютера Гніздо кабелю безпеки (використовується з додатковим кабелем безпеки)

\*Утиліта Computer Setup – це попередньо встановлена утиліта, що зберігається на ПЗП, яку можна використовувати, навіть коли операційна система не працює або не завантажується. Для переходу між елементами інтерфейсу та їх вибору в утиліті Computer Setup можна використовувати вказівний пристрій (сенсорну панель, вказівник чи мишу USB) або клавіатуру.

# **Використання паролів**

Пароль — це набір символів, який вибирається для захисту інформації на комп'ютері. Залежно від того, як потрібно керувати доступом до своєї інформації, можна встановити декілька типів паролів. Паролі можна встановлювати в операційній системі або в інстальованій на комп'ютері утиліті Computer Setup (Налаштування комп'ютера), яка працює окремо від Windows.

- Для призначення паролів DriveLock і адміністратора BIOS використовується утиліта Computer Setup (Налаштування комп'ютера), а керування цими паролями здійснюється за допомогою системи BIOS.
- Автоматично згенеровані паролі DriveLock активуються в утиліті Computer Setup (Налаштування комп'ютера).
- Паролі Windows встановлюються лише в операційній системі Windows.
- Якщо на комп'ютері установлено застосунок HP SpareKey і ви забули пароль адміністратора BIOS, налаштований в утиліті Computer Setup (Налаштування комп'ютера), для доступу до утиліти можна використати HP SpareKey.
- Якщо ви забудете обидва паролі (пароль користувача та основний пароль DriveLock), установлені в утиліті Computer Setup, жорсткий диск, захищений паролями, остаточно заблокується, і його більше не можна буде використовувати.

Можна використовувати однаковий пароль для функції утиліти Computer Setup та функції безпеки системи Windows. Також можна використовувати однаковий пароль для кількох функцій утиліти Computer Setup.

Скористайтеся наведеними нижче рекомендаціями для створення та збереження паролів.

- Під час створення пароля дотримуйтеся вимог програми.
- Не використовуйте однаковий пароль для кількох застосунків або веб-сайтів. Не використовуйте пароль Windows для будь-якого іншого застосунку чи веб-сайту.
- Використовуйте HP Client Security's Password Manager для збереження імен користувача та паролів для всіх веб-сайтів і застосунків. Якщо ви їх забудете, за допомогою цього засобу до них можна буде отримати доступ без загрози безпеці даних.
- Не зберігайте паролі у файлі на комп'ютері.

У наведених нижче таблицях наведені найпоширеніші паролі адміністратора BIOS і Windows, а також описані їхні функції.

### **Налаштування паролів у системі Windows**

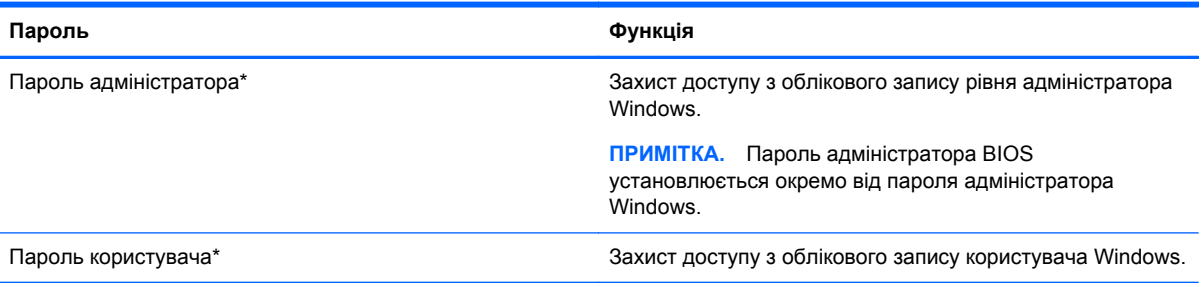

\*Щоб отримати інформацію про налаштування пароля адміністратора або користувача Windows, на початковому екрані відкрийте застосунок HP Support Assistant. Щоб запустити застосунок **HP Support Assistant**, виберіть його на початковому екрані.

### **Налаштування паролів в утиліті Computer Setup**

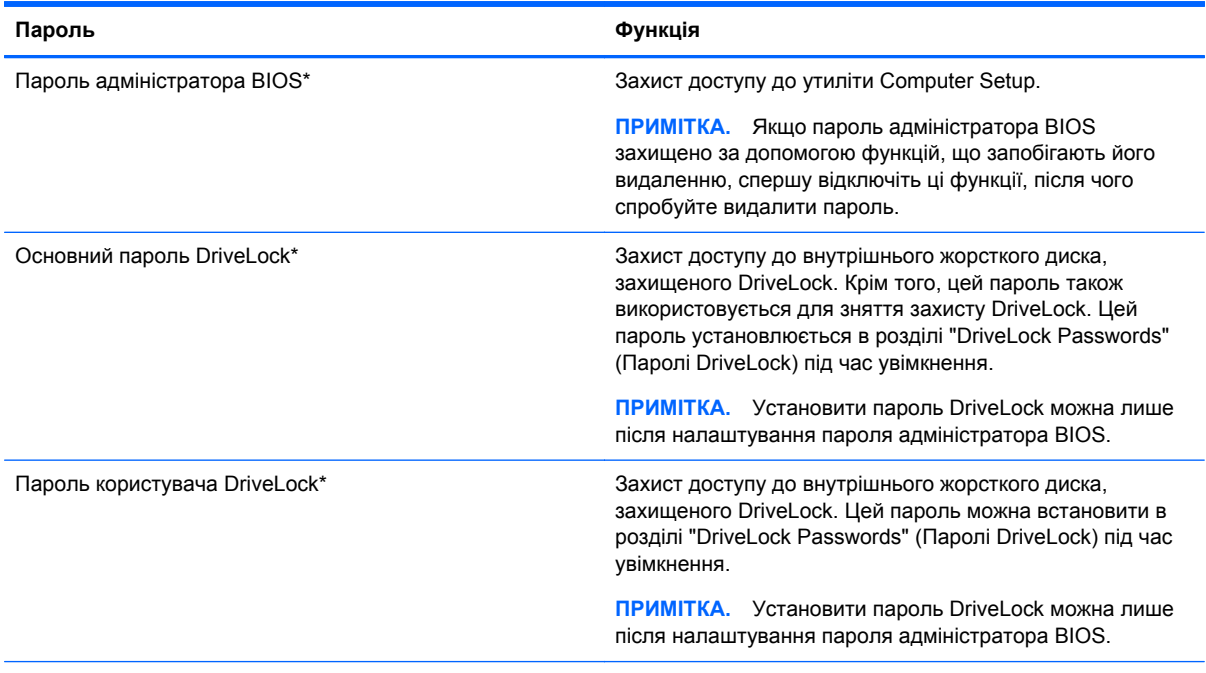

\*Щоб отримати детальну інформацію про кожен із цих паролів, див. наведені нижче розділи.

## **Керування паролем адміністратора BIOS**

Щоб установити, змінити чи видалити цей пароль, виконайте такі дії.

#### **Налаштування нового пароля адміністратора BIOS**

- **1.** Увімкніть або перезавантажте комп'ютер, після чого натисніть клавішу esc, коли в нижній частині екрана відобразиться повідомлення "Press the ESC key for Startup Menu" (Натисніть клавішу esc для переходу в меню запуску).
- **2.** Щоб увійти до утиліти Computer Setup, натисніть клавішу f10.
- **3.** За допомогою вказівного пристрою або клавіш зі стрілками виберіть **Security** (Безпека) **> Setup BIOS Administrator Password** (Налаштувати пароль адміністратора BIOS), а потім натисніть клавішу enter.
- **4.** Коли відобразиться запит, введіть пароль.
- **5.** Коли відобразиться запит, введіть пароль ще раз для підтвердження.
- **6.** Щоб зберегти внесені зміни та вийти з утиліти Computer Setup (Налаштування комп'ютера), виберіть **Save** (Зберегти) і дотримуйтеся вказівок на екрані.

– або –

За допомогою клавіш зі стрілками виберіть **File** (Файл) **> Save Changes and Exit** (Зберегти зміни та вийти), а потім натисніть клавішу enter.

Зміни набудуть чинності після перезавантаження комп'ютера.

#### **Зміна пароля адміністратора BIOS**

- **1.** Увімкніть або перезавантажте комп'ютер, після чого натисніть клавішу esc, коли в нижній частині екрана відобразиться повідомлення "Press the ESC key for Startup Menu" (Натисніть клавішу esc для переходу в меню запуску).
- **2.** Щоб увійти до утиліти Computer Setup, натисніть клавішу f10.
- **3.** За допомогою вказівного пристрою або клавіш зі стрілками виберіть **Security** (Безпека) **> Change Password** (Змінити пароль), а потім натисніть клавішу enter.
- **4.** Коли відобразиться запит, введіть поточний пароль.
- **5.** Коли відобразиться запит, введіть новий пароль ще раз для підтвердження.
- **6.** Щоб зберегти внесені зміни та вийти з утиліти Computer Setup, виберіть піктограму **Save** (Зберегти) в лівому нижньому кутку екрана і дотримуйтеся вказівок на екрані.

– або –

За допомогою клавіш зі стрілками виберіть **File** (Файл) **> Save Changes and Exit** (Зберегти зміни та вийти), а потім натисніть клавішу enter.

Зміни набудуть чинності після перезавантаження комп'ютера.

#### **Видалення пароля адміністратора BIOS**

- **1.** Увімкніть або перезавантажте комп'ютер, після чого натисніть клавішу esc, коли в нижній частині екрана відобразиться повідомлення "Press the ESC key for Startup Menu" (Натисніть клавішу esc для переходу в меню запуску).
- **2.** Щоб увійти до утиліти Computer Setup, натисніть клавішу f10.
- **3.** За допомогою вказівного пристрою або клавіш зі стрілками виберіть **Security** (Безпека) **> Change Password** (Змінити пароль), а потім натисніть клавішу enter.
- **4.** Коли відобразиться запит, введіть поточний пароль.
- **5.** Коли відобразиться запит на новий пароль, залиште поле пустим і натисніть клавішу enter.
- **6.** Прочитайте попередження. Щоб продовжити, виберіть **YES** (ТАК).
- **7.** Коли запит на введення нового пароля відобразиться знову, залиште поле пустим і натисніть клавішу enter.
- **8.** Щоб зберегти внесені зміни та вийти з утиліти Computer Setup, виберіть піктограму **Save** (Зберегти) в лівому нижньому кутку екрана і дотримуйтеся вказівок на екрані.

– або –

За допомогою клавіш зі стрілками виберіть **File** (Файл) **> Save Changes and Exit** (Зберегти зміни та вийти), а потім натисніть клавішу enter.

Зміни набудуть чинності після перезавантаження комп'ютера.

#### **Введення пароля адміністратора BIOS**

Коли відобразиться запит **BIOS administrator password** (Пароль адміністратора BIOS), введіть пароль (використовуючи ті самі клавіші, що й під час установлення), а потім натисніть клавішу enter. Після 3 невдалих спроб ввести пароль адміністратора BIOS слід перезавантажити комп'ютер і повторити спробу.

### **Керування паролем DriveLock в утиліті Computer Setup**

**ПОПЕРЕДЖЕННЯ.** Щоб жорсткий диск, захищений паролем DriveLock, не було заблоковано остаточно, запишіть пароль користувача DriveLock й основний пароль DriveLock у безпечному місці подалі від комп'ютера. Якщо ви забудете обидва паролі DriveLock, жорсткий диск буде остаточно заблоковано, і його більше не можна буде використовувати.

Захист DriveLock перешкоджає несанкціонованому доступу до вмісту на жорсткому диску. Функцію DriveLock можна застосовувати лише до внутрішніх жорстких дисків комп'ютера. Після застосування захисту DriveLock до диска для доступу до цього диска потрібно буде вводити пароль. Для доступу до диска за допомогою паролів DriveLock диск потрібно вставити в комп'ютер або підключити до додаткового реплікатора портів.

**[ PMINITIKA** Щоб отримати доступ до функцій DriveLock, потрібно установити пароль адміністратора BIOS.

Щоб застосувати захист DriveLock до внутрішнього жорсткого диска, слід установити пароль користувача й головний пароль в утиліті Computer Setup. Зверніть увагу на вказані нижче особливості застосування захисту DriveLock.

- Після застосування захисту DriveLock до жорсткого диска доступ до диска стає можливим лише після введення пароля користувача або головного пароля.
- Власником пароля користувача має бути користувач, який щодня використовує захищений жорсткий диск. Власником головного пароля має бути системний адміністратор або користувач, який щодня використовує диск.
- Пароль користувача й головний пароль можуть збігатися.
- Пароль користувача або головний пароль можна видалити, лише знявши захист DriveLock із диска. Захист DriveLock можна зняти з диска лише за допомогою головного пароля.

#### **Налаштування пароля DriveLock**

Щоб установити пароль DriveLock в утиліті Computer Setup, виконайте описані нижче дії.

- **1.** Увімкніть комп'ютер, а потім натисніть клавішу esc, коли в нижній частині екрана відобразиться повідомлення "Press the ESC key for Startup Menu" (Натисніть клавішу ESC для переходу в меню запуску).
- **2.** Щоб увійти до утиліти Computer Setup, натисніть клавішу f10.
- **3.** За допомогою вказівного пристрою або клавіш зі стрілками виберіть **Security (Безпека) > DriveLock** і натисніть клавішу enter.
- **4.** Виберіть Set DriveLock Password (global) (Установити пароль DriveLock (загальний).
- **5.** Введіть пароль адміністратора BIOS і натисніть клавішу enter.
- **6.** За допомогою вказівного пристрою або клавіш зі стрілками виберіть жорсткий диск, для якого потрібно налаштувати захист, і натисніть клавішу enter.
- **7.** Прочитайте попередження. Щоб продовжити, виберіть **YES** (ТАК).
- **8.** Коли відобразиться запит, введіть головний пароль і натисніть клавішу enter.
- **9.** Коли відобразиться запит, знову введіть головний пароль для підтвердження та натисніть клавішу enter.
- **10.** Коли відобразиться запит, введіть пароль користувача та натисніть клавішу enter.
- **11.** Коли відобразиться запит, знову введіть пароль користувача для підтвердження та натисніть клавішу enter.
- **12.** Щоб підтвердити захист DriveLock для вибраного диска, введіть DriveLock у полі підтвердження, а потім натисніть клавішу enter.

**ПРИМІТКА.** Підтвердження DriveLock слід вводити з урахуванням регістру.

**13.** Щоб зберегти внесені зміни та вийти з утиліти Computer Setup, виберіть піктограму **Save** (Зберегти) в лівому нижньому кутку екрана і дотримуйтеся вказівок на екрані.

– або –

За допомогою клавіш зі стрілками виберіть **File** (Файл) **> Save Changes and Exit** (Зберегти зміни та вийти), а потім натисніть клавішу enter.

Зміни набудуть чинності після перезавантаження комп'ютера.

#### **Введення пароля DriveLock**

Переконайтеся, що жорсткий диск вставлено в комп'ютер (а не в додатковий пристрій для підключення чи зовнішнє обладнання MultiBay).

Після появи запита **DriveLock Password** (Пароль DriveLock) введіть свій пароль користувача або головний пароль (для цього скористайтеся клавішами, які використовувалися під час призначення пароля) і натисніть клавішу enter.

Після 2 невдалих спроб введення пароля слід вимкнути комп'ютер і повторити спробу.

#### **Змінення пароля DriveLock**

Щоб змінити пароль DriveLock в утиліті Computer Setup, виконайте описані нижче дії.

- **1.** Увімкніть комп'ютер, а потім натисніть клавішу esc, коли в нижній частині екрана відобразиться повідомлення "Press the ESC key for Startup Menu" (Натисніть клавішу ESC для переходу в меню запуску).
- **2.** Щоб увійти до утиліти Computer Setup, натисніть клавішу f10.
- **3.** За допомогою вказівного пристрою або клавіш зі стрілками виберіть **Security (Безпека) > DriveLock** і натисніть клавішу enter.
- **4.** Введіть пароль адміністратора BIOS і натисніть клавішу enter.
- **5.** За допомогою вказівного пристрою або клавіш зі стрілками виберіть Set DriveLock Password (Установити пароль DriveLock) і натисніть клавішу enter.
- **6.** За допомогою клавіш зі стрілками виберіть внутрішній жорсткий диск і натисніть клавішу enter.
- **7.** За допомогою вказівного пристрою або клавіш зі стрілками виберіть **Change Password** (Змінити пароль).
- **8.** Коли відобразиться запит, введіть поточний пароль і натисніть клавішу enter.
- **9.** Коли відобразиться запит, введіть новий пароль і натисніть клавішу enter.
- **10.** Коли відобразиться запит, знову введіть новий пароль для підтвердження та натисніть клавішу enter.
- **11.** Щоб зберегти внесені зміни та вийти з утиліти Computer Setup, виберіть піктограму **Save** (Зберегти) в лівому нижньому кутку екрана і дотримуйтеся вказівок на екрані.
	- або –

За допомогою клавіш зі стрілками виберіть **File** (Файл) **> Save Changes and Exit** (Зберегти зміни та вийти), а потім натисніть клавішу enter.

Зміни набудуть чинності після перезавантаження комп'ютера.

#### **Зняття захисту DriveLock**

Щоб зняти захист DriveLock в утиліті Computer Setup, виконайте описані нижче дії.

- **1.** Увімкніть комп'ютер, а потім натисніть клавішу esc, коли в нижній частині екрана відобразиться повідомлення "Press the ESC key for Startup Menu" (Натисніть клавішу ESC для переходу в меню запуску).
- **2.** Щоб увійти до утиліти Computer Setup, натисніть клавішу f10.
- **3.** За допомогою вказівного пристрою або клавіш зі стрілками виберіть **Security (Безпека) > DriveLock** і натисніть клавішу enter.
- **4.** Введіть пароль адміністратора BIOS і натисніть клавішу enter.
- **5.** За допомогою вказівного пристрою або клавіш зі стрілками виберіть **Set DriveLock Password** (Установити пароль DriveLock) і натисніть клавішу enter.
- **6.** За допомогою вказівного пристрою або клавіш зі стрілками виберіть внутрішній жорсткий диск і натисніть клавішу enter.
- **7.** За допомогою вказівного пристрою або клавіш зі стрілками виберіть **Disable protection** (Вимкнути захист).
- **8.** Введіть головний пароль і натисніть клавішу enter.
- **9.** Щоб зберегти внесені зміни та вийти з утиліти Computer Setup (Налаштування комп'ютера), виберіть **Save** (Зберегти) і дотримуйтеся вказівок на екрані.

– або –

За допомогою клавіш зі стрілками виберіть **File** (Файл) **> Save Changes and Exit** (Зберегти зміни та вийти), а потім натисніть клавішу enter.

Зміни набудуть чинності після перезавантаження комп'ютера.

#### **Використання функції автоматичного генерування паролю DriveLock в утиліті Computer Setup (Налаштування комп'ютера)**

Якщо на комп'ютері працюють кілька користувачів, можна встановити автоматичне генерування паролю DriveLock. Якщо ввімкнено функцію автоматичного генерування паролю DriveLock, програма автоматично створюватиме випадковий пароль користувача й основний пароль DriveLock. Коли будь-який користувач вводитиме облікові дані з паролем, для розблокування жорсткого диска використовуватиметься один і той самий випадковий пароль користувача й основний пароль DriveLock.

**[29] ПРИМІТКА.** Щоб отримати доступ до функцій автоматичного генерування паролю DriveLock, потрібно установити пароль адміністратора BIOS.

#### **Введення автоматично згенерованого пароля DriveLock**

Щоб увімкнути автоматичне генерування паролю DriveLock в утиліті Computer Setup, виконайте описані нижче кроки.

- **1.** Увімкніть або перезавантажте комп'ютер, після чого натисніть клавішу esc, коли в нижній частині екрана відобразиться повідомлення "Press the ESC key for Startup Menu" (Натисніть клавішу esc для переходу в меню запуску).
- **2.** Щоб увійти до утиліти Computer Setup, натисніть клавішу f10.
- **3.** За допомогою вказівного пристрою або клавіш зі стрілками виберіть **Security** (Безпека) **> Automatic DriveLock** (Автоматичне генерування паролю DriveLock), а потім натисніть клавішу enter.
- **4.** Введіть пароль адміністратора BIOS і натисніть клавішу enter.
- **5.** За допомогою вказівного пристрою або клавіш зі стрілками виберіть внутрішній жорсткий диск і натисніть клавішу enter.
- **6.** Прочитайте попередження. Щоб продовжити, виберіть **YES** (ТАК).
- **7.** Щоб зберегти внесені зміни та вийти з утиліти Computer Setup (Налаштування комп'ютера), виберіть **Save** (Зберегти) і дотримуйтеся вказівок на екрані.

– або –

За допомогою клавіш зі стрілками виберіть **File** (Файл) **> Save Changes and Exit** (Зберегти зміни та вийти), а потім натисніть клавішу enter.

#### **Зняття захисту з автоматичним генеруванням паролю DriveLock**

Щоб зняти захист DriveLock в утиліті Computer Setup, виконайте описані нижче дії.

- **1.** Увімкніть або перезавантажте комп'ютер, після чого натисніть клавішу esc, коли в нижній частині екрана відобразиться повідомлення "Press the ESC key for Startup Menu" (Натисніть клавішу esc для переходу в меню запуску).
- **2.** Щоб увійти до утиліти Computer Setup, натисніть клавішу f10.
- **3.** За допомогою вказівного пристрою або клавіш зі стрілками виберіть **Security** (Безпека) **> Automatic DriveLock** (Автоматичне генерування паролю DriveLock), а потім натисніть клавішу enter.
- **4.** Введіть пароль адміністратора BIOS і натисніть клавішу enter.
- **5.** За допомогою вказівного пристрою або клавіш зі стрілками виберіть внутрішній жорсткий диск і натисніть клавішу enter.
- **6.** За допомогою вказівного пристрою або клавіш зі стрілками виберіть **Disable protection** (Вимкнути захист).
- **7.** Щоб зберегти внесені зміни та вийти з утиліти Computer Setup, виберіть піктограму **Save** (Зберегти) в лівому нижньому кутку екрана і дотримуйтеся вказівок на екрані.

– або –

За допомогою клавіш зі стрілками виберіть **File** (Файл) **> Save Changes and Exit** (Зберегти зміни та вийти), а потім натисніть клавішу enter.

# **Використання антивірусного програмного забезпечення**

Під час використання комп'ютера для доступу до електронної пошти, мережі або Інтернету виникає потенційна загроза враження комп'ютерними вірусами. Комп'ютерні віруси можуть перешкоджати роботі операційної системи, програм або утиліт або спричинити їхнє неправильне функціонування.

Антивірусне програмне забезпечення може виявити більшість вірусів, знищити їх, а також виправити завдану шкоду. Щоб забезпечити постійний захист від нових вірусів, що постійно з'являються, антивірусне програмне забезпечення необхідно регулярно оновлювати.

На комп'ютері попередньо установлено програму захисту Windows Defender. Для надійного захисту комп'ютера наполегливо рекомендуємо використовувати антивірусну програму.

Щоб отримати додаткову інформацію про комп'ютерні віруси, відкрийте застосунок HP Support Assistant. Щоб запустити застосунок **HP Support Assistant**, виберіть його на початковому екрані.

# **Використання брандмауера**

Брандмауери використовуються для запобігання несанкціонованому доступу до системи або мережі. Брандмауером може бути програма, інстальована на комп'ютері та/або в мережі чи рішення, що поєднує як апаратне, так і програмне забезпечення.

Існує два типи брандмауерів.

- Локальні брандмауери: програмне забезпечення, яке захищає лише комп'ютер, на якому його встановлено.
- Мережні брандмауери: установлений між кабельним або DSL-модемом і домашньою мережею пристрій для захисту всіх комп'ютерів мережі.

Брандмауер, установлений у системі, відстежує всі дані, що надходять до системи та виходять із неї, відповідно до умов безпеки, які вказав користувач. Якщо дані не відповідають цим умовам, вони блокуються.

На комп'ютері або мережному обладнанні вже може бути встановлено брандмауер. Якщо його не встановлено, доступні програмні брандмауери.

**ПРИМІТКА.** За певних умов брандмауер може блокувати доступ до ігор в Інтернеті, перешкоджати спільному використанню принтера або файлів у мережі або блокувати несанкціоновані вкладення електронної пошти. Щоб тимчасово усунути таку проблему, вимкніть брандмауер, виконайте необхідні дії, а потім увімкніть брандмауер знову. Щоб вирішити цю проблему, необхідно змінити налаштування брандмауера.

## **Установлення критичних оновлень безпеки**

**ПОПЕРЕДЖЕННЯ.** Корпорація Microsoft® надсилає сповіщення про доступність критичних оновлень. Щоб захистити комп'ютер від порушень системи захисту й вірусів, установіть важливі оновлення від корпорації Microsoft, щойно отримаєте сповіщення.

Можна ввімкнути автоматичне встановлення оновлень. Щоб змінити налаштування, на початковому екрані введіть літеру п, а потім виберіть **Панель управления** (Панель керування). Виберіть **Система и безопасность** (Система та безпека), а потім — **Центр обновления Windows** (Центр оновлення Windows) і **Изменить параметры** (Змінити параметри), після чого дотримуйтеся вказівок на екрані.

# **Використання HP Client Security**

На комп'ютері попередньо встановлено програмне забезпечення HP Client Security. Доступ до цього програмного забезпечення можна отримати через піктограму HP Client Security на початковому екрані, піктограму HP Client Security в області сповіщень справа на панелі завдань або з панелі керування Windows. Вона пропонує функції безпеки, які допоможуть захистити комп'ютер, мережі та критично важливі дані від несанкціонованого доступу. Щоб отримати додаткові відомості, див. довідку програми HP Client Security.

# **Установка додаткового кабелю безпеки**

**ПРИМІТКА.** Кабель безпеки служить як застережний засіб, проте він не завжди може захистити комп'ютер від неналежного використання чи крадіжки.

**Руд ПРИМІТКА**. Гніздо кабелю безпеки на комп'ютері може дещо відрізнятися від зображеного на ілюстрації в цьому розділі. Щоб дізнатися, де саме на комп'ютері розміщено гніздо кабелю безпеки, див. розділ [Знайомство](#page-13-0) з комп'ютером на сторінці 4.

- **1.** Під'єднайте кабель безпеки до потрібного об'єкта.
- **2.** Вставте ключ **(1)** у кабельний замок **(2)**.
- **3.** Вставте кабельний замок у гніздо кабелю безпеки на комп'ютері **(3)**, після чого закрийте кабельний замок за допомогою ключа.

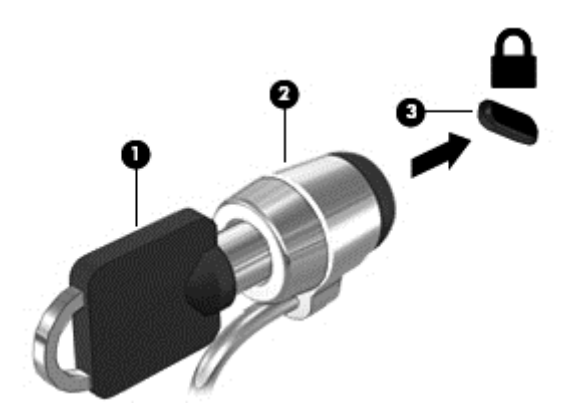

### **Використання пристрою для читання відбитків пальців**

Деякі моделі комп'ютерів обладнано вбудованим пристроєм для читання відбитків пальців. Для використання пристрою для читання відбитків пальців слід зареєструвати свої відбитки в диспетчері облікових даних HP Client Security. Див. довідку програми HP Client Security.

Після реєстрації відбитків пальців у застосунку Credential Manager можна використовувати програму HP Client Security's Password Manager для зберігання та введення імен користувача та паролів у підтримуваних застосунках і на веб-сайтах.

#### **Розташування пристрою для читання відбитків пальців**

Пристрій для читання відбитків пальців – це маленький металевий чутливий елемент, який може розташовуватися в таких місцях на комп'ютері:

- під сенсорною панеллю;
- праворуч на клавіатурі;
- у правому верхньому куті дисплея;
- ліворуч на дисплеї.

Залежно від моделі комп'ютера пристрій для читання відбитків пальців може бути розташовано горизонтально або вертикально. В обох випадках слід проводити пальцем перпендикулярно до металевого датчика. Місцезнаходження пристрою для читання відбитків пальців на цьому комп'ютері вказане в розділі [Знайомство](#page-13-0) з комп'ютером на сторінці 4.

# **10 Обслуговування**

# **Установлення або заміна модулів пам'яті**

Комп'ютер оснащено одним відділенням для модулів пам'яті. Обсяг пам'яті комп'ютера можна збільшити, установивши модуль пам'яті в порожнє гніздо додаткового модуля пам'яті або оновивши наявний модуль в основному гнізді.

**УВАГА!** Щоб зменшити ризик ураження електричним струмом або пошкодження обладнання, перед установленням модуля пам'яті відключіть кабель живлення та вийміть усі батареї.

**ПОПЕРЕДЖЕННЯ.** Електростатичний розряд може пошкодити електронні компоненти. Перш ніж виконувати будь-які дії, обов'язково усуньте статичний заряд, торкнувшись заземленого металевого об'єкта.

**ПОПЕРЕДЖЕННЯ.** Щоб запобігти втраті даних або зависанню системи, виконайте наведені нижче дії.

Вимкніть комп'ютер перед установленням чи заміною модулів пам'яті. Не виймайте модуль пам'яті, коли комп'ютер увімкнено або він перебуває у сплячому режимі чи режимі глибокого сну.

Якщо не зрозуміло, вимкнено комп'ютер чи він перебуває в режимі глибокого сну, увімкніть комп'ютер, натиснувши кнопку живлення. Потім вимкніть комп'ютер за допомогою засобів операційної системи.

**[<del>22</del>} ПРИМІТКА.** Цоб мати змогу використовувати двоканальний режим, переконайтеся, що модулі пам'яті однакові.

**ПРИМІТКА.** Основний модуль пам'яті розташовано в нижньому гнізді, а додатковий — у верхньому.

Щоб додати чи замінити модуль пам'яті, виконайте наведені нижче дії.

- **1.** Збережіть роботу та вимкніть комп'ютер.
- **2.** Від'єднайте джерело змінного струму та зовнішні пристрої, підключені до комп'ютера.
- **3.** Вийміть батарею (див. розділ [Вставлення](#page-55-0) або виймання батареї на сторінці 46).
- **4.** Зніміть сервісну кришку (див. розділ Знімання й [установка](#page-69-0) сервісної кришки на сторінці 60).
- **5.** Якщо виконується заміна модуля пам'яті на новий, вийміть наявний.
	- **а.** Відігніть фіксатори **(1)** з обох боків модуля пам'яті.

Модуль пам'яті трохи підніметься.

- **б.** Затисніть краї модуля пам'яті **(2)** і обережно витягніть його з гнізда.
	- **ПОПЕРЕДЖЕННЯ.** Щоб не пошкодити модуль пам'яті, тримайте його лише за краї. Не торкайтеся його компонентів.

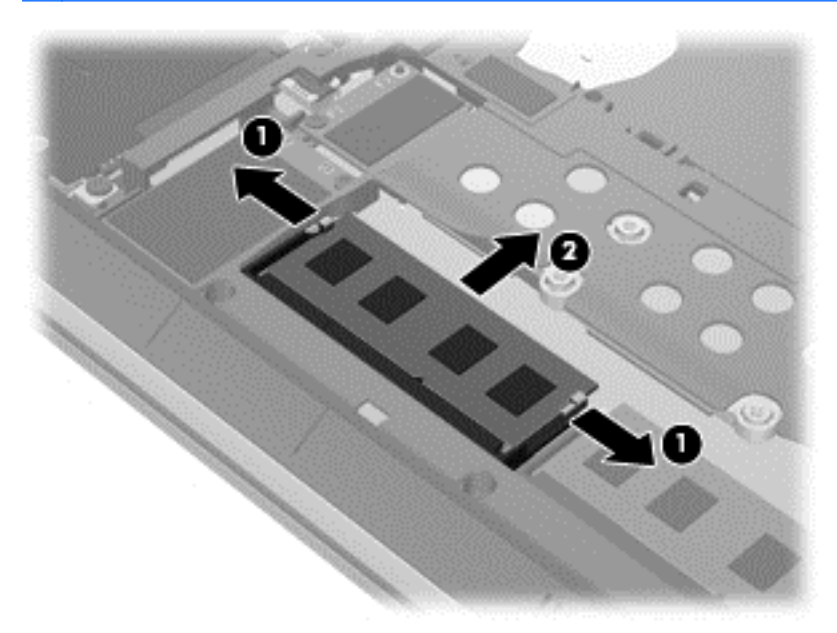

Щоб захистити модуль пам'яті після виймання, покладіть його в контейнер, захищений від електростатики.

- **6.** Вставте новий модуль пам'яті.
	- **ПОПЕРЕДЖЕННЯ.** Щоб не пошкодити модуль пам'яті, тримайте його лише за краї. Не торкайтеся його компонентів.
		- **а.** Зіставте край модуля пам'яті, на якому є паз **(1)**, із виступом у відповідному гнізді.
		- **б.** Установивши модуль пам'яті під кутом 45 градусів до поверхні відповідного відділення, вставте його **(2)** у гніздо, щоб він зафіксувався на місці.
- **в.** Обережно притискайте модуль пам'яті **(3)**, натискаючи одночасно на правий і лівий краї, доки фіксатори не стануть на місце.
	- **ПОПЕРЕДЖЕННЯ.** Щоб не пошкодити модуль пам'яті, не згинайте його.

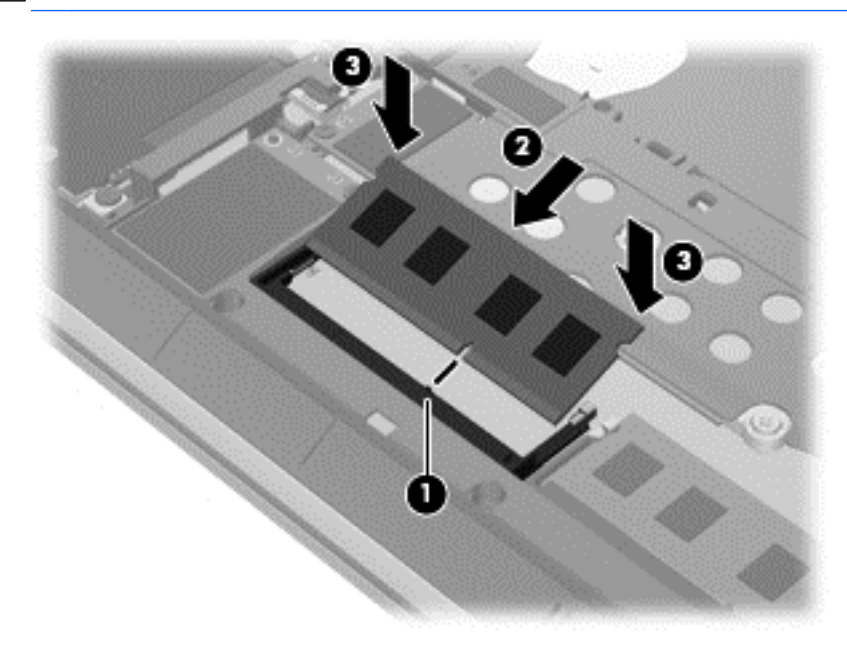

- **7.** Установіть сервісну кришку на місце (див. розділ Знімання й [установка](#page-69-0) сервісної кришки на [сторінці](#page-69-0) 60).
- **8.** Вставте батарею (див. розділ [Вставлення](#page-55-0) або виймання батареї на сторінці 46).
- **9.** Під'єднайте джерело змінного струму та підключіть до комп'ютера зовнішні пристрої.
- **10.** Увімкніть комп'ютер.

## **Очищення комп'ютера**

Для безпечного очищення комп'ютера використовуйте наведені нижче засоби.

- Хлорид диметил-бензил-амонію з максимальною концентрацією 0,3% (наприклад, одноразові серветки, які доступні у продажу в широкому асортименті).
- Рідина для очищення скляних поверхонь без спирту.
- Неконцентрований розчин води з милом.
- Суха мікроволокниста тканина або замша (непромащена тканина, яка не електризується).
- Серветки з тканини, що не електризується.

**ПОПЕРЕДЖЕННЯ.** Не використовуйте концентровані розчинники, які можуть пошкодити комп'ютер. Якщо ви не знаєте, чи безпечний продукт для очищення комп'ютера, переконайтеся, що до його складу не входять спирт, ацетон, хлорид амонію, дихлорметан і вуглеводневі сполуки.

Волокнисті матеріали (наприклад, паперові серветки) можуть залишити подряпини на комп'ютері. З часом у подряпинах можуть накопичуватися рештки бруду й очисних засобів.

### **Процедури очищення**

Дотримуйтеся процедур, указаних у цьому розділі, щоб безпечно очистити комп'ютер.

**УВАГА!** Щоб запобігти ураженню електричним струмом або пошкодженню компонентів, не очищуйте комп'ютер, коли його ввімкнено.

Вимкніть комп'ютер.

Від'єднайте зовнішнє джерело живлення.

Від'єднайте всі підключені зовнішні пристрої.

**ПОПЕРЕДЖЕННЯ.** Щоб запобігти пошкодженню внутрішніх компонентів, не розпилюйте очисні засоби або рідини на поверхню комп'ютера. Краплі очисної рідини на поверхні можуть пошкодити внутрішні компоненти комп'ютера.

#### **Очищення дисплея (у пристроях All-in-One або ноутбуках)**

Обережно протріть дисплей м'якою безворсовою тканиною, попередньо змочивши її рідиною для очищення скляних поверхонь, що *не містить спирту*. Перш ніж закрити дисплей, переконайтеся, що його поверхня суха.

#### **Очищення бічних панелей і кришки**

Для очищення бічних панелей і кришки використовуйте м'яку мікроволокнисту тканину або замшу, змочивши її в одному з перелічених вище очисних розчинів, або скористайтеся прийнятними одноразовими серветками.

**ПРИМІТКА**. Під час очищення кришки комп'ютера усувайте пил і залишки бруду, протираючи його круговими рухами.

#### **Очищення сенсорної панелі, клавіатури та миші**

**УВАГА!** Для уникнення ризику ураження електричним струмом або пошкодження внутрішніх компонентів не користуйтеся насадками пилососа для очищення клавіатури. Використання пилососа може призвести до накопичення побутового сміття на поверхні клавіатури.

**ПОПЕРЕДЖЕННЯ.** Щоб запобігти пошкодженню внутрішніх компонентів, стежте, щоб рідини не потрапляли між клавіші.

- Для очищення сенсорної панелі, клавіатури або миші використовуйте м'яку мікроволокнисту тканину чи замшу, змочивши її в одному з перелічених вище очисних розчинів, або скористайтеся прийнятними одноразовими серветками.
- Шоб запобігти залипанню клавіш і видалити пил, волокна та дрібні часточки сміття з-під них, скористайтеся балончиком стиснутого повітря з подовжувачем.

# **Оновлення програм і драйверів**

Компанія HP рекомендує регулярно оновлювати програми та драйвери до останніх версій. Перейдіть на сторінку [http://www.hp.com/support,](http://www.hp.com/support) щоб завантажити останні версії. Можна також зареєструватися, щоб отримувати автоматичні сповіщення про доступні оновлення.

# **Використання інструмента SoftPaq Download Manager**

HP SoftPaq Download Manager (SDM) — інструмент, який надає швидкий доступ до інформації SoftPaq для бізнес-комп'ютерів HP без запиту номера SoftPaq. Використовуючи цей інструмент, ви можете легко здійснити пошук пакетів SoftPaq, а потім завантажити та розпакувати їх.

Принцип дії SoftPaq Download Manager полягає в читанні та завантаженні файлу бази даних, опублікованого на FTP-сайті HP, що містить модель комп'ютера та дані SoftPaq. SoftPaq Download Manager дає змогу вказати одну або більше моделей комп'ютера для визначення того, які пакети SoftPaq доступні для завантаження.

SoftPaq Download Manager перевіряє FTP-сайт HP на предмет оновлень бази даних і програмного забезпечення. У разі визначення оновлень вони завантажуються та автоматично застосовуються.

SoftPaq Download Manager доступний на веб-сайті HP. Щоб скористатися SoftPaq Download Manager для завантаження пакетів SoftPaq, потрібно спершу завантажити та інсталювати програму. Перейдіть на веб-сайт HP за веб-адресою [http://www.hp.com/go/sdm,](http://www.hp.com/go/sdm) після чого дотримуйтесь інструкцій щодо завантаження та встановлення SoftPaq Download Manager.

Щоб завантажити пакети SoftPaq, виконайте наведені нижче дії.

**▲** З початкового екрана введіть s. У полі пошуку введіть softpaq, а потім виберіть HP SoftPaq Download Manager. Дотримуйтесь інструкцій щодо завантаження пакетів SoftPaq.

**Руд ПРИМІТКА.** Якщо з'явиться запит від програми керування обліковими записами користувача, натисніть кнопку **Yes** (Так).

# **11 Резервне копіювання та відновлення**

Щоб захистити свої дані, використовуйте функцію резервного копіювання та відновлення Windows. З її допомогою можна створити резервні копії окремих файлів і папок чи всього жорсткого диска, створити точки для відновлення системи та спеціальний носій (лише в деяких моделях), використовуючи для цього встановлений пристрій для читання оптичних дисків (лише в деяких моделях) або додатковий зовнішній пристрій для читання оптичних дисків. У випадку відмови системи можна використовувати резервні файли для відновлення вмісту комп'ютера.

На початковому екрані введіть восстановление (відновлення), натисніть **Параметры** (Настройки), а потім виберіть потрібний параметр зі списку відображених.

**ПРИМІТКА**. Щоб отримати детальні інструкції стосовно використання різноманітних параметрів резервного копіювання та відновлення, виконайте пошук відповідних тем в HP Support Assistant. Щоб запустити застосунок **HP Support Assistant**, виберіть його на початковому екрані.

У разі нестабільної роботи системи компанія HP рекомендує роздрукувати процедури відновлення та зберегти їх для подальшого використання.

**ПРИМІТКА.** Для посилення рівня захисту комп'ютера в операційній системі Windows передбачена функція керування обліковими записами користувачів. Може з'явитися запит на дозвіл або пароль для виконання таких завдань, як інсталяція програмного забезпечення, запуск утиліт або зміна настройок Windows. Використовуйте HP Support Assistant. Щоб запустити застосунок **HP Support Assistant**, виберіть його на початковому екрані.

## **Створення резервних копій даних**

Ступінь відновлення після відмови системи залежить від якості останньої резервної копії. Носій для відновлення системи та початкову резервну копію слід створити одразу ж після першого настроювання системи. Після додавання нових програм і файлів даних слід продовжувати регулярно створювати резервні копії системи, щоб мати надійну копію на випадок її пошкодження. Носії відновлення системи (лише в деяких моделях) використовуються для перезавантаження комп'ютера та відновлення операційної системи у випадку її нестабільної роботи чи збою. Початкова та всі подальші резервні копії дозволяють відновити дані та налаштування у випадку збою системи.

На початковому екрані введіть резервная копия (резервна копія), виберіть **Параметры** (Настройки), а потім — **Сохранить резервные копии файлов в банке файлов** (Зберегти резервні копії файлів у банку файлів).

Резервні копії даних можна зберігати на додатковому зовнішньому жорсткому диску або мережному диску.

Зверніть увагу на вказані нижче зауваження щодо резервного копіювання.

- Зберігайте особисті дані в бібліотеці документів, періодично створюючи її резервні копії.
- Створюйте резервні копії шаблонів, які зберігаються у відповідних програмах.
- Зберігайте налаштовані параметри, що відображаються у вікні, на панелі інструментів або в рядку меню, і робіть знімки цих параметрів. Знімок екрана допоможе заощадити час, якщо доведеться скинути параметри.

Щоб створити резервну копію за допомогою функції резервного копіювання та відновлення, виконайте наведені нижче дії.

**ПРИМІТКА.** Перед початком резервного копіювання переконайтесь, що комп'ютер підключено до адаптера змінного струму.

**[ 222 ПРИМІТКА.** Процес резервного копіювання триває більше однієї години (залежно від розміру файлу та швидкості комп'ютера).

- **1.** На початковому екрані введіть архивация (резервне копіювання), натисніть **Параметры** (Настройки), а потім виберіть потрібний параметр зі списку відображених.
- **2.** Дотримуйтеся вказівок на екрані, щоб налаштувати резервну копію, створити образ системи (лише в деяких моделях) або носій відновлення системи (лише в деяких моделях).

## **Виконання відновлення системи**

У разі відмови або нестабільної роботи системи в комп'ютері передбачено наведені нижче засоби відновлення файлів.

- Засоби відновлення Windows. Для відновлення даних із резервних копій можна скористатися функцією резервного копіювання та відновлення Windows. Окрім того, для усунення проблем, які можуть перешкоджати правильному завантаженню Windows, можна скористатись автовідновленням Windows.
- Засоби відновлення f11. Для відновлення початкового образу жорсткого диска можна скористатися засобами відновлення f11. Цей образ містить операційну систему Windows і встановлені на заводі програми.

**<sup>22</sup>2 ПРИМІТКА.** Якщо не вдається завантажити (запустити) комп'ютер та скористатися раніше створеними дисками відновлення системи (лише в деяких моделях), потрібно придбати носій з операційною системою Windows 8 для перезавантаження комп'ютера та відновлення операційної системи. Додаткові відомості див. у розділі [Використання](#page-96-0) носія з операційною системою [Windows 8 \(](#page-96-0)не входить до комплекту постачання) на сторінці 87.

### **Використання засобів відновлення Windows**

Для відновлення інформації з резервної копії виконайте наведені нижче дії.

**▲** Перейдіть до програми HP Support Assistant. Щоб запустити застосунок **HP Support Assistant**, виберіть його на початковому екрані.

Щоб відтворити інформацію за допомогою автовідновлення, виконайте наведені нижче дії.

**ПОПЕРЕДЖЕННЯ.** Деякі параметри засобу автоматичного відновлення можуть призвести до повного видалення вмісту жорсткого диска та його повторного форматування. Усі створені файли та все програмне забезпечення, встановлене на комп'ютері, видаляється назавжди. Після завершення повторного форматування буде виконано процес відновлення операційної системи, а також дисків, програмного забезпечення й утиліт, що містяться в резервній копії, з якої виконується відновлення.

- **1.** Якщо це можливо, створіть резервні копії всіх особистих файлів.
- **2.** За можливості перевірте наявність розділу образу для відновлення та Windows.

На початковому екрані введіть п і виберіть **Проводник** (Провідник).

— або —

На початковому екрані введіть к і виберіть елемент **Компьютер** (Комп'ютер).

- **<sup>Шу</sup> ПРИМІТКА.** Якщо розділ Windows і розділ образу для відновлення не відображаються у списку, слід відновити операційну систему та програми за допомогою DVD-диска з операційною системою Windows 8 і носія *Driver Recovery* (Відновлення драйверів) (не входять до комплекту постачання). Додаткові відомості див. у розділі [Використання](#page-96-0) носія з [операційною](#page-96-0) системою Windows 8 (не входить до комплекту постачання) на сторінці 87.
- **3.** Якщо розділ Windows і розділ образу для відновлення наявні у списку, перезавантажте комп'ютер. Після завантаження ОС Windows натисніть і утримуйте клавішу shift, одночасно натискаючи кнопку **Перезагрузка** (Перезавантаження).
- **4.** Виберіть **Диагностика** (Діагностика), а потім **Дополнительные параметры** (Додаткові параметри), після чого натисніть **Автоматическое восстановление** (Автоматичне відновлення).
- **5.** Дотримуйтеся вказівок на екрані.

**ПРИМІТКА.** Для отримання додаткових відомостей про відновлення даних засобами Windows знайдіть відповідну тему в застосунку HP Support Assistant. Щоб запустити застосунок **HP Support Assistant**, виберіть його на початковому екрані.

### **Використання засобів відновлення f11.**

**ПОПЕРЕДЖЕННЯ.** У разі використання засобу f11 вміст жорсткого диска повністю видаляється та виконується його повторне форматування. Усі створені файли та все програмне забезпечення, встановлене на комп'ютері, видаляється назавжди. Засіб відновлення f11 виконує повторне встановлення операційної системи, а також програм і драйверів HP, які були встановлені на заводі. Програмне забезпечення, яке встановлювалося не на заводі, потрібно встановити повторно.

Щоб відновити початковий образ жорсткого диска за допомогою засобів f11, виконайте наведені нижче дії.

- **1.** Якщо це можливо, створіть резервні копії всіх особистих файлів.
- **2.** Якщо можливо, перевірте наявність розділу образу для відновлення. На початковому екрані введіть к, а потім виберіть **Компьютер** (Комп'ютер).

**ПРИМІТКА.** Якщо розділу образу для відновлення немає у списку, потрібно відновити операційну систему та програми за допомогою носія з операційною системою Windows 8 і носія *Driver Recovery* (Відновлення драйвера) (не входять до комплекту постачання). Додаткові відомості див. у розділі [Використання](#page-96-0) носія з операційною системою Windows 8 (не входить до комплекту [постачання](#page-96-0)) на сторінці 87.

- <span id="page-96-0"></span>**3.** Якщо розділ образу для відновлення наявний у списку, перезавантажте комп'ютер і натисніть клавішу esc, доки в нижній частині екрана відображається повідомлення "Press the ESC key for Startup Menu" (Натисніть ESC для переходу до початкового меню).
- **4.** Натисніть клавішу f11, коли на екрані з'явиться повідомлення "Press <F11> for recovery" (Натисніть клавішу <F11> для відновлення).
- **5.** Дотримуйтеся вказівок на екрані.

### **Використання носія з операційною системою Windows 8 (не входить до комплекту постачання)**

Щоб замовити DVD-диск з операційною системою Windows 8, перейдіть за посиланням <http://www.hp.com/support>, виберіть свою країну або регіон і дотримуйтеся вказівок на екрані. Окрім того, DVD-диск можна замовити, звернувшись до служби підтримки. Контактні відомості див. у брошурі *Worldwide Telephone Numbers* (Список телефонних номерів), яка входить до комплекту постачання комп'ютера.

**ПОПЕРЕДЖЕННЯ.** Використання носія з операційною системою Windows 8 призведе до повного видалення вмісту жорсткого диска та повторного форматування жорсткого диска. Усі створені файли та все програмне забезпечення, встановлене на комп'ютері, видаляється назавжди. Після завершення повторного форматування процес відновлення допоможе відновити операційну систему, а також диски, програмне забезпечення та утиліти.

Щоб почати відновлення за допомогою DVD-диска з операційною системою Windows 8, виконайте наведені нижче дії.

**Э ПРИМІТКА.** Цей процес триватиме кілька хвилин.

- **1.** Якщо це можливо, створіть резервні копії всіх особистих файлів.
- **2.** Перезавантажте комп'ютер і вставте DVD-диск з операційною системою Windows 8 у пристрій для читання оптичних дисків, перш ніж почнеться завантаження операційної системи Windows.
- **3.** Отримавши відповідний запит, натисніть будь-яку клавішу на клавіатурі.
- **4.** Дотримуйтеся вказівок на екрані.

Після завершення інсталяції виконайте наведені нижче дії.

- **1.** Витягніть носій з операційною системою Windows 8, а потім вставте носій *Driver Recovery* (Відновлення драйверів).
- **2.** Спершу встановіть драйвери для обладнання, а потім рекомендовані програми.

### **Скидання параметрів Windows для швидкого та простого відновлення**

Якщо ваш комп'ютер не працює належним чином і ви хочете повернути систему до стабільного стану, скористайтеся функцією скидання параметрів Windows. У такий спосіб ви зможете скинути всі параметри системи та водночас зберегти важливі дані.

**ВАЖЛИВО.** Якщо скористатися цією функцією, ви втратите всі застосунки, які не було встановлено на заводі.

**ПРИМІТКА.** Під час скидання параметрів системи буде збережено перелік поширених застосунків, щоб ви могли вирішити, які з них варто перевстановити. Додаткові відомості про перевстановлення традиційних застосунків див. у застосунку HP Support Assistant. Щоб запустити застосунок **HP Support Assistant**, виберіть його на початковому екрані.

**Руд ПРИМІТКА**. Під час скидання параметрів Windows може з'явитися запит на дозвіл або пароль. Додаткові відомості див. у застосунку HP Support Assistant. Щоб запустити застосунок **HP Support Assistant**, виберіть його на початковому екрані.

Щоб скинути параметри системи, виконайте наведені нижче дії.

- **1.** Наведіть вказівник на правий верхній або нижній кут початкового екрана, щоб показати ключові кнопки.
- **2.** Натисніть **Параметры** (Настройки).
- **3.** Натисніть **Изменить параметры ПК** (Змінити настройки ПК) у нижньому правому куті екрана, а потім виберіть **Общие параметры** (Загальні настройки) на екрані налаштувань ПК.
- **4.** Прокрутіть меню справа до пункту **Обновить ПК, не затрагивая файлы** (Оновити ПК без видалення особистих файлів).
- **5.** Виберіть у розділі **Восстановление компьютера, не затрагивающее ваши файлы** (Оновити ПК без видалення особистих файлів) пункт **Начать** (Початок роботи) і дотримуйтеся вказівок на екрані.

#### **Остаточне видалення даних і повторна інсталяція Windows**

Перед тим як відправити комп'ютер на утилізацію, необхідно виконати повне переформатування або видалити персональну інформацію. Процес, описаний у цьому розділі, дає змогу швидко повернути комп'ютер до початкового стану. У такий спосіб можна видалити всі особисті дані, застосунки та параметри. ОС Windows буде перевстановлено.

**П<sup>ор</sup> ВАЖЛИВО**. Цей спосіб не передбачає резервного копіювання інформації. Отже, перед використанням цієї функції створіть резервну копію всіх особистих даних, які необхідно зберегти.

Цю функцію можна викликати натисканням клавіші f11 або з початкового екрана.

Клавішу f11 слід натискати

**1.** Натисніть f11 під час завантаження комп'ютера.

— або —

Натисніть і утримуйте клавішу f11, водночас натискаючи кнопку живлення.

- **2.** Виберіть потрібну мову.
- **3.** Виберіть розкладку клавіатури.
- **4.** Виберіть **Устранение неисправностей** (Усунення несправностей) у меню параметрів завантаження.
- **5.** Виберіть **Вернуть компьютер в исходное состояние** (Відновити вихідні параметри ПК) і дотримуйтеся вказівок на екрані.

На початковому екрані:

- **1.** Наведіть вказівник на правий верхній або нижній кут початкового екрана, щоб показати ключові кнопки.
- **2.** Натисніть **Параметры** (Настройки).
- **3.** Натисніть **Изменить параметры ПК** (Змінити настройки ПК) у нижньому правому куті екрана, а потім виберіть **Общие параметры** (Загальні настройки) на екрані налаштувань ПК.
- **4.** Прокрутіть меню справа, щоб відобразити пункт **Удаление всех данных и переустановка Windows** (Видалити всі дані та повторно інсталювати Windows).
- **5.** У розділі **Удалить все и переустановить Windows** (Видалити все і перевстановити Windows) виберіть **Начать** (Розпочати) і дотримуйтеся вказівок на екрані.

### **Використання програми HP Software Setup**

Програму HP Software Setup можна використовувати для повторного встановлення драйверів або окремого програмного забезпечення, яке було пошкоджено чи видалено із системи.

- **1.** На початковому екрані введіть HP Software Setup і виберіть елемент **Программы** (Програми).
- **2.** Відкрийте програму HP Software Setup.
- **3.** Для повторної інсталяції драйверів або вибору програмного забезпечення дотримуйтеся вказівок на екрані.

# **12 Утиліти Computer Setup (Налаштування комп'ютера) (BIOS), MultiBoot і System Diagnostics**

# **Використання утиліти Computer Setup (Налаштування комп'ютера)**

Утиліта Computer Setup (Налаштування комп'ютера) або базова система вводу-виводу (BIOS) контролює передавання даних між пристроями вводу-виводу системи (наприклад, жорсткими дисками, дисплеєм, клавіатурою, мишею та принтером). Утиліта Computer Setup (Налаштування комп'ютера) включає настройки для різних типів установлених пристроїв, послідовності запуску комп'ютера й обсягу системної та додаткової пам'яті.

**ПРИМІТКА.** Будьте дуже обережні під час внесення змін до утиліти Computer Setup. Помилки можуть призвести до неправильної роботи комп'ютера.

### **Запуск утиліти Computer Setup**

**ПРИМІТКА.** В утиліті Computer Setup зовнішню клавіатуру або мишу, підключену до порту USB, можна використовувати, лише якщо ввімкнено підтримку старих пристроїв USB.

Щоб запустити утиліту Computer Setup, виконайте наведені нижче дії.

- **1.** Увімкніть або перезавантажте комп'ютер, після чого натисніть клавішу esc, коли в нижній частині екрана відобразиться повідомлення "Press the ESC key for Startup Menu" (Натисніть клавішу esc для переходу в меню запуску).
- **2.** Щоб увійти до утиліти Computer Setup, натисніть клавішу f10.

### **Навігація та вибір елементів в утиліті Computer Setup**

Щоб переходити між елементами та вибирати їх в утиліті Computer Setup, виконайте зазначені нижче кроки.

**1.** Увімкніть або перезавантажте комп'ютер, після чого натисніть клавішу esc, коли в нижній частині екрана відобразиться повідомлення "Press the ESC key for Startup Menu" (Натисніть клавішу esc для переходу в меню запуску).

**ПРИМІТКА.** Для переходу між елементами інтерфейсу та їх вибору в утиліті Computer Setup можна використовувати вказівний пристрій (сенсорну панель, вказівник чи мишу USB) або клавіатуру.

- **2.** Щоб увійти до утиліти Computer Setup, натисніть клавішу f10.
	- Щоб вибрати меню або пункт меню, натисніть клавішу tab одночасно з клавішами зі стрілками, а потім натисніть клавішу enter або скористайтеся вказівним пристроєм для вибору пункту меню.
	- Щоб виконати прокручування, натисніть стрілку вгору чи вниз у правому верхньому куті екрана або скористайтеся клавішами зі стрілками вгору чи вниз на клавіатурі.
	- Щоб закрити відкриті діалогові вікна та повернутися до головного екрана утиліти Computer Setup, натисніть клавішу esc і дотримуйтеся вказівок на екрані.

Щоб вийти з меню утиліти Computer Setup, скористайтеся одним із наведених нижче методів.

● Щоб вийти з меню утиліти Computer Setup (Налаштування комп'ютера) без збереження змін, виконайте наведені нижче дії.

Натисніть піктограму **Exit** (Вийти) у правому нижньому куті, після чого дотримуйтеся вказівок на екрані.

– або –

За допомогою клавіші tab і клавіш зі стрілками виберіть **File** (Файл) **> Ignore Changes and Exit** (Скасувати зміни та вийти) і натисніть клавішу enter.

● Щоб зберегти зміни та вийти з меню утиліти Computer Setup (Налаштування комп'ютера), виконайте наведені нижче дії.

Натисніть піктограму **Save** (Зберегти) у правому нижньому куті, після чого дотримуйтеся вказівок на екрані.

– або –

За допомогою клавіші tab і клавіш зі стрілками виберіть **File** (Файл) **> Save Changes and Exit** (Зберегти зміни та вийти) і натисніть клавішу enter.

Зміни набудуть чинності після перезавантаження комп'ютера.

### **Відновлення заводських параметрів в утиліті Computer Setup**

**[ 2009] ПРИМІТКА.** Відновлення стандартних параметрів не призведе до змінення режиму жорсткого диска.

Для повернення усіх заводських параметрів в утиліті Computer Setup виконайте наведені нижче дії.

- **1.** Увімкніть або перезавантажте комп'ютер, після чого натисніть клавішу esc, коли в нижній частині екрана відобразиться повідомлення "Press the ESC key for Startup Menu" (Натисніть клавішу esc для переходу в меню запуску).
- **2.** Щоб увійти до утиліти Computer Setup, натисніть клавішу f10.
- **3.** За допомогою вказівного пристрою або клавіш зі стрілками виберіть **File** (Файл) **> Restore Defaults** (Відновити параметри за промовчанням).
- **4.** Дотримуйтесь вказівок на екрані.
- **5.** Щоб зберегти зміни й вийти, натисніть піктограму **Save** (Зберегти) в лівому нижньому куті, після чого дотримуйтеся вказівок на екрані.

– або –

За допомогою клавіш зі стрілками виберіть **File** (Файл) **> Save Changes and Exit** (Зберегти зміни та вийти), а потім натисніть клавішу enter.

Зміни набудуть чинності після перезавантаження комп'ютера.

**ПРИМІТКА**. Параметри пароля та параметри захисту не змінюються після відновлення заводських параметрів.

### **Оновлення BIOS**

Оновлені версії BIOS доступні на веб-сайті компанії HP.

Більшість оновлень BIOS на сайті компанії HP запаковано в стиснуті файли *SoftPaq*.

Деякі пакети завантаження містять файл під назвою Readme.txt з інформацією про встановлення й усунення несправностей файлу.

#### **Визначення версії BIOS**

Щоб визначити, чи містять доступні оновлення BIOS новішу версію BIOS, потрібно знати встановлену версію системного BIOS.

Інформацію про версію BIOS (також відому як *ROM date* та *система BIOS*) можна переглянути в утиліті Computer Setup (Налаштування комп'ютера), натиснувши fn+esc (у Windows).

- **1.** Запуск утиліти Computer Setup
- **2.** За допомогою вказівного пристрою або клавіш зі стрілками виберіть **File** (Файл) **> System Information** (Відомості про систему).
- **3.** Щоб вийти з утиліти Computer Setup (Налаштування комп'ютера) без збереження змін, натисніть піктограму **Exit** (Вийти) у правому нижньому куті екрана, після чого дотримуйтеся вказівок на екрані.

– або –

За допомогою клавіші tab і клавіш зі стрілками виберіть **File** (Файл) **> Ignore Changes and Exit** (Скасувати зміни та вийти) і натисніть клавішу enter.

#### **Завантаження оновлення BIOS**

**ПОПЕРЕДЖЕННЯ.** Щоб не завдати шкоди комп'ютеру й успішно встановити оновлення, завантажуйте та встановлюйте оновлення BIOS, лише коли комп'ютер підключено до надійного зовнішнього джерела живлення за допомогою адаптера змінного струму. Не завантажуйте та не установлюйте оновлення BIOS, коли комп'ютер живиться від батареї, підключений до додаткового пристрою для підключення або додаткового джерела живлення. Під час завантаження та встановлення дотримуйтеся таких вказівок.

Не від'єднуйте кабель живлення від розетки змінного струму для припинення подачі живлення до комп'ютера.

Не завершуйте роботу комп'ютера та не переводьте його в режим сну.

Не вставляйте, не виймайте, не під'єднуйте та не відключайте будь-який пристрій, кабель чи шнур.

- **1.** На початковому екрані виберіть застосунок HP Support Assistant.
- **2.** Виберіть **Обновления и тонкие настройки** (Оновлення й налаштування) > **Проверить наличие обновлений HP сейчас** (Перевірити наявність оновлень HP зараз).
- **3.** Для завантаження виконуйте такі кроки:
	- **а.** Визначте останнє оновлення BIOS і порівняйте його з версією BIOS, яку наразі встановлено на комп'ютері. Запишіть дату, назву або інший ідентифікатор оновлення. Ця інформація може знадобитися для пошуку оновлення після завантаження його на жорсткий диск.
	- **б.** Дотримуйтеся вказівок на екрані, щоб завантажити вибране на жорсткий диск.

Якщо це оновлення випущено пізніше за поточну версію BIOS, занотуйте шлях до папки, куди завантажується оновлення BIOS. Вам знадобиться цей шлях під час установлення оновлення.

**ПРИМІТКА.** Якщо комп'ютер підключений до мережі, зверніться до адміністратора мережі, перш ніж установлювати оновлення програмного забезпечення, особливо якщо це оновлення системного BIOS.

Процедури встановлення BIOS можуть відрізнятися. Після встановлення дотримуйтеся вказівок на екрані. Якщо вказівки відсутні, виконайте такі кроки:

- **1.** На початковому екрані введіть п і виберіть **Проводник** (Провідник).
- **2.** Натисніть піктограму жорсткого диска. Зазвичай це буде піктограма локального диска (C:).
- **3.** Використовуючи записаний раніше шлях, відкрийте папку на жорсткому диску, яка містить оновлення.
- **4.** Двічі клацніть файл із розширенням .exe (наприклад, *filename*.exe).

Почнеться встановлення BIOS.

**5.** Дотримуючись вказівок на екрані, завершіть інсталяцію.

**<sup>22</sup>2 ПРИМІТКА.** Після повідомлення про успішне встановлення можна видалити завантажений файл із жорсткого диска.

# **Використання утиліти MultiBoot**

### **Порядок завантаження з пристроїв**

Під час запуску комп'ютера система виконує завантаження з активованих пристроїв. Увімкнена за промовчанням утиліта MultiBoot дає можливість керувати порядком, у якому система вибирає завантажувальні пристрої. До завантажувальних пристроїв належать пристрої для читання оптичних дисків, дискети, мережна інтерфейсна плата (NIC), жорсткі диски та пристрої USB. Завантажувальні пристрої містять завантажувальні носії або файли, потрібні для правильного запуску та роботи комп'ютера.

#### **ПРИМІТКА.** Деякі завантажувальні пристрої потрібно ввімкнути в утиліті Computer Setup (Налаштування комп'ютера), перш ніж їх буде включено до порядку завантаження.

Порядок пошуку завантажувального пристрою можна змінити, налаштувавши порядок завантаження в утиліті Computer Setup (Налаштування комп'ютера). Окрім того, можна натиснути клавішу esc, коли в нижній частині екрана відобразиться повідомлення "Press the ESC key for Startup Menu" (Натисніть клавішу ESC для переходу до меню запуску), а потім клавішу f9. Після натискання клавіші f9 на екрані з'являється меню, у якому вказано поточні завантажувальні пристрої та можна вибрати потрібний. Також можна скористатися режимом MultiBoot Express, щоб налаштувати комп'ютер на відображення запиту щодо вибору завантажувального пристрою під час кожного запуску або перезавантаження комп'ютера.

### **Вибір параметрів MultiBoot**

Утиліту MultiBoot можна використовувати для наведених нижче цілей.

- Установлення нового порядку завантаження, який використовуватиметься під час кожного ввімкнення комп'ютера. Для цього змініть порядок завантаження в утиліті Computer Setup (Налаштування комп'ютера).
- Динамічний вибір завантажувального пристрою. Для цього натисніть клавішу esc, коли в нижній частині екрана відобразиться повідомлення "Press the ESC key for Startup Menu" (Натисніть клавішу ESC для переходу до меню запуску), а потім — клавішу f9, щоб відкрити меню Boot Device Options (Параметри завантажувального пристрою).
- Використання режиму MultiBoot Express, який дозволяє установити різні порядки завантаження. Ця функція відображає запит щодо вибору завантажувального пристрою під час кожного ввімкнення чи перезавантаження комп'ютера.

#### **Установлення нового порядку завантаження в утиліті Computer Setup (Налаштування комп'ютера)**

Щоб запустити утиліту Computer Setup (Налаштування комп'ютера) й установити порядок завантаження, який використовуватиметься під час кожного ввімкнення чи перезавантаження комп'ютера, виконайте наведені нижче дії.

- **1.** Увімкніть або перезавантажте комп'ютер, після чого натисніть клавішу esc, коли в нижній частині екрана відобразиться повідомлення "Press the ESC key for Startup Menu" (Натисніть клавішу esc для переходу до меню запуску).
- **2.** Щоб перейти до утиліти Computer Setup (Налаштування комп'ютера), натисніть клавішу f10.
- **3.** За допомогою вказівного пристрою або клавіш зі стрілками виберіть список **Legacy Boot Order** (Порядок завантаження, який використовувався раніше), а потім натисніть клавішу enter.

**4.** Щоб перемістити пристрій на позицію вище в порядку завантаження, за допомогою вказівного пристрою натисніть стрілку вгору або скористайтеся клавішею +

— або $-$ 

щоб перемістити пристрій на позицію нижче в порядку завантаження, за допомогою вказівного пристрою натисніть стрілку вниз або скористайтеся клавішею -.

**5.** Щоб зберегти внесені зміни та вийти з утиліти Computer Setup (Налаштування комп'ютера), натисніть піктограму **Save** (Зберегти) в лівому нижньому куті, після чого дотримуйтеся вказівок на екрані.

— або $-$ 

За допомогою клавіш зі стрілками виберіть **File (Файл) > Save Changes and Exit** (Зберегти зміни та вийти), а потім натисніть клавішу enter.

#### **Динамічний вибір завантажувального пристрою за допомогою запиту f9**

Щоб здійснювати динамічний вибір завантажувального пристрою для поточного порядку завантаження, виконайте наведені нижче дії.

- **1.** Відкрийте меню Select Boot Device (Вибір пристрою завантаження), увімкнувши або перезавантаживши комп'ютер, а потім натиснувши клавішу esc, коли в нижній частині екрана відобразиться повідомлення "Press the ESC key for Startup Menu" (Натисніть клавішу ESC для переходу до меню запуску).
- **2.** Натисніть клавішу f9.
- **3.** За допомогою вказівного пристрою або клавіш зі стрілками виберіть завантажувальний пристрій, після чого натисніть клавішу enter.

#### **Налаштування запиту режиму MultiBoot Express**

Щоб запустити утиліту Computer Setup (Налаштування комп'ютера) та налаштувати комп'ютер на відображення початкового меню MultiBoot під час кожного ввімкнення чи перезавантаження комп'ютера, виконайте наведені нижче дії.

- **1.** Увімкніть або перезавантажте комп'ютер, після чого натисніть клавішу esc, коли в нижній частині екрана відобразиться повідомлення "Press the ESC key for Startup Menu" (Натисніть клавішу esc для переходу до меню запуску).
- **2.** Щоб перейти до утиліти Computer Setup (Налаштування комп'ютера), натисніть клавішу f10.
- **3.** За допомогою вказівного пристрою або клавіш зі стрілками виберіть пункт **System Configuration (Конфігурація системи) > Boot Options** (Параметри завантаження), а потім натисніть клавішу enter.
- **4.** У полі **MultiBoot Express Popup Delay (Sec)** (Час відображення меню Multiboot Express, с.) введіть час у секундах, протягом якого перед застосуванням поточного налаштування MultiBoot на екрані має відображатися початкове меню. (Якщо вибрати значення 0, початкове меню швидкого завантаження Express Boot не відображатиметься.)
- **5.** Щоб зберегти внесені зміни та вийти з утиліти Computer Setup (Налаштування комп'ютера), натисніть піктограму **Save** (Зберегти) в лівому нижньому куті, після чого дотримуйтеся вказівок на екрані.

— або —

За допомогою клавіш зі стрілками виберіть **File (Файл) > Save Changes and Exit** (Зберегти зміни та вийти), а потім натисніть клавішу enter.

Зміни набудуть чинності після перезавантаження комп'ютера.

#### **Введення параметрів MultiBoot Express**

Під час відображення меню Express Boot (Швидке завантаження) протягом запуску можна виконати одну з наведених нижче дій.

- Щоб указати завантажувальний пристрій у меню Express Boot (Швидке завантаження), виберіть потрібний параметр протягом зазначеного періоду часу, а потім натисніть клавішу enter.
- Щоб запобігти автоматичному завантаженню з пристрою, який відповідає поточному налаштуванню MultiBoot, натисніть будь-яку клавішу протягом зазначеного періоду часу. Комп'ютер не запуститься, доки не буде вибрано завантажувальний пристрій і натиснуто клавішу enter.
- Щоб комп'ютер завантажився відповідно до поточних налаштувань MultiBoot, зачекайте, доки мине визначений час.

## **Використання утиліти System Diagnostics**

Утиліта System Diagnostics дає змогу виконувати діагностику роботи обладнання комп'ютера. У System Diagnostics доступні наведені нижче типи перевірок.

- System Tune-Up (Налаштування системи). Це додаткові перевірки комп'ютера, які аналізують роботу його головних компонентів. Процес налаштування системи займає більше часу й передбачає комплексну перевірку модулів пам'яті, атрибутів SMART жорсткого диска, його поверхні, батареї (калібрування батареї), пам'яті відеоданих і стану модуля WLAN.
- Start-up test (Перевірка запуску). Виконується аналіз стану головних компонентів комп'ютера, необхідних для запуску.
- Run-in test (Перевірка завантаження системи). Виконується повторна перевірка запуску системи й перевірка на наявність періодичних неполадок, не виявлених під час перевірки запуску.
- Hard disk test (Перевірка жорсткого диска). Виконується перевірка фізичного стану жорсткого диска, а потім — кожного біта даних у кожному секторі жорсткого диска. Якщо в ході перевірки буде виявлено пошкоджений сектор, система спробує перенести дані до справного.
- Метогу test (Перевірка пам'яті). Виконується перевірка фізичного стану модулів пам'яті. Якщо з'являється повідомлення про помилку, необхідно відразу замінити модуль пам'яті.
- Battery test (Перевірка батареї). Виконується перевірка стану батареї та за потреби її калібрування. Якщо результат перевірки батареї негативний, зверніться до служби підтримки компанії HP, щоб повідомити про проблему та придбати запасну батарею.
- BIOS Management (Керування BIOS). Можна оновити або повернути попередню версію BIOS у системі. Під час цього процесу не вимикайте комп'ютер і не від'єднуйте зовнішнє джерело живлення. Перш ніж до BIOS буде внесено зміни, відобразиться екран із підтвердженням. Виберіть **BIOS update** (Оновлення BIOS), **BIOS Rollback** (Відкочування BIOS) або **Back to main menu** (Повернутися до головного меню).

У вікні утиліти System Diagnostics можна переглянути відомості про систему й журнали помилок, а також вибрати мову.

Щоб запустити утиліту System Diagnostics, виконайте наведені нижче дії.

- **1.** Увімкніть або перезавантажте комп'ютер. Доки в лівому нижньому куті екрана відображається повідомлення "Press the ESC key for Startup Menu" (Натисніть ESC для переходу до меню запуску), натисніть клавішу esc. Коли з'явиться меню запуску, натисніть клавішу f2.
- **2.** Виберіть діагностичну перевірку, яку потрібно виконати, і дотримуйтеся вказівок на екрані.

**ПРИМІТКА.** Якщо необхідно зупинити запущену перевірку, натисніть клавішу esc.

# **13 Підтримка**

# **Зв'язок зі службою підтримки**

Якщо інформація, надана в цьому посібнику користувача або застосунку HP Support Assistant, не містить відповіді на ваші запитання, можна звернутися до служби підтримки. Відомості про підтримку користувачів у США наведено на сторінці <http://www.hp.com/go/contactHP>. Відомості про підтримку користувачів у всьому світі наведено на сторінці [http://welcome.hp.com/country/us/](http://welcome.hp.com/country/us/en/wwcontact_us.html) [en/wwcontact\\_us.html](http://welcome.hp.com/country/us/en/wwcontact_us.html).

Доступні наведені нижче можливості.

● Інтерактивний чат зі спеціалістом компанії HP.

**| <u>д</u>у ПРИМІТКА**. Якщо чат зі службою підтримки недоступний певною мовою, він доступний англійською.

- Підтримка електронною поштою.
- Телефонні номери служби підтримки.
- Звернення до центру обслуговування HP.
# <span id="page-108-0"></span>**Ярлики**

На ярликах, прикріплених до корпусу комп'ютера, розміщено інформацію, яка може знадобитися для усунення несправностей системи або під час закордонних подорожей із комп'ютером.

**П<sup>о</sup> ВАЖЛИВО**. Усі описані в цьому розділі ярлики можуть знаходитися в одному з 3 місць (залежно від моделі): на нижній панелі комп'ютера, у відділенні для батареї або під сервісною кришкою.

Додаткові відомості див. у розділі [Знайомство](#page-13-0) з комп'ютером на сторінці 4.

Сервісний ярлик містить важливі ідентифікаційні дані комп'ютера. Під час звернення до служби підтримки у вас можуть запитати серійний номер, номер продукту та номер моделі. Знайдіть ці номери, перш ніж звертатися до служби підтримки.

**ПРИМІТКА.** Нижче наведено приклади сервісних ярликів. Використовуйте ілюстрацію, що найбільше відповідає вигляду ярлика на вашому комп'ютері.

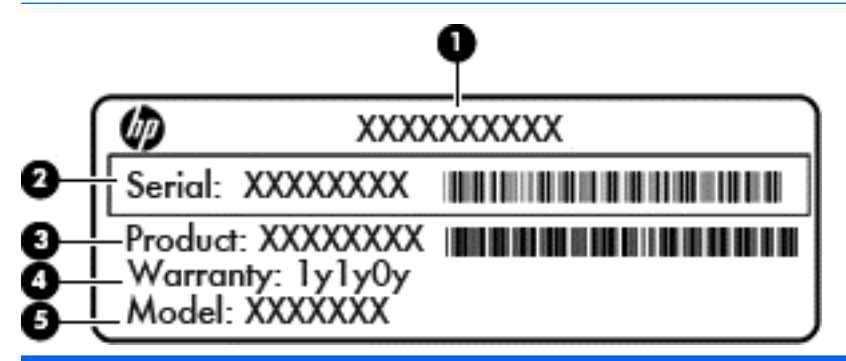

#### **Компонент**

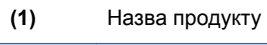

**(2)** Серійний номер

**(3)** Номер продукту

**(4)** Гарантійний термін

**(5)** Номер моделі (лише в деяких моделях)

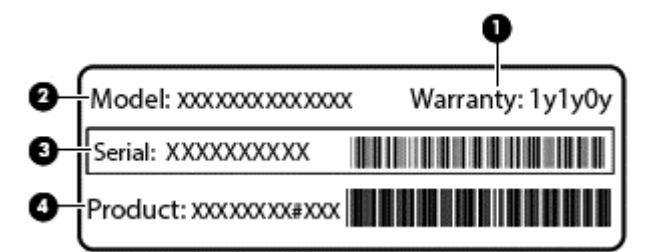

#### **Компонент**

**(1)** Гарантійний термін

**(2)** Номер моделі (лише в деяких моделях)

<span id="page-109-0"></span>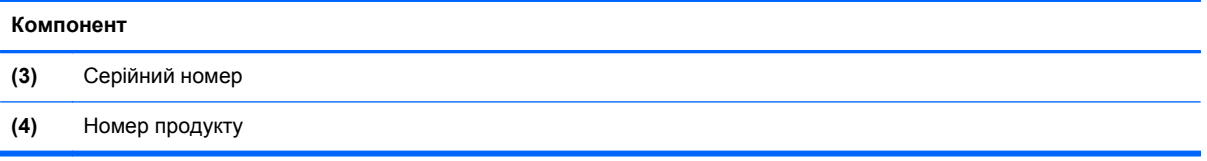

- Ярлик із регулятивною інформацією містить нормативну інформацію про комп'ютер.
- Ярлики безпроводової сертифікації містять інформацію про додаткові безпроводові пристрої, а також позначки відповідності певних країн, у яких схвалено використання цих пристроїв.

# <span id="page-110-0"></span>**14 Технічні характеристики**

- Вхідне живлення
- Умови експлуатації

# **Вхідне живлення**

Відомості про живлення в цьому розділі можуть знадобитися під час міжнародних подорожей.

Комп'ютер живиться від постійного струму (джерела змінного або постійного струму). Припустимий діапазон значень джерела змінного струму: 100–240 В, 50–60 Гц. Хоча комп'ютер можна підключати до окремого джерела живлення постійного струму, бажано використовувати адаптер змінного струму або джерело постійного струму, що постачається та схвалено компанією HP для цього комп'ютера.

Комп'ютер може живитися від постійного струму за наведених нижче значень.

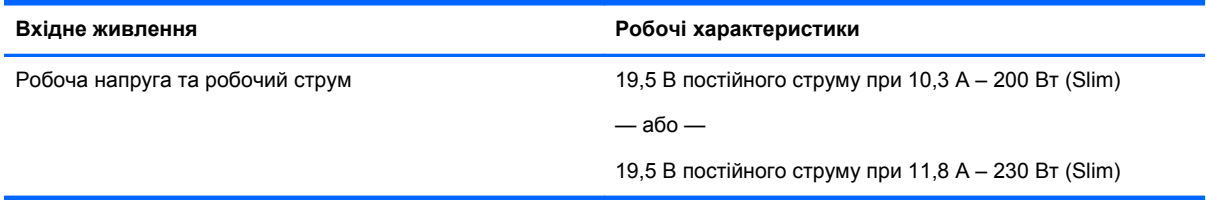

**ПРИМІТКА.** Цей продукт розроблено для енергосистем IT в Норвегії з лінійною напругою, яка не перевищує середньоквадратичного значення 240 В.

**ПРИМІТКА.** Відомості про робочу напругу та струм комп'ютера наведено на етикетці з регулятивною інформацією про систему.

# **Умови експлуатації**

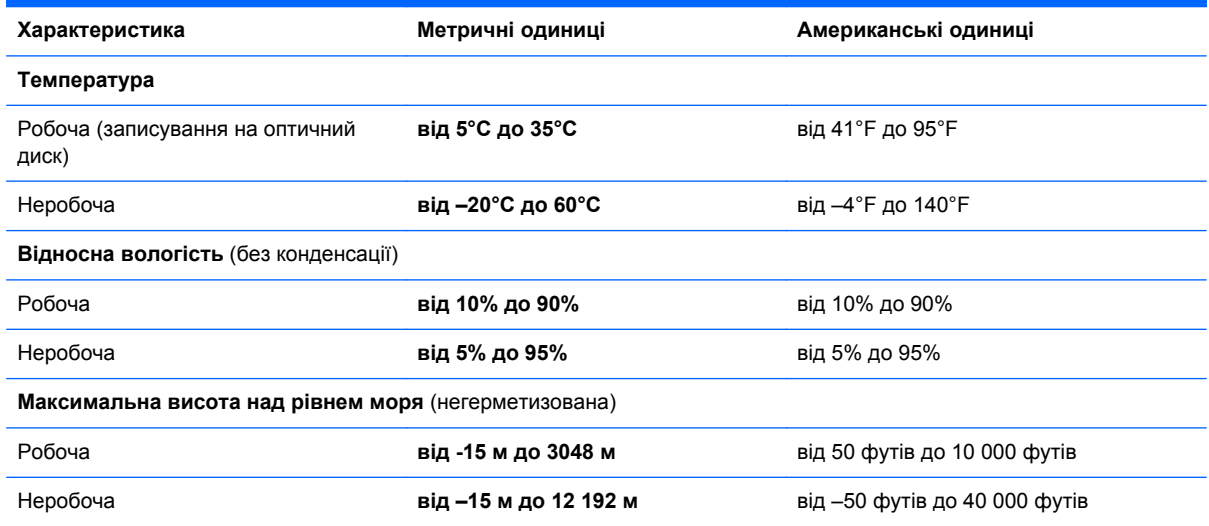

# <span id="page-111-0"></span>**а Подорожування з комп'ютером**

Щоб зберегти комп'ютер під час подорожі або перевезення, дотримуйтеся цих порад.

- Підготуйте комп'ютер до подорожування або перевезення.
	- Зробіть резервні копії важливої інформації.
	- Вийміть усі диски та зовнішні картки-носії, зокрема картки пам'яті.
		- **ПОПЕРЕДЖЕННЯ.** Щоб зменшити ризик пошкодження комп'ютера чи диска або втрати інформації, вийміть диск із відділення для диска перед зберіганням чи перевезенням комп'ютера або подорожуванням із ним.
	- Вимкніть і відключіть всі зовнішні пристрої.
	- Завершіть роботу комп'ютера.
- Візьміть із собою резервну копію даних. Зберігайте резервну копію окремо від комп'ютера.
- Якщо ви подорожуєте літаком, візьміть комп'ютер із собою як ручний багаж і не кладіть його разом з іншими сумками.
- **ПОПЕРЕДЖЕННЯ.** Уникайте впливу магнітних полів на жорсткий диск. До пристроїв безпеки з магнітними полями належать пристрої прохідного контролю і щупи безпеки а аеропортах. Конвеєри в аеропортах та інші пристрої безпеки для перевірки ручного багажу використовують рентгенівське випромінювання замість магнітного та не пошкоджують диски.
- Право дозволу на використання комп'ютерів у польоті належить авіакомпанії. Якщо ви збираєтесь користуватися комп'ютером під час польоту, заздалегідь проконсультуйтесь з авіакомпанією.
- Якщо комп'ютер не буде використовуватися і його буде відключено від зовнішнього джерела живлення на термін більше 2 тижнів, вийміть акумулятор і зберігайте його окремо.
- Якщо ви транспортуєте комп'ютер або диск, використовуйте відповідну захисну упаковку та позначте пакунок як "КРИХКИЙ ВАНТАЖ".
- Якщо комп'ютер обладнано бездротовим пристроєм або модулем мобільного широкосмугового зв'язку HP, наприклад пристроями 802.11b/g, GSM або GPRS, використання таких пристроїв може обмежуватися в певних середовищах. Такі обмеження можуть стосуватися перебування в літаку, у лікарні, поруч із вибухонебезпечними речовинами, у небезпечних місцях. Якщо ви не впевнені у правилах, які можуть впливати на використання конкретного пристрою, запитайте дозволу, перш ніж умикати такий пристрій.
- Якщо ви подорожуєте за кордон, дотримуйтесь таких вказівок.
	- Перевірте митні інструкції для кожної країни або регіону, які ви збираєтесь відвідати.
	- Ознайомтеся з вимогами до кабелю живлення й адаптера для кожного місця, де ви збираєтеся користуватися комп'ютером. Напруга, частота і розміри розетки можуть відрізнятися.

**УВАГА!** Щоб зменшити ризик ураження струмом, пожежі або пошкодження обладнання, не намагайтеся підключати комп'ютер за допомогою комплекту для перетворення напруги для електроприладів.

# <span id="page-113-0"></span>**б Усунення несправностей**

Розділ містить наведені нижче підрозділи.

# **Ресурси з усунення несправностей**

Скористайтеся посиланнями на веб-сайти та додатковою інформацією про комп'ютер у застосунку HP Support Assistant. Щоб запустити застосунок **HP Support Assistant**, виберіть його на початковому екрані.

**ПРИМІТКА.** Деякі засоби перевірки стану системи й відновлення потребують підключення до Інтернету. Компанія HP надає також додаткові інструменти, які можуть працювати поза мережею.

Зв'язок зі службою підтримки компанії HP. Відомості про підтримку користувачів у США наведено на сторінці <http://www.hp.com/go/contactHP>. Відомості про підтримку користувачів у всьому світі наведено на сторінці [http://welcome.hp.com/country/us/en/wwcontact\\_us.html](http://welcome.hp.com/country/us/en/wwcontact_us.html).

Виберіть тип підтримки з наведених нижче.

◦ Інтерактивний чат зі спеціалістом компанії HP.

**ПРИМІТКА.** Якщо чат недоступний певною мовою, він доступний англійською.

- Підтримка електронною поштою від компанії HP.
- Використання телефонних номерів служби підтримки компанії HP.
- Звернення до центру обслуговування HP.

# **Вирішення проблем**

У цих розділах описано найпоширеніші проблеми та способи їх вирішення.

## **Комп'ютер не завантажується**

Якщо комп'ютер не вмикається після натискання кнопки живлення, скористайтеся наведеними нижче порадами, щоб визначити причину цієї проблеми.

Якщо комп'ютер підключено до розетки змінного струму, перевірте, чи подається живлення до цієї розетки, підключивши до неї інший електроприлад.

**ПРИМІТКА.** Використовуйте лише адаптер змінного струму з комплекту постачання комп'ютера або схвалений компанією HP для використання з цим комп'ютером.

Якщо комп'ютер підключено до іншого зовнішнього джерела живлення (не розетки змінного струму), підключіть комп'ютер до розетки змінного струму за допомогою відповідного адаптера. Переконайтеся, що кабель живлення надійно під'єднано до адаптера змінного струму.

# **На екрані комп'ютера немає зображення**

Якщо після ввімкнення комп'ютера на екрані відсутнє зображення, це може бути пов'язано з налаштуванням одного з наведених нижче параметрів.

- Можливо, комп'ютер перебуває у сплячому режимі. Щоб вийти зі сплячого режиму, натисніть і швидко відпустіть кнопку живлення. Сплячий режим — це функція енергозбереження, за активації якої вимикається дисплей. Сплячий режим може активуватися системою, коли комп'ютер увімкнений, але не використовується, або коли рівень заряду батареї низький. Щоб змінити ці й інші параметри живлення, клацніть правою кнопкою миші піктограму **Батарея** (Батарея) в області сповіщень справа на панелі завдань, а потім натисніть вкладку **Параметры** (Параметри).
- Комп'ютер може бути не налаштовано для відображення зображення на екрані. Щоб переключити відображення на екран комп'ютера, натисніть комбінацію клавіш fn + f4. У багатьох моделях, коли до комп'ютера підключено додатковий зовнішній дисплей, наприклад монітор, зображення може відображатися на екрані комп'ютера чи на зовнішньому дисплеї або на обох пристроях одночасно. Якщо кілька разів натиснути комбінацію клавіш fn + f4, зображення по черзі з'являється на екрані комп'ютера, на одному чи кількох зовнішніх пристроях відображення, а також одночасно з'являється на всіх пристроях.

# **Неправильна робота програмного забезпечення**

Якщо програмне забезпечення не відповідає на запити або відповідає неналежним чином, перезавантажте комп'ютер, натиснувши справа на екрані. Коли відобразяться ключові кнопки, натисніть **Параметры** (Настройки). Натисніть піктограму **Питание** (Живлення), після чого виберіть **Завершение работы** (Завершити роботу). Якщо перезавантажити комп'ютер за допомогою цієї процедури не можна, див. наступний розділ Комп'ютер увімкнений, але не відповідає на запити на сторінці 105.

## **Комп'ютер увімкнений, але не відповідає на запити**

Якщо комп'ютер увімкнений, але не відповідає на команди програм або натискання клавіш, виконайте процедуру аварійного завершення роботи у вказаній нижче послідовності.

**ПОПЕРЕДЖЕННЯ.** Під час застосування процедури аварійного завершення роботи всі незбережені дані втрачаються.

- Натисніть і утримуйте кнопку живлення принаймні 5 секунд.
- Від'єднайте комп'ютер від зовнішнього джерела живлення та вийміть батарею.

# **Комп'ютер незвично гарячий**

Це нормально, коли комп'ютер під час роботи теплий на дотик. Але якщо комп'ютер *незвично* гарячий, це може бути спричинено перегрівом унаслідок блокування вентиляційних отворів.

Якщо ви вважаєте, що комп'ютер перегрівся, вимкніть його та зачекайте, доки він охолоне до кімнатної температури. Слідкуйте, щоб під час роботи з комп'ютером усі вентиляційні отвори залишалися відкритими.

<span id="page-115-0"></span>**УВАГА!** Щоб зменшити ймовірність отримання теплових травм або перегрівання комп'ютера, не тримайте його на колінах і не закривайте вентиляційні отвори. Використовуйте комп'ютер лише на твердій рівній поверхні. Слідкуйте, щоб інші тверді поверхні, наприклад розташований поруч додатковий принтер, або м'які речі, наприклад подушки, килими чи одяг, не перекривали повітряний потік. Також під час роботи уникайте контакту адаптера змінного струму зі шкірою або м'якими поверхнями, наприклад подушками, килимками та одягом. Доступні користувачу поверхні комп'ютера та адаптера змінного струму відповідають температурним нормам, визначеним міжнародними стандартами безпеки експлуатації обладнання інформаційних технологій (IEC 60950).

**ПРИМІТКА**. Вентилятор для охолодження внутрішніх компонентів і запобігання перегріву комп'ютера запускається автоматично. Почергове ввімкнення та вимкнення внутрішнього вентилятора під час роботи комп'ютера — це нормальне явище.

# **Зовнішній пристрій не працює**

Якщо зовнішній пристрій не працює відповідним чином, виконайте наведені нижче дії.

- Увімкніть пристрій, дотримуючись інструкцій виробника.
- **•** Упевніться, що пристрій надійно підключено.
- Упевніться, що пристрій отримує електроживлення.
- Упевніться, що пристрій, особливо якщо він старіший, сумісний з операційною системою.
- Упевніться, що встановлено відповідні й оновлені драйвери.

# **Підключення до бездротової мережі не працює**

Якщо підключення до бездротової мережі не працює належним чином, виконайте наведені нижче дії.

- Шоб увімкнути або вимкнути пристрій бездротової мережі, натисніть правою кнопкою миші піктограму **Подключение по сети** (Підключення до мережі) в області сповіщень справа на панелі завдань. Щоб увімкнути пристрої, установіть відповідний прапорець у параметрах меню. Щоб вимкнути пристрій, зніміть прапорець.
- Перевірте, чи ввімкнено безпроводовий пристрій.
- Переконайтеся, що навколо бездротових антен комп'ютера немає перешкод.
- Переконайтеся, що кабельний або DSL-модем підключено, кабель живлення під'єднано, а індикатори світяться.
- Перевірте, чи правильно підключено бездротовий маршрутизатор або точку доступу до адаптера живлення й кабельного/DSL-модему та чи світяться індикатори.
- Від'єднайте, а потім знову під'єднайте всі кабелі, після чого вимкніть і знову ввімкніть живлення.

## **Диск не відтворюється**

- Збережіть роботу та закрийте всі програми, перш ніж починати відтворення компакт- або DVD-диска.
- Завершіть роботу в Інтернеті перед відтворенням компакт- або DVD-диска.
- Переконайтеся, що диск вставлено правильно.
- <span id="page-116-0"></span>Переконайтеся, що диск не забруднено. За потреби очистьте диск тканиною без ворсу, змочивши її в дистильованій воді. Протирайте диск від центру до країв.
- Переконайтеся, що на диску немає подряпин. Якщо диск подряпаний, обробіть його за допомогою комплекту для реставрації оптичних дисків, який можна придбати в багатьох магазинах електроніки.
- Виведіть комп'ютер із режиму очікування, перш ніж відтворювати диск.

Не активуйте режим очікування під час відтворення диска: у такому разі може з'явитися попереджувальне повідомлення із запитом на продовження. Якщо на екрані відображається таке повідомлення, натисніть кнопку **Нет** (Ні). Після цього можливі наведені нижче варіанти.

- Відтворення може продовжитися.
- або $-$
- Вікно відтворення мультимедійної програми може закритися. Щоб продовжити відтворення диска, натисніть кнопку **Play** (Відтворити) мультимедійної програми. Інколи потрібно вийти з програми та запустити її знову.

# **Фільм не відображається на зовнішньому дисплеї**

- **1.** Якщо дисплей комп'ютера та зовнішній дисплей увімкнено, натисніть комбінацію клавіш fn +f4, щоб переключити зображення між двома дисплеями.
- **2.** Налаштуйте параметри монітора, щоб установити зовнішній дисплей як основний. Для цього виконайте наведені нижче дії.
	- **а.** На робочому столі Windows натисніть правою кнопкою пусте місце та виберіть **Разрешение екрана** (Роздільна здатність екрана).
	- **б.** Визначте основний і додатковий дисплеї.

**ПРИМІТКА.** У випадку використання обох дисплеїв зображення DVD не відтворюватиметься на дисплеї, визначеному як додатковий.

## **Запис диска не починається або припиняється до завершення**

- Переконайтеся, що всі інші програми закрито.
- Вимкніть сплячий режим.
- Переконайтеся, що у пристрої для читання оптичних дисків використовується диск відповідного типу.
- Переконайтеся, що диск вставлено правильно.
- Виберіть нижчу швидкість запису та повторіть спробу.
- Під час копіювання диска збережіть дані вихідного диска на жорсткому, перш ніж почати запис на новий диск, і виконайте запис із жорсткого.

# <span id="page-117-0"></span>**в Електростатичний розряд**

Електростатичний розряд – це виділення статичного струму під час контакту двох об'єктів, наприклад електричний удар, якого ви зазнаєте, йдучи по килиму й торкаючись металевої дверної ручки.

Розряд статичного струму від пальців або інших електростатичних провідників може пошкодити електронні компоненти. Щоб запобігти пошкодженню комп'ютера, диска або втраті даних, вживайте таких застережних заходів.

- Якщо в інструкціях із виймання або встановлення вказано відключити комп'ютер від живлення, перед відключенням і відкриванням кришки переконайтеся, що комп'ютер правильно заземлено.
- Якщо ви не збираєтеся встановлювати компоненти, зберігайте їх у контейнерах, захищених від електростатики.
- Не торкайтеся контактів, виводів і електронних схем. Уникайте контактів з електронними компонентами.
- Використовуйте немагнітні інструменти.
- Перед тим як розпочати роботу з компонентами, зніміть статичний заряд, торкнувшись нефарбованої металевої поверхні компонента.
- Вийнявши компонент, помістіть його в контейнер, захищений від електростатики.

Щоб отримати додаткові відомості про статичний струм чи ознайомитися з порадами щодо виймання чи установки компонентів, зв'яжіться зі службою підтримки компанії HP.

# **Покажчик**

#### **Символи/ Числа**

"гарячі" клавіші використання [32](#page-41-0) вимкнення звуку динаміка [33](#page-42-0) збільшення гучності динаміка [33](#page-42-0) збільшення яскравості екрана [33](#page-42-0) зменшення гучності динаміка [33](#page-42-0) зменшення яскравості екрана [33](#page-42-0) опис [32](#page-41-0) перемикання зображення екрана [33](#page-42-0) підсвічування клавіатури [33](#page-42-0) регулювання гучності [33](#page-42-0) сплячий режим [33](#page-42-0) "гарячі" клавіші, відтворення [35](#page-44-0) "гарячі" клавіші керування відтворенням [35](#page-44-0)

## **А**

автоматично згенерований пароль DriveLock введення [75](#page-84-0) витягнення [76](#page-85-0) адаптер змінного струму [13](#page-22-0) адаптер змінного струму, перевірка [50](#page-59-0) антени WLAN, визначення [14](#page-23-0) антени WWAN, визначення [14](#page-23-0) антени бездротового зв'язку, визначення [14](#page-23-0) антивірусна програма [76](#page-85-0) аудіофункції, перевірка [36](#page-45-0)

## **Б**

батарея відображення заряду, що залишився [45](#page-54-0) заміна [48](#page-57-0) збереження заряду [47](#page-56-0) зберігання [47](#page-56-0)

низькі рівні заряду батареї [45](#page-54-0) розряджання [45](#page-54-0) утилізація [48](#page-57-0) батарея, визначення [15](#page-24-0) бездротова мережа (WLAN) безпека [20](#page-29-0) використання [18](#page-27-0) необхідне обладнання [20](#page-29-0) підключення [21](#page-30-0) підключення до громадської мережі WLAN [21](#page-30-0) підключення до корпоративної мережі WLAN [21](#page-30-0) функціональний діапазон [21](#page-30-0) брандмауер [77](#page-86-0)

## **В**

важливі оновлення, програмне забезпечення [77](#page-86-0) вбудована цифрова клавіатура, визначення [8](#page-17-0), [34](#page-43-0) веб-камера [14,](#page-23-0) [37](#page-46-0) веб-камера, визначення [14](#page-23-0) вентиляційні отвори, визначення [11,](#page-20-0) [13,](#page-22-0) [16](#page-25-0) використання зовнішнє джерело змінного струму [49](#page-58-0) стани енергозбереження [41](#page-50-0) вимкнення [41](#page-50-0) вимкнення комп'ютера [41](#page-50-0) відділення для батареї [100](#page-109-0) відео [37](#page-46-0) відновлення [87](#page-96-0) відновлення f11 [86](#page-95-0) відновлення жорсткого диска [86](#page-95-0) відомості про батарею, пошук [44](#page-53-0) вказівник [4](#page-13-0) вказівні пристрої, налаштування параметрів [25](#page-34-0)

внутрішній перемикач дисплея [14](#page-23-0) внутрішні мікрофони, визначення [14](#page-23-0) вхідне живлення [101](#page-110-0)

#### **Г**

гнізда ExpressCard [12](#page-21-0) RJ-45 (мережа) [13](#page-22-0) SIM-картка [15](#page-24-0) аудіовихід (навушники) [10](#page-19-0) аудіовхід (мікрофон) [10](#page-19-0) кабель безпеки [11](#page-20-0) мережа [13](#page-22-0) смарт-картка [12](#page-21-0) гніздо, живлення [13](#page-22-0) Гніздо ExpressCard [12](#page-21-0) гніздо RJ-45 (мережа), визначення [13](#page-22-0) гніздо SIM, визначення [15](#page-24-0) гніздо аудіовиходу (навушники), визначення [10](#page-19-0) гніздо аудіовходу (мікрофон), визначення [10](#page-19-0) гніздо живлення, визначення [13](#page-22-0) гніздо кабелю безпеки, визначення [11](#page-20-0) гніздо мікрофона (аудіовхід), визначення [10](#page-19-0) гніздо навушників (аудіовихід) [10](#page-19-0) гніздо підключення до мережі, визначення [13](#page-22-0) гніздо смарт-картки [12](#page-21-0) графічний режим, перемикання [50](#page-59-0) гучність клавіші [35](#page-44-0) кнопки [35](#page-44-0) регулювання [35](#page-44-0)

# **Д**

диски використання [59](#page-68-0) жорсткий [58](#page-67-0) зовнішній [58](#page-67-0) оптичний [58](#page-67-0) робота [59](#page-68-0) догляд за комп'ютером [81](#page-90-0) додаткові зовнішні пристрої, використання [58](#page-67-0)

## **Е**

електростатичний розряд [108](#page-117-0)

#### **Ж**

жест зведення на сенсорній панелі [28](#page-37-0) Жести на сенсорній панелі зведення [28](#page-37-0) масштабування [28](#page-37-0) повертання [28](#page-37-0) прокручування [27](#page-36-0) жест масштабування на сенсорній панелі [28](#page-37-0) жест повертання на сенсорній панелі [28](#page-37-0) жест прокручування на сенсорній панелі [27](#page-36-0) живлення батарея [44](#page-53-0) енергозбереження [47](#page-56-0) параметри [41](#page-50-0) живлення від батареї [44](#page-53-0) жорсткий диск HP 3D DriveGuard [65](#page-74-0) виймання [62](#page-71-0) зовнішній [58](#page-67-0) установлення [63](#page-72-0) жорсткий диск, визначення [16](#page-25-0)

# **З**

засоби керування бездротовим доступом кнопка [17](#page-26-0) операційна система [17](#page-26-0) захист, бездротовий зв'язок [20](#page-29-0) збереження, заряд [47](#page-56-0) зберігання батареї [47](#page-56-0) зображення на дисплеї, перемикання [33](#page-42-0)

зображення на екрані, перемикання [33](#page-42-0) зовнішнє джерело змінного струму, використання [49](#page-58-0) зовнішній диск [58](#page-67-0) зовнішні пристрої [58](#page-67-0) Зона сенсорної панелі визначення [4](#page-13-0)

# **І**

індикатор caps lock, визначення [5](#page-14-0) індикатор num lock [5](#page-14-0) Індикатор адаптера змінного струму/батареї [9](#page-18-0) індикатор бездротового зв'язку [5,](#page-14-0) [17](#page-26-0) індикатор вбудованої вебкамери, визначення [14](#page-23-0) індикатор веб-камери, визначення [14](#page-23-0) індикатор жорсткого диска [9,](#page-18-0) [65](#page-74-0) індикатори caps lock [5](#page-14-0) num lock [5](#page-14-0) адаптер змінного струму [13](#page-22-0) адаптер змінного струму/ батарея [9](#page-18-0) бездротовий [5](#page-14-0) веб-камера [14](#page-23-0) живлення [5](#page-14-0), [9](#page-18-0) жорсткий диск [9](#page-18-0) Сенсорна панель [5](#page-14-0) індикатори, жорсткий диск [65](#page-74-0) індикатори живлення [5](#page-14-0), [9](#page-18-0) індикатор сенсорної панелі, визначення [5](#page-14-0)

# **К**

кабелі USB [57](#page-66-0) кабель USB, підключення [57](#page-66-0) картка Java витягнення [56](#page-65-0) встановлення [56](#page-65-0) картка Java Card визначена [55](#page-64-0) картка пам'яті [42](#page-51-0) виймання [52](#page-61-0)

вставлення [52](#page-61-0) підтримувані формати [52](#page-61-0) клавіатура вбудована цифрова [8](#page-17-0) клавіатура, зовнішня num lock [34](#page-43-0) використання [34](#page-43-0) клавіша esc, визначення [8](#page-17-0) клавіша fn, опис [8,](#page-17-0) [32](#page-41-0) клавіша num lk, визначення [34](#page-43-0) клавіша вимкнення гучності, визначення [33](#page-42-0) клавіші esc [8](#page-17-0) fn [8](#page-17-0) гучність [35](#page-44-0) медіа [35](#page-44-0) носій [35](#page-44-0) функція [8](#page-17-0) клавіші гучності, визначення [33](#page-42-0) клавіші керування яскравістю екрана [33](#page-42-0) кнопка Windows, визначення [8](#page-17-0) кнопка бездротового доступу [17](#page-26-0) кнопка вивільнення оптичного диска з пристрою для читання, визначення [10](#page-19-0) кнопка живлення [41](#page-50-0) кнопка живлення, визначення [6](#page-15-0) кнопки відкриття пристрою для читання оптичних дисків [10](#page-19-0) гучність [35](#page-44-0) живлення [6](#page-15-0), [41](#page-50-0) Кнопка Windows [8](#page-17-0) лівий вказівник [4](#page-13-0) носій [35](#page-44-0) правий вказівник [4](#page-13-0) сенсорна панель, ліва [4](#page-13-0) сенсорна панель, права [4](#page-13-0) кнопки керування відтворенням [35](#page-44-0) компоненти верхня панель [4](#page-13-0) дисплей [14](#page-23-0) задня панель [13](#page-22-0) ліва панель [11](#page-20-0)

нижня панель [15](#page-24-0) передня панель [8](#page-17-0) права панель [10](#page-19-0) комп'ютер, подорожування [47,](#page-56-0) [102](#page-111-0) концентратори [56](#page-65-0) критичний рівень заряду батареї [42](#page-51-0)

#### **М**

миша, зовнішня настройка параметрів [25](#page-34-0) мобільний широкосмуговий зв'язок HP, вимкнено [22](#page-31-0) модуль Bluetooth [17](#page-26-0), [23](#page-32-0) модуль пам'яті визначення [16](#page-25-0) виймання [79](#page-88-0) вставлення [80](#page-89-0) заміна [79](#page-88-0) можливість змінення графіки [50](#page-59-0)

## **Н**

назва та номер продукту, комп'ютер [99](#page-108-0) налаштування мережі WLAN [20](#page-29-0) налаштування параметрів живлення [41](#page-50-0) налаштування підключення до Інтернету [20](#page-29-0) настроювання ExpressCards [53](#page-62-0) низький рівень заряду батареї [45](#page-54-0) носії з можливістю записування [42](#page-51-0) носій даних [42](#page-51-0)

# **О**

ОС Windows повторне установлення [88](#page-97-0) скидання [88](#page-97-0) Скидання параметрів [87](#page-96-0) функція видалення всіх даних і повторна інсталяція системи [88](#page-97-0) остаточне видалення даних і повторна інсталяція Windows [88](#page-97-0) очищення комп'ютера [81](#page-90-0)

#### **П**

пакети SoftPaq, завантаження [83](#page-92-0) паролі DriveLock [71](#page-80-0) адміністратор [68](#page-77-0) адміністратор BIOS [68](#page-77-0) користувач [68](#page-77-0) пароль DriveLock введення [73](#page-82-0) витягнення [75](#page-84-0) змінення [74](#page-83-0) налаштування [72](#page-81-0) опис [71](#page-80-0) пароль адміністратора [68](#page-77-0) пароль користувача [68](#page-77-0) перевірка адаптера змінного струму [50](#page-59-0) перевірка аудіофункцій [36](#page-45-0) перевірка батареї [45](#page-54-0) перемикач, живлення [41](#page-50-0) перемикач живлення [41](#page-50-0) підключення до громадської мережі WLAN [21](#page-30-0) підключення до корпоративної мережі WLAN [21](#page-30-0) підключення до мережі WLAN [21](#page-30-0) підсвічування клавіатури [33](#page-42-0) підтримка старих пристроїв, USB [90](#page-99-0) підтримка старих пристроїв USB [90](#page-99-0) подвійна графічна система [51](#page-60-0) подорожування з комп'ютером [47](#page-56-0), [100](#page-109-0), [102](#page-111-0) порт DisplayPort, визначення [11](#page-20-0) Порт USB 3.0 [10](#page-19-0), [11](#page-20-0) порти Intel Wireless Display [39](#page-48-0) USB [11](#page-20-0) Порт DisplayPort [11,](#page-20-0) [37](#page-46-0) порти USB, визначення [10,](#page-19-0) [11](#page-20-0) придатні для читання носії [42](#page-51-0) пристрій WLAN [18](#page-27-0), [100](#page-109-0) пристрій WWAN [17](#page-26-0), [21](#page-30-0) пристрій для читання відбитків пальців [78](#page-87-0) пристрій для читання відбитків пальців, визначення [7](#page-16-0)

пристрій для читання карток пам'яті, визначення [10](#page-19-0) пристрій для читання оптичних дисків [58](#page-67-0) пристрій для читання оптичних дисків, визначення [10](#page-19-0) пристрої USB витягнення [57](#page-66-0) опис [56](#page-65-0) підключення [57](#page-66-0) пристрої безпеки в аеропортах [59](#page-68-0) пристрої з високою чіткістю зображення, підключення [39](#page-48-0) проблеми, вирішення [104](#page-113-0) програма дефрагментації диска [64](#page-73-0) програма очищення диска [64](#page-73-0) програмне забезпечення антивірус [76](#page-85-0) брандмауер [77](#page-86-0) важливі оновлення [77](#page-86-0) програма дефрагментації диска [64](#page-73-0) програма очищення диска [64](#page-73-0)

## **Р**

регулятивна інформація ярлики сертифікації бездротового обладнання [100](#page-109-0) ярлик із регулятивною інформацією [100](#page-109-0) режим глибокого сну активація [43](#page-52-0) вихід [43](#page-52-0) резервне копіювання та відновлення [85](#page-94-0) розділ відновлення [86](#page-95-0) рознім для підключення, визначення [15](#page-24-0) рознім додаткової батареї, визначення [15](#page-24-0) розпізнавання обличчя [37](#page-46-0)

# **С**

Сенсорна панель використання [25](#page-34-0) кнопки [4](#page-13-0)

серійний номер [99](#page-108-0) серійний номер, комп'ютер [99](#page-108-0) система не відповідає [41](#page-50-0) скидання комп'ютер [88](#page-97-0) кроки [88](#page-97-0) скидання комп'ютера [88](#page-97-0) скидання параметрів [87](#page-96-0) смарт-картка визначена [55](#page-64-0) витягнення [56](#page-65-0) встановлення [56](#page-65-0) сплячий режим активація [42](#page-51-0) вихід [42](#page-51-0) стани енергозбереження [41](#page-50-0)

## **Т**

температура [47](#page-56-0) температура батареї [47](#page-56-0) технічне обслуговування програма дефрагментації диска [64](#page-73-0) програма очищення диска [64](#page-73-0)

#### **У**

умови експлуатації [101](#page-110-0) установлення пароля для виходу зі сну [43](#page-52-0) усунення несправностей відтворення диска [106](#page-115-0) запис диска [107](#page-116-0) усунення несправностей, зовнішній дисплей [107](#page-116-0) утилізація комп'ютер [88](#page-97-0)

#### **Ф**

фіксатор батареї [15](#page-24-0) фіксатори, кришка відділення для обслуговування [15](#page-24-0) фіксатор кришки відділення для обслуговування [15](#page-24-0) функціональні клавіші, визначення [8](#page-17-0)

#### **Ц**

цифрові клавіатури, визначення [34](#page-43-0)

#### **Я**

ярлик Bluetooth [100](#page-109-0) ярлик WLAN [100](#page-109-0) ярлики Bluetooth [100](#page-109-0) WLAN [100](#page-109-0) регулятивний [100](#page-109-0) серійний номер [99](#page-108-0) сертифікація бездротового обладнання [100](#page-109-0) ярлик сертифікації бездротового обладнання [100](#page-109-0)

# **B**

BIOS визначення версії [92](#page-101-0) завантаження оновлення [93](#page-102-0) оновлення [92](#page-101-0)

#### **C**

Computer Setup відновлення заводських параметрів [91](#page-100-0) навігація та вибір елементів [91](#page-100-0) пароль DriveLock [71](#page-80-0) пароль адміністратора BIOS [68](#page-77-0)

## **D**

DisplayPort, підключення [37](#page-46-0) DVD-диск з операційною системою Windows 8 [87](#page-96-0)

## **E**

**ExpressCard** видалення вставки [54](#page-63-0) визначені [53](#page-62-0) витягнення [55](#page-64-0) встановлення [54](#page-63-0) настроювання [53](#page-62-0)

## **G**

GPS [23](#page-32-0)

## **H**

HP 3D DriveGuard [65](#page-74-0) HP Client Security [77](#page-86-0)

# **I**

Intel Wireless Display [39](#page-48-0)

# **N**

num lock, зовнішня цифрова клавіатура [34](#page-43-0)

# **R**

RAID [65](#page-74-0)

# **S**

setup utility відновлення заводських параметрів [91](#page-100-0) навігація та вибір елементів [91](#page-100-0) SIM-картка вставлення [22](#page-31-0) System Diagnostics [96](#page-105-0)

# **U**

USB-концентратори [56](#page-65-0)